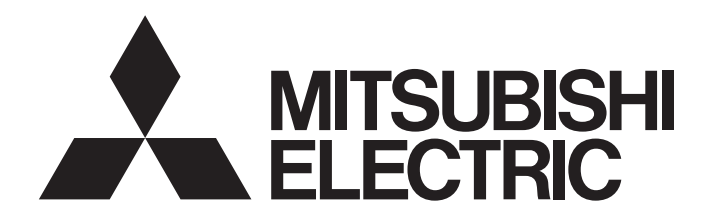

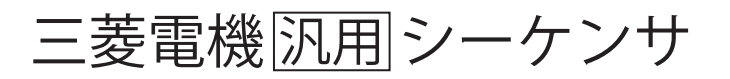

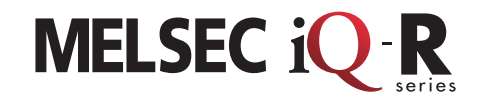

## MELSEC iQ-R システムレコーダ導入ガイド (連動レコーディング編)

本ガイドは保全ソリューションの一つであるシステムレコーダの連動レコーディング機能を導入するための手引 書です。連動レコーディング機能では,レコーディング機器のレコーディングに連動して,ほかのレコーディング 機器でもレコーディングを実行します。異常発生前後の各機器のデータを時間軸を合わせて解析し,複数機器に またがるような異常発生原因を確認できます。

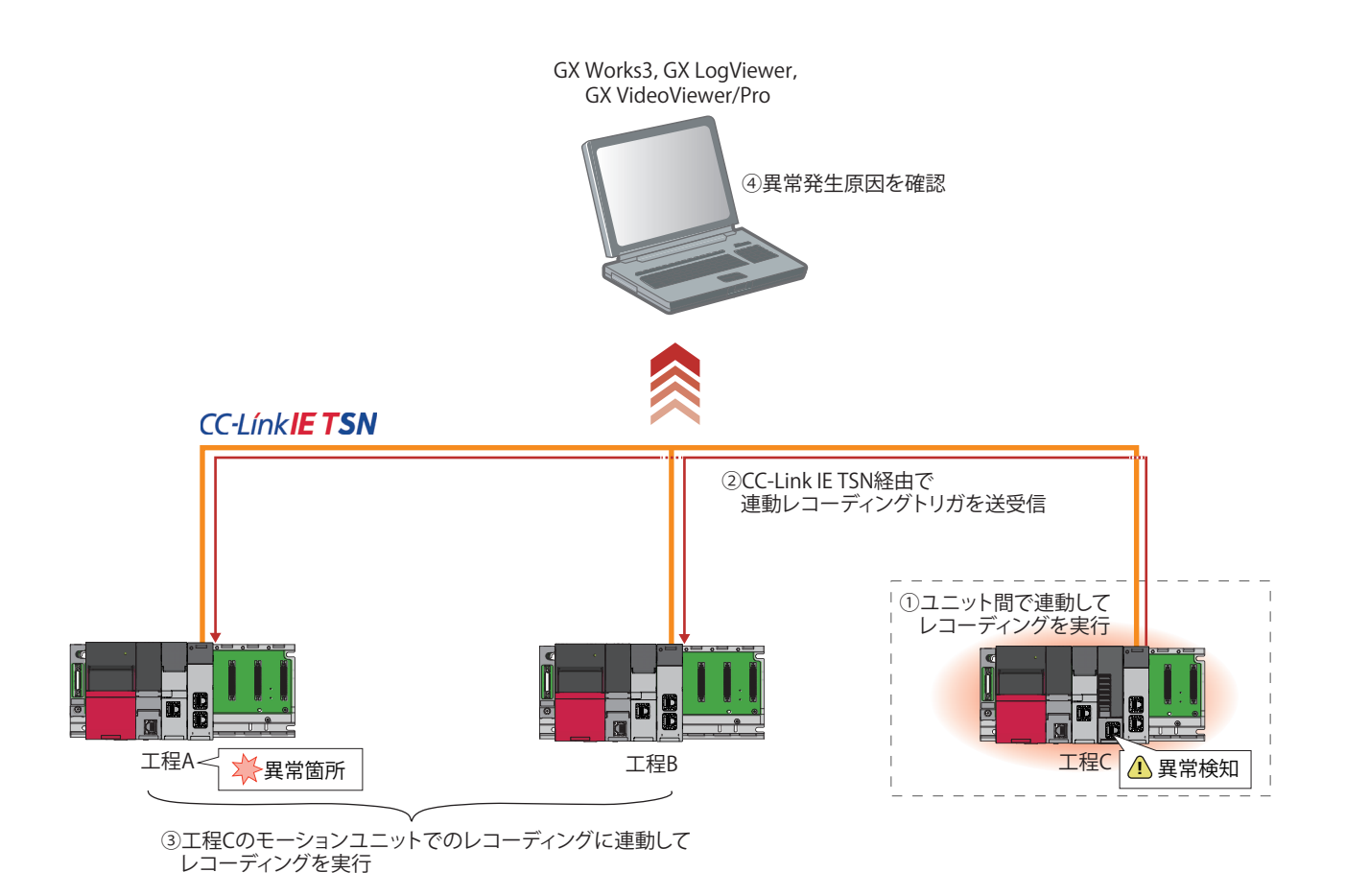

# 目次

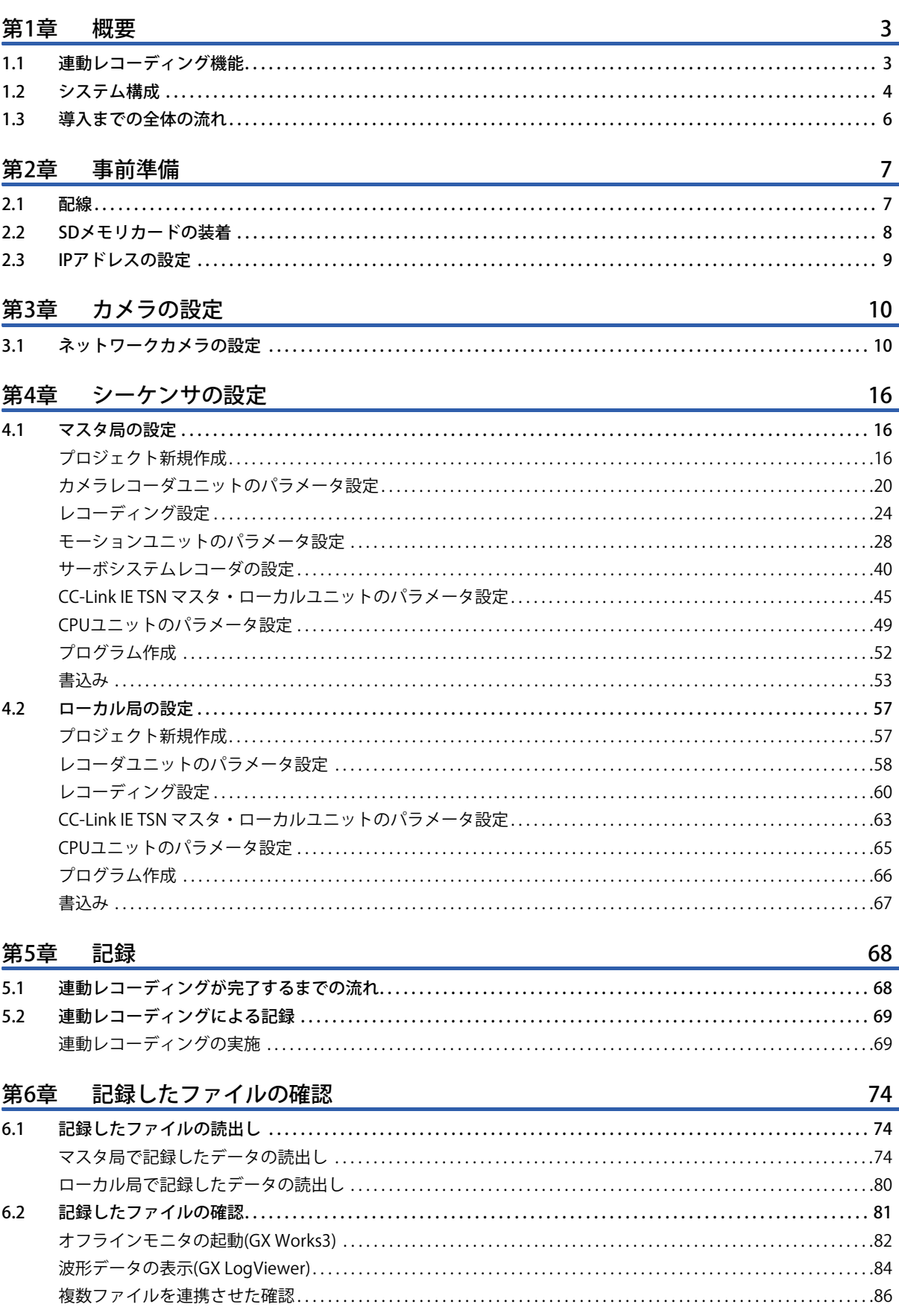

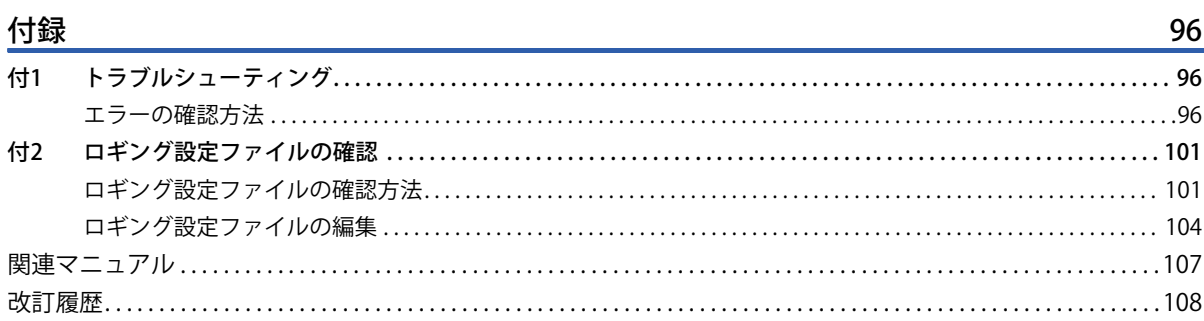

# <span id="page-3-0"></span>**1 概要**

システムレコーダとは,事後保全のフェーズで行う記録,再現,および解析の3ステップを統合したソリューションです。 システムレコーダの詳細については,下記を参照してください。

LCIMELSEC iQ-R システムレコーダユーザーズマニュアル(スタートアップ編)

MELSEC iQ-R システムレコーダユーザーズマニュアル(応用編)

本書では,システムレコーダの記録のステップに対応する,連動レコーディング機能を実施するために必要な各機器の設定 手順,記録したデータの読み出しや確認方法について説明します。

## <span id="page-3-1"></span>**1.1 連動レコーディング機能**

連動レコーディングとは,レコーディング機器のレコーディングに連動して,ほかのレコーディング機器でもレコーディン グを実行する機能です。

連動してレコーディングすることで、異常発生時の相互に関係する機器のデータが保存されるため、複数の機器にまたがる ような異常発生原因を確認できます。

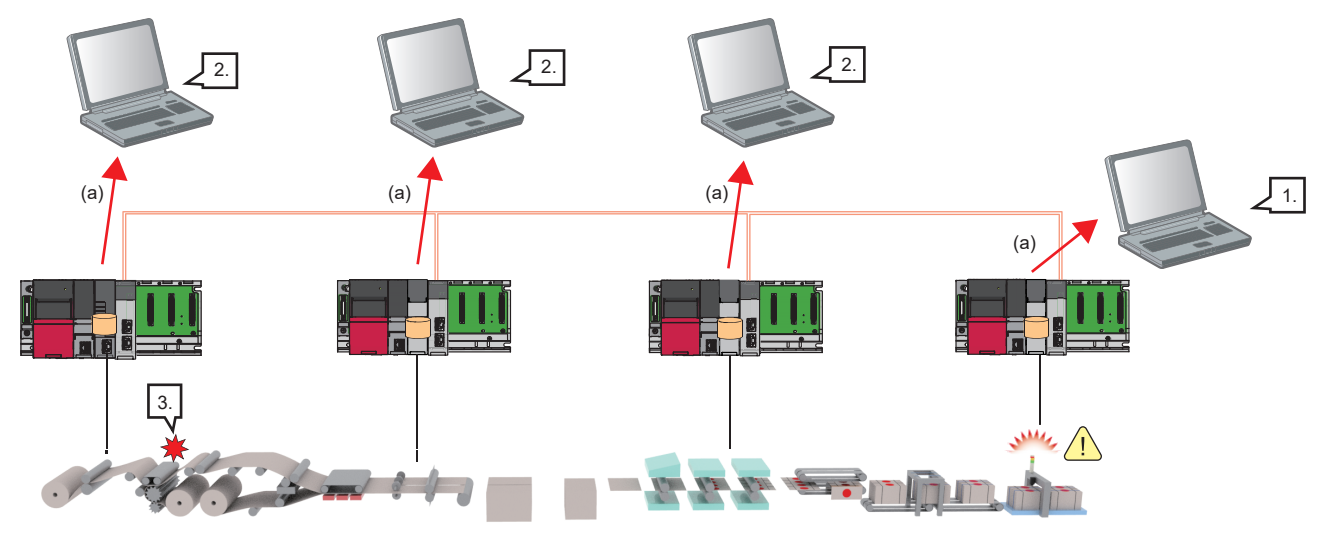

- <mark>!)</mark>: 異常検知
- $\Box$ : 保存データ

: 異常箇所

- (a)保存データの読出し
- *1.* GX Works3またはMT Developer2を使用して,異常を検知した機器のレコーディング結果を確認
- *2.* 連動してレコーディングした機器のレコーディング結果を確認
- *3.* 異常箇所を発見

# <span id="page-4-0"></span>**1.2 システム構成**

下記のシステム構成を例として説明をします。

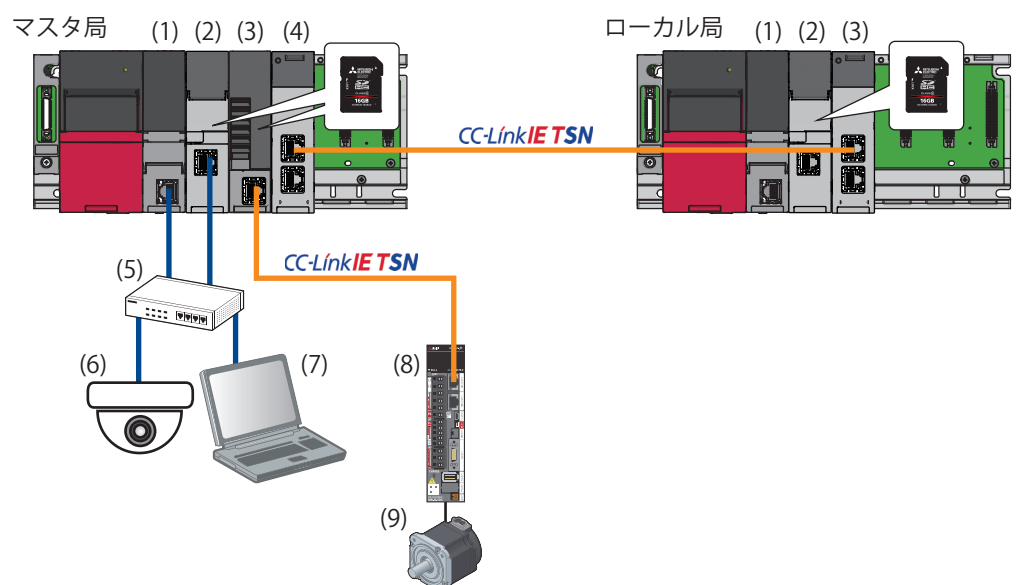

#### • マスタ局

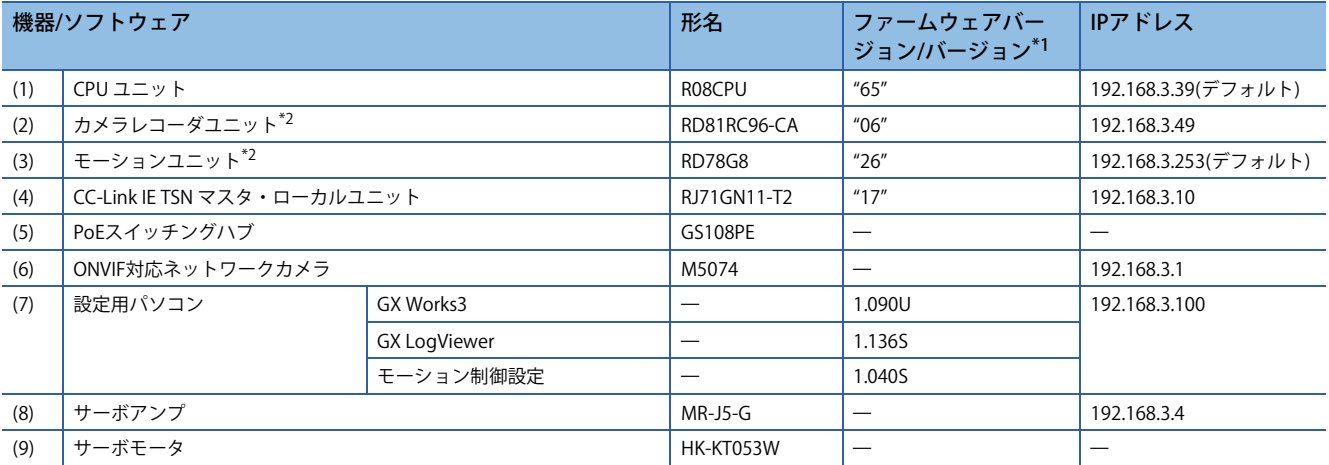

#### • ローカル局

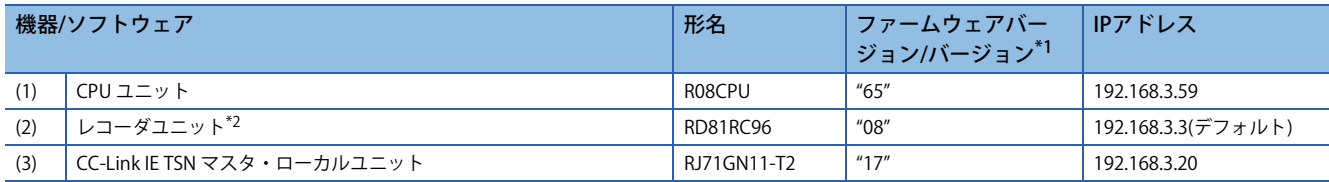

<span id="page-4-1"></span>\*1 連動レコーディング機能を使用するには,CPUユニット,インテリジェント機能ユニットおよびエンジニアリングツールを,本書で 使用しているファームウェアバージョン/バージョン以降にする必要があります。詳細については,下記を参照してください。 MELSEC iQ-R システムレコーダ 連動レコーディング機能リファレンスマニュアル

<span id="page-4-2"></span>\*2 レコーディングファイル, ロギングデータの保存先をSDメモリカードに設定する場合, SDメモリカードの装着が必要です。

 $Point$ 

·シーケンサ,ネットワークカメラ,設定用パソコン,サーボアンプの各機器に対して,IPアドレスの設定 が必要です。設定するIPアドレスは,すべて同一セグメントとなるよう設定してください。

• 使用するカメラがONVIFに対応しているかは,下記のサイトでご確認ください。

https://www.onvif.org/conformant-products/

**1**

## **連動レコーディングの対象機器**

[16ページ シーケンサの設定](#page-16-3)

連動レコーディングを動作させるためには,レコーディング機器およびトリガ中継機器の連動レコーディング設定を「使用 する」に設定する必要があります。なお,トリガ中継機器とは,受信した連動レコーディングトリガを他の機器に送信する 機器を指します。

本書のシステム構成で連動レコーディングの対象となる機器と連動レコーディング実行時の各機能,記録される保存データ を以下に示します。各ユニットの設定方法については,下記を参照してください。

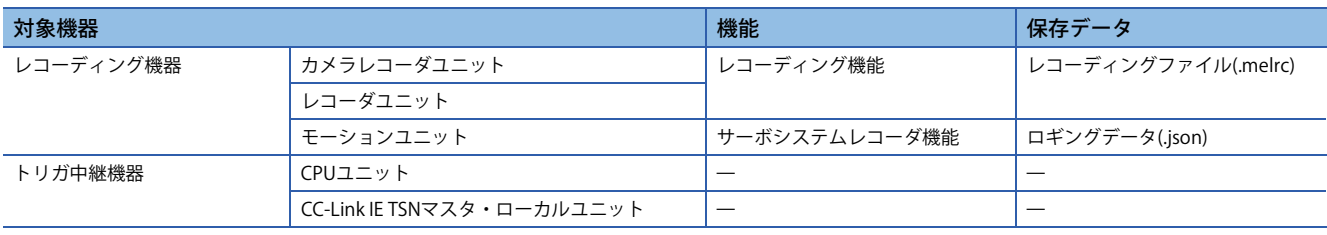

## <span id="page-6-0"></span>**1.3 導入までの全体の流れ**

以下の手順で設定と動作確認を行ってください。詳細については本書の2章以降を参照してください。

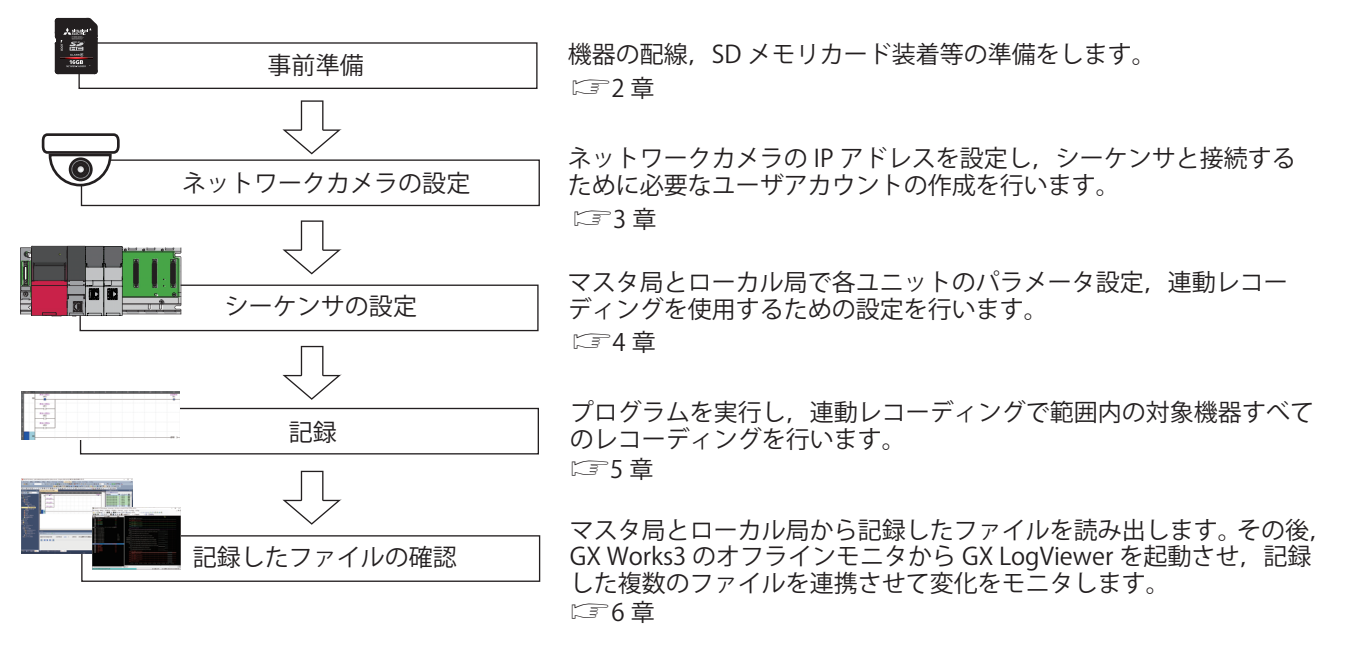

# <span id="page-7-0"></span>**2 事前準備**

# <span id="page-7-1"></span>**2.1 配線**

本書で説明する配線を示します。

- マスタ局はCPUユニット, カメラレコーダユニット,ネットワークカメラ,設定用パソコンをEthernetケーブルでPoEス イッチングハブに接続します。
- ローカル局は設定の書込み時や記録したデータの読出し時には,マスタ局同様にEthernetケーブルでCPUユニットやレ コーダユニットを設定用パソコンと接続します。
- モーションユニットとサーボアンプおよび,CC-Link IE TSN マスタ・ローカルユニット(マスタ局/ローカル局間)はCC-Link IE TSNで接続します。

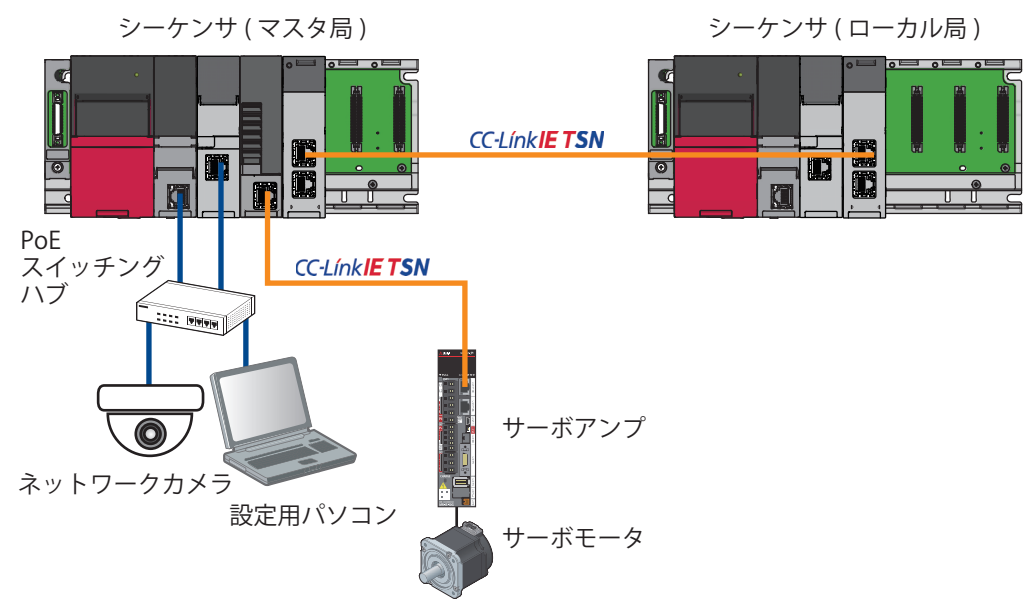

## <span id="page-8-0"></span>**2.2 SDメモリカードの装着**

カメラレコーダユニットとレコーダユニット,モーションユニットにSDメモリカードを装着します。 カメラレコーダユニットとレコーダユニットのSDメモリカードは,レコーディングファイルを保存する際に必要になりま す。\*1

モーションユニットのSDメモリカードは、ロギングデータを保存する際に必要になります。<sup>\*2</sup>

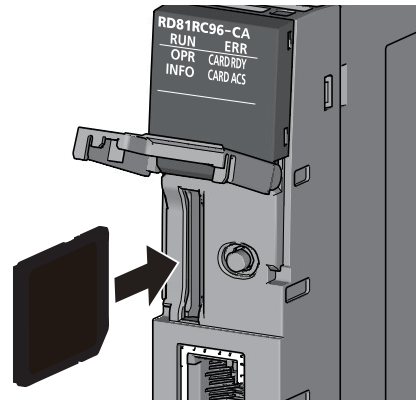

カメラレコーダユニット

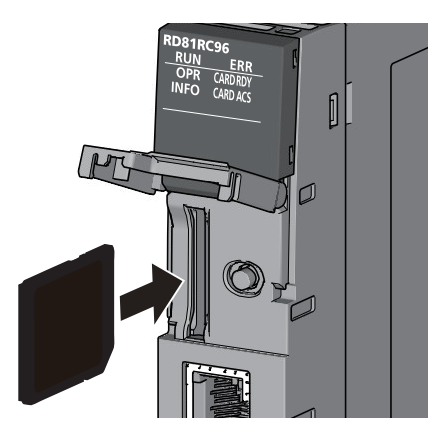

レコーダユニット

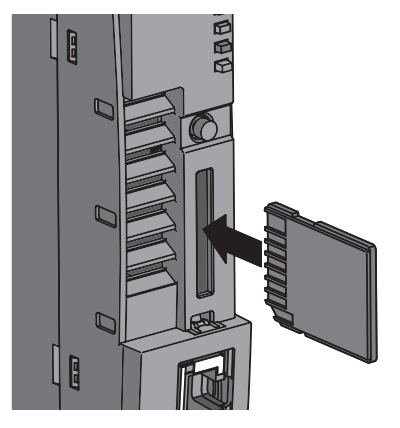

モーションユニット(RD78G)

- \*1 ファイルサーバに保存する場合は,SDメモリカードの装着は不要です。
- \*2 ユーザドライブに保存する場合は,SDメモリカードの装着は不要です。

# <span id="page-9-0"></span>**2.3 IPアドレスの設定**

設定用パソコンのIPアドレスを設定します。

## 操作手順

**1.** 「インターネットプロトコルバージョン4(TCP/IPv4)」で, IPアドレスを設定します。 IPアドレス: 192.168.3.100 例

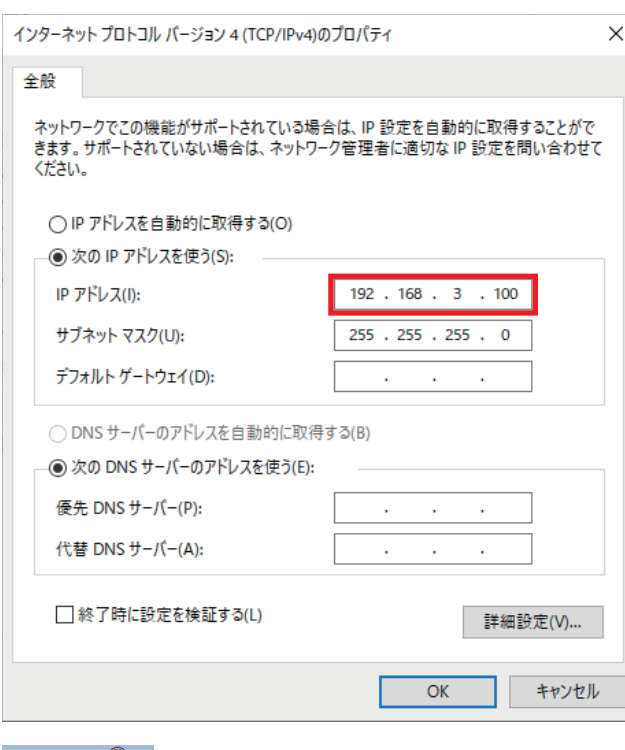

 $Point$ <sup> $\degree$ </sup>

 • 接続する機器のIPアドレスと同一のセグメントになるように設定します。 • その他機器のIPアドレス設定は,下記を参照してください。 ネットワークカメラ: [10ページ ネットワークカメラの設定](#page-10-2) シーケンサ: 2 [16ページ マスタ局の設定](#page-16-4), 57ページ ローカル局の設定

# <span id="page-10-0"></span>**3 カメラの設定**

 $\epsilon$ 1製品中

マスタ局のカメラレコーダユニットへ接続するONVIF対応ネットワークカメラのIPアドレスとユーザアカウントを設定しま す。

本章で作成するONVIF通信用のユーザアカウントは,「L コ20ページカメラレコーダユニットのパラメータ設定」でカメラ レコーダユニットとネットワークカメラを接続するための設定で必要になります。

#### $Point<sup>9</sup>$

本書で使用しているカメラ以外にカメラレコーダユニットへの接続が可能なカメラの詳細については、下記 を参照してください。

<span id="page-10-2"></span>カメラレコーダユニット対応ネットワークカメラ一覧(FA-D-0326)

## <span id="page-10-1"></span>**3.1 ネットワークカメラの設定**

Webブラウザを用いて、ネットワークカメラの設定をします。ネットワークカメラの初回起動時は、IPアドレスなどのネッ トワーク設定が必要です。2回目以降は,パスワード入力のみでアクセスが可能となります。

#### **初期起動設定** 操作手順 *1.* Webブラウザに,ネットワークカメラのIPアドレスを入力します。  $\leftarrow$  $\rightarrow$ ↻ ⋒ ① 192.168.0.90/  $Point  $\ell$$ ネットワークカメラのIPアドレスは、AXIS IP Utilityを使用することで、ネットワーク上で確認できます。 AXIS IP Utilityは下記のURLからダウンロード可能です。 www.axis.com/ja-jp**IP** AXIS IP Utility  $\equiv$  .  $\Box$  $\times$ ファイル (F) 表示 (V) ツール (T) ヘルプ(H) **105** 検索する文字を入力  $\mathbf{x}$ ID  $\overline{p}$ KL/7 名前 シリアル番号 AXIS M1065-L - ACCC8EF19EA0 192.168.0.90 ACCC8EF19EA0

インターフェイス 192.168.3.100

*2.* Webサーバにアクセスしたら,管理者パスワードの設定画面が表示されます。 任意のパスワードと使用する言語を設定して,[ログインの作成]ボタンをクリックします。

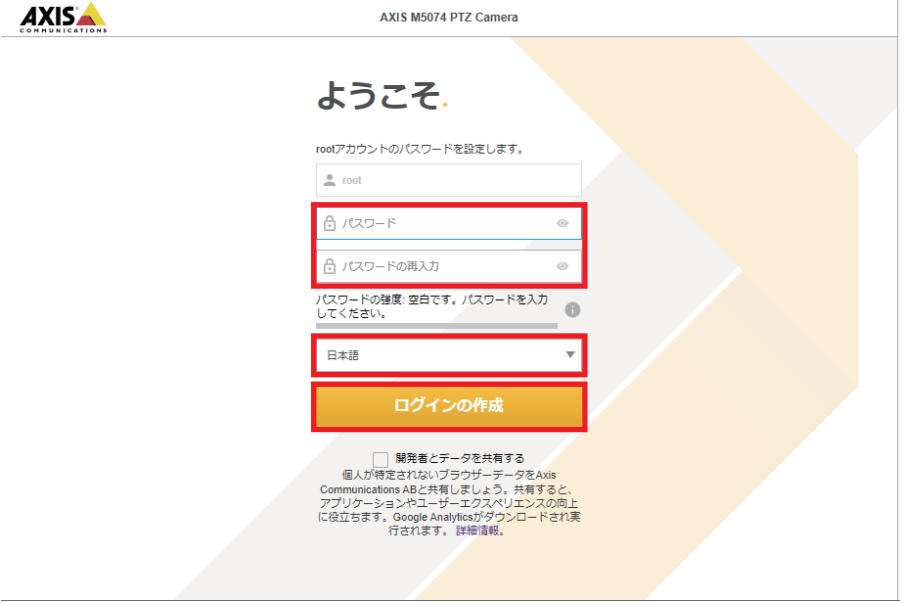

### <sup>制約事項(</sub>パ゚</sup>

- パスワードは,4~32文字以内となるよう設定してください。
- パスワードに"\$"を使用しないでください。
- *3.* ネットワークカメラへサインインします。

手順2で設定したユーザー名とパスワードを入力し、ネットワークカメラにサインインします。以降、ネットワークカメラ にサインインする際は,ユーザー名とパスワードを入力する必要があります。

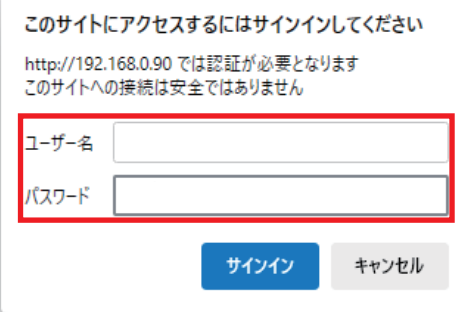

*4.* 電源周波数を「60Hz」に設定します。

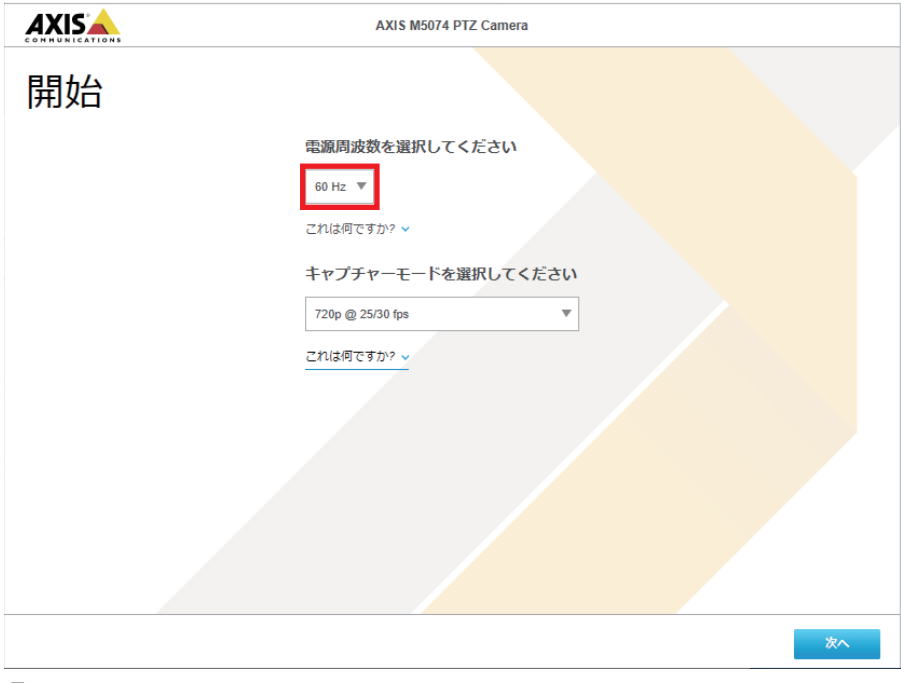

*5.* IPv4を"手動IPおよび手動DNS"を選択し,任意のネットワークパラメータを設定します。 <u> 厕</u>IPアドレス: 192.168.3.1

*6.* "日付と時刻の自動設定"をOFFにして,手動で時刻を設定します。

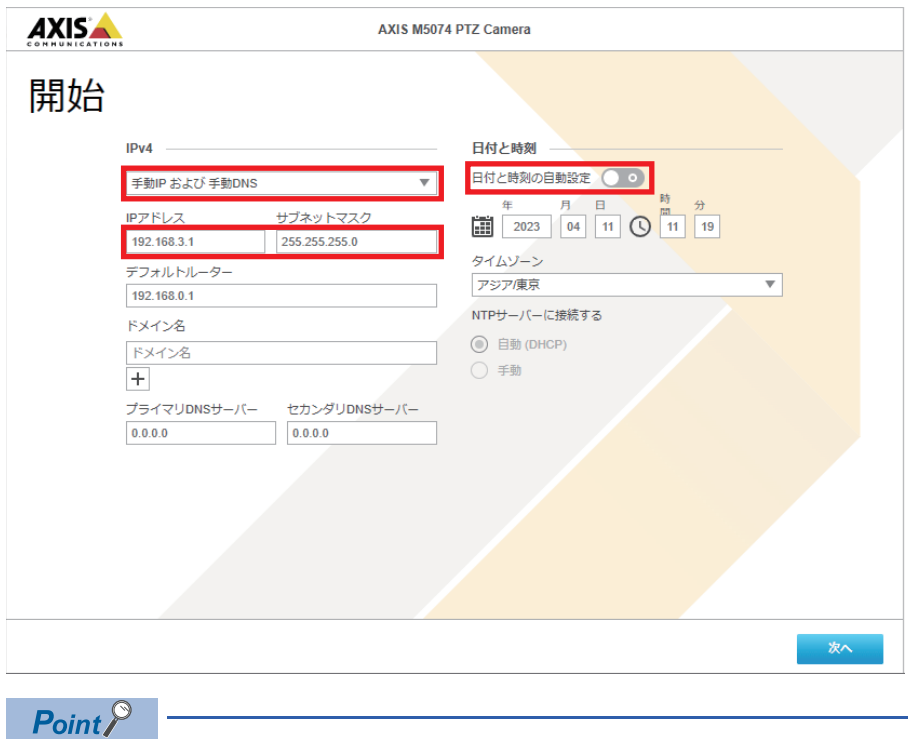

日付と時刻の設定項目がない場合,初期起動設定完了後に設定します。

*7.* 設定用パソコンのIPアドレスを手順5で設定したネットワークカメラと同一セグメントになるように再設定してくださ い。

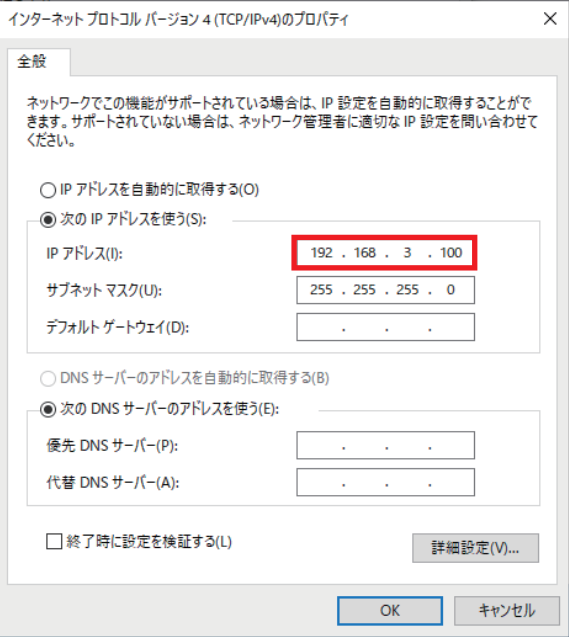

- *8.* WebブラウザにネットワークカメラのIPアドレスを入力し,再度Webサーバにアクセスします
- *9.* 設定完了後,ライブビュー画面が表示されます。

*10.* [完了]ボタンをクリックします。

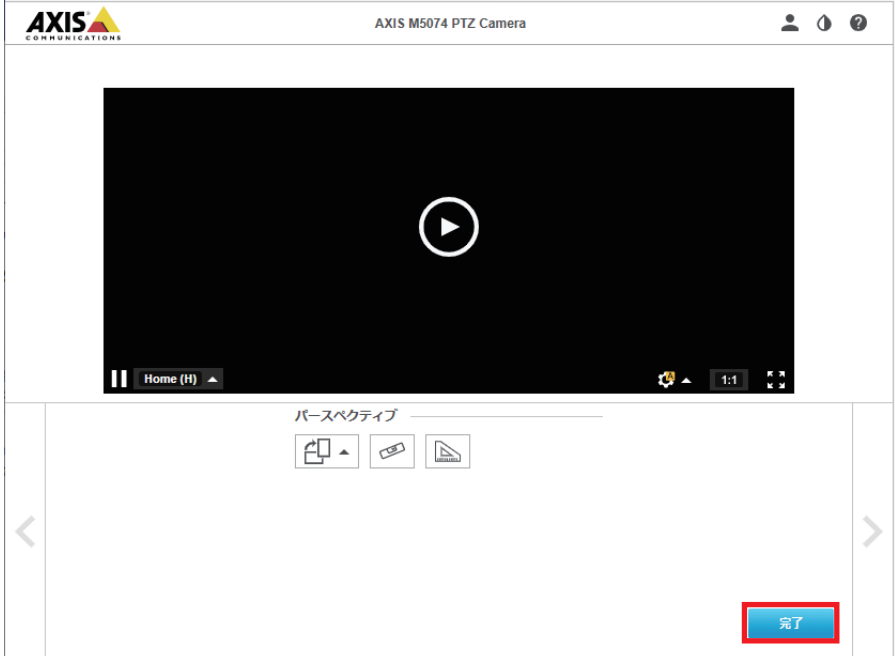

## <span id="page-14-0"></span>**ONVIF通信用アカウントの作成**

## 操作手順

- *1.* ネットワークカメラにサインインします。
- *2.* ONVIF設定画面を表示します。
- て [設定]  $\circ$ [システム]  $\circ$  [ONVIF]

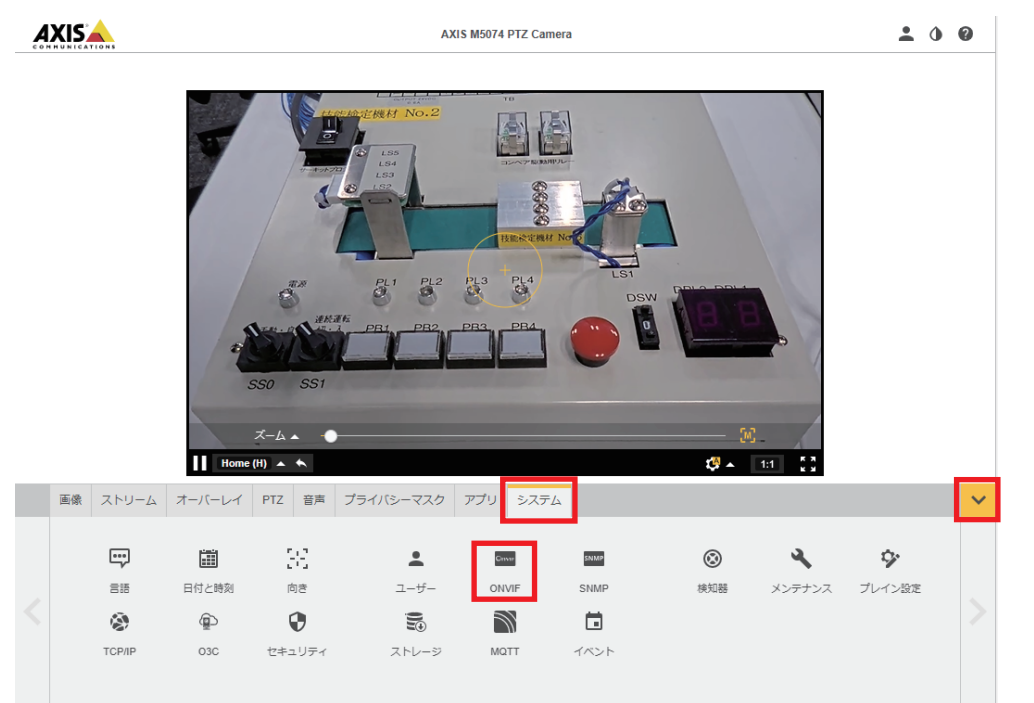

3. アカウント作成画面が表示されたら, + ボタンをクリックします。

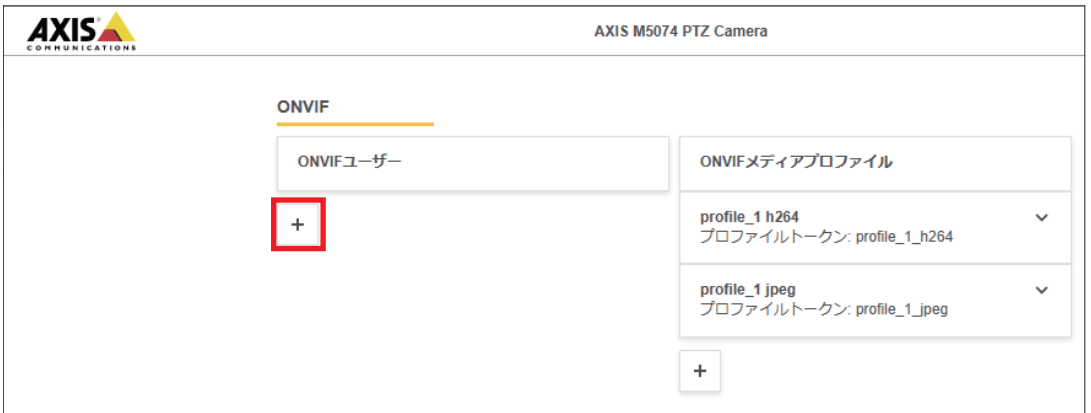

*4.* セットアップ画面で任意のユーザー名とパスワードを入力し,"管理者"を選択して[保存]ボタンをクリックします。

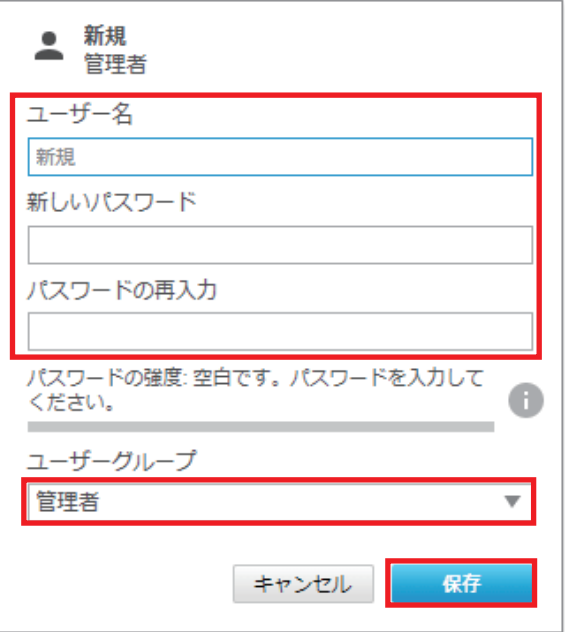

*5.* ONVIF通信用のアカウント作成が完了します。

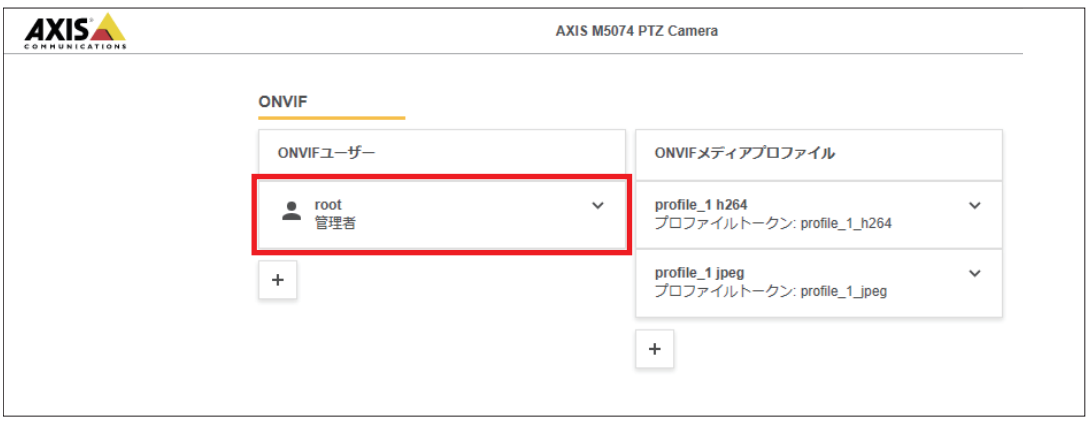

# <span id="page-16-3"></span><span id="page-16-0"></span>**4 シーケンサの設定**

<span id="page-16-4"></span>マスタ局とローカル局の設定について説明します。操作手順にてデフォルトの設定を使用する箇所もあるため、あらかじめ マスタ局とローカル局のCPUメモリ操作の初期化を実施してください。

## <span id="page-16-1"></span>**4.1 マスタ局の設定**

## <span id="page-16-2"></span>**プロジェクト新規作成**

マスタ局のCPUユニットのプロジェクトを作成します。 GX Works3で以下の設定を行ってください。

## 操作手順

*1.* プロジェクトを新規作成します。

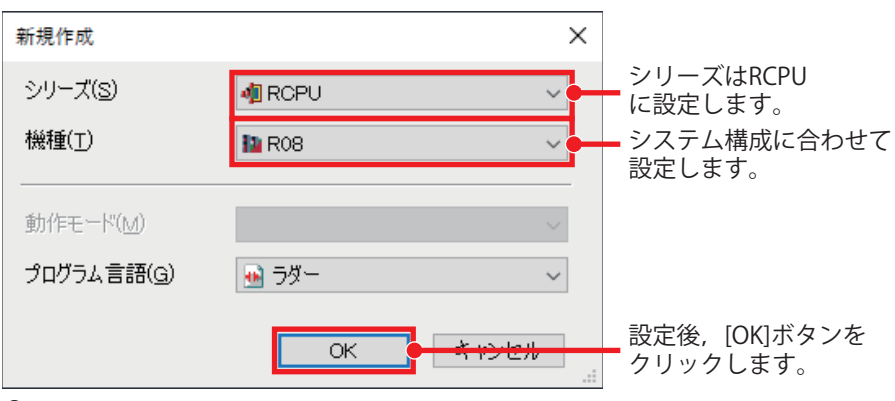

*2.* ユニット構成図を設定します。

て 「ナビゲーション] ☆ [ユニット構成図]

必要なユニット(ベースユニット, 電源ユニット, CPUユニット, 情報ユ ニット「RD81RC96-CA」,モーションユニット「RD78G8」,ネットワ ークユニット「RJ71GN11-T2」)をシステム構成に合わせて設定します。

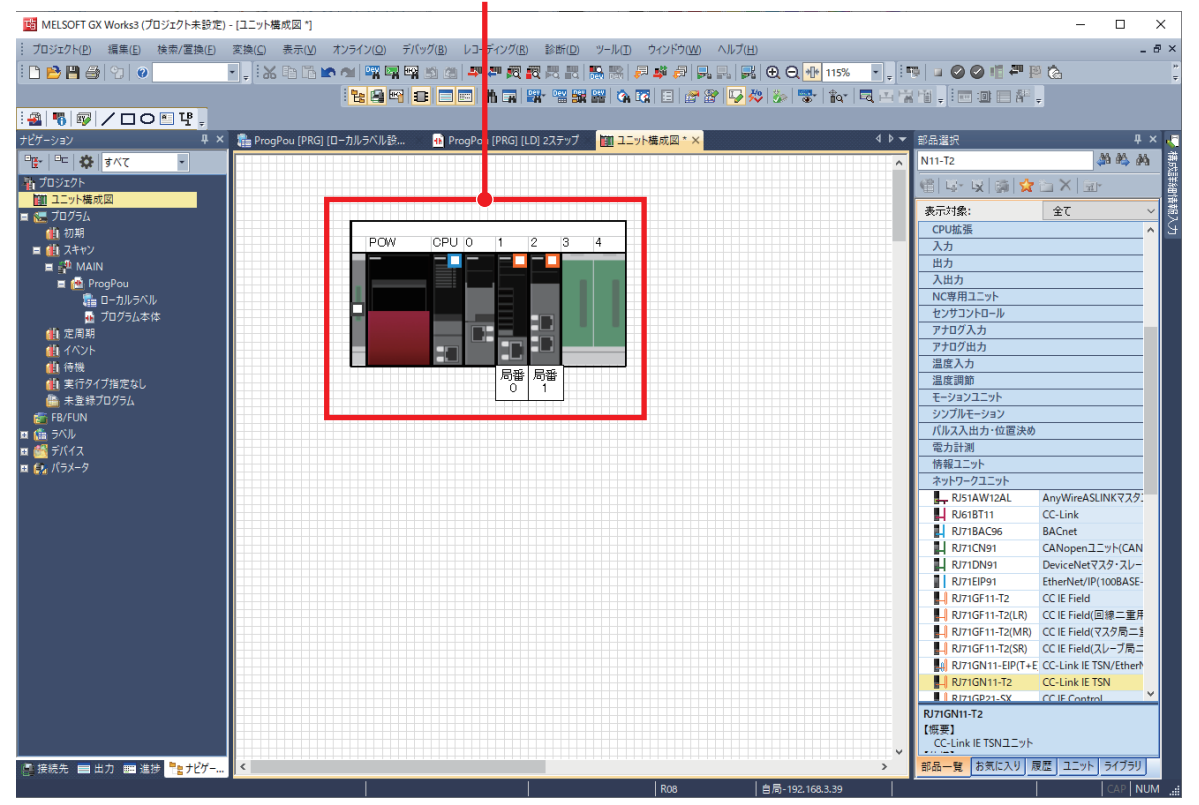

## *3.* パラメータを確定します。

√ ユニット構成図上で右クリック⇒[パラメータ]⇒[確定]

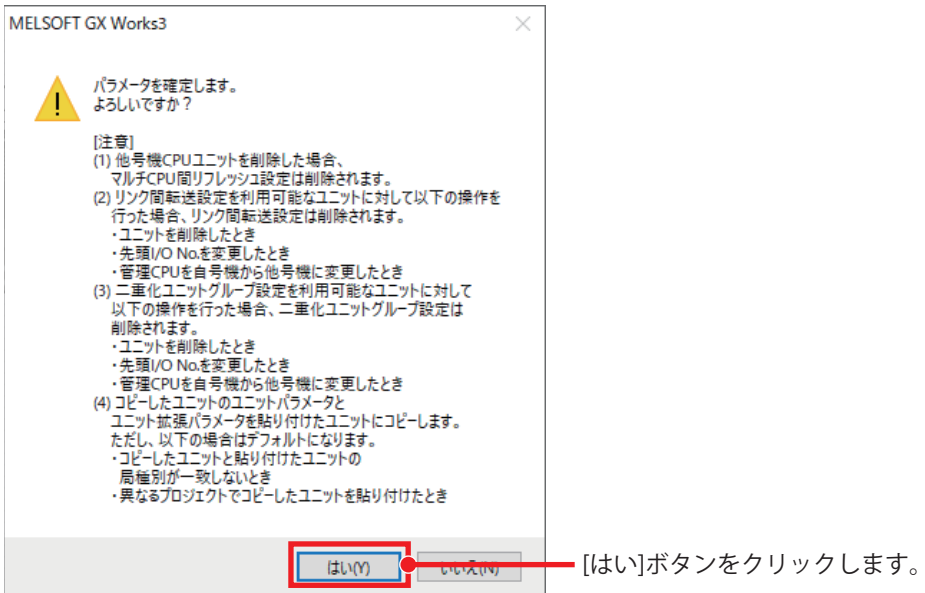

*4.* [はい]ボタンをクリックし,CPUパラメータのリンクダイレクトデバイス設定を「拡張モード(iQ-Rシリーズモード)」 に変更します。

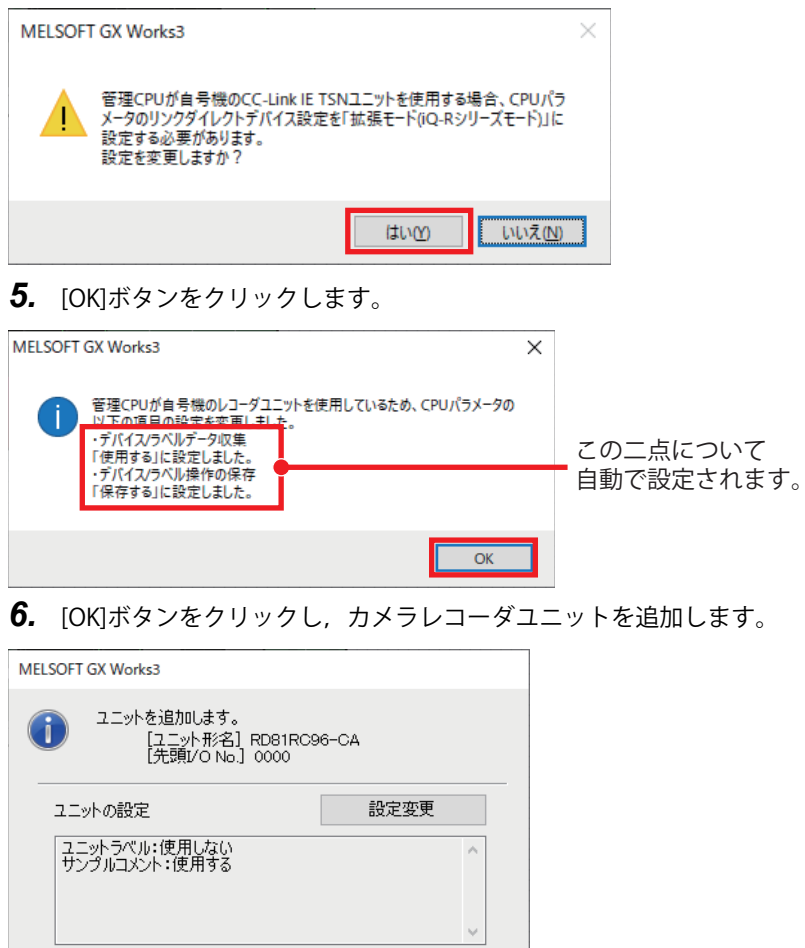

 $\overline{\overline{\rm ok}}$ 

□以降、このダイアログを表示しない(D)

## *7.* [OK]ボタンをクリックし,モーションユニットを追加します。

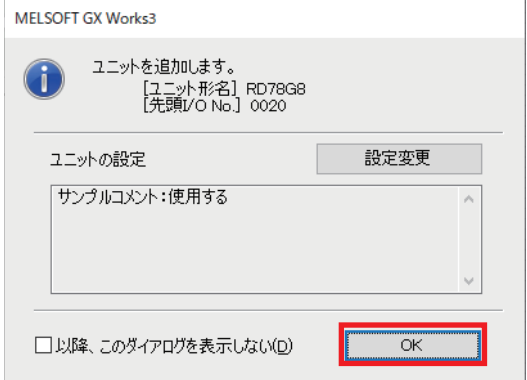

*8.* [設定変更]ボタンをクリックし,ユニットラベルを"使用する"に変更します。

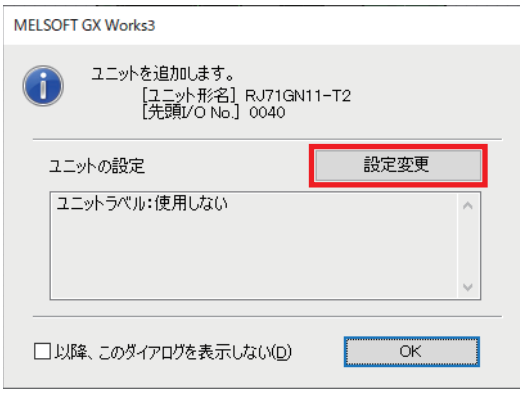

*9.* 動作設定の"ユニットラベルを使用する"を[はい]に変更し,[OK]ボタンをクリックします。

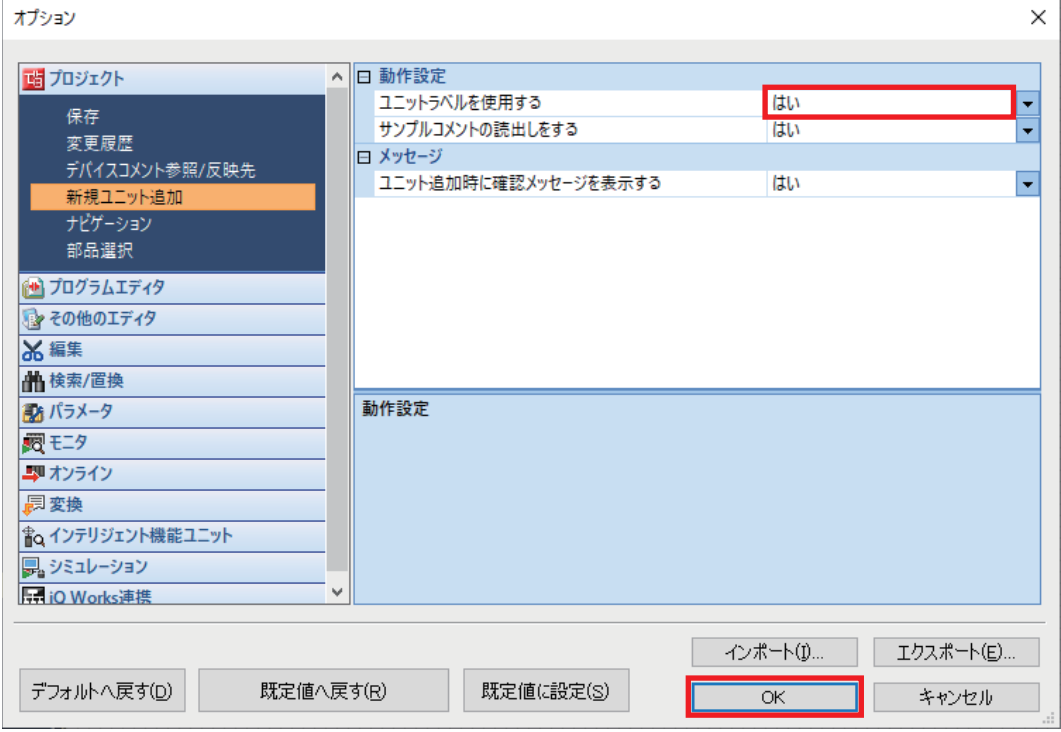

10. [OK]ボタンをクリックし, CC-Link IE TSN マスタ・ローカルユニットを追加します。

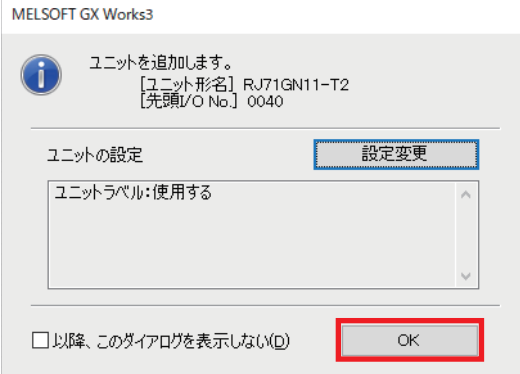

## <span id="page-20-1"></span><span id="page-20-0"></span>**カメラレコーダユニットのパラメータ設定**

GX Works3を使用して,カメラレコーダユニットのパラメータ設定を行います。 パラメータ設定画面の詳細については,下記を参照してください。 MELSEC iQ-R システムレコーダユーザーズマニュアル(応用編)

## **ユニットパラメータ**

ユニットパラメータ画面でカメラレコーダユニットのユニットパラメータを設定します。

#### 操作手順

*1.* カメラレコーダユニットのユニットパラメータを設定します。

[ナビゲーションウィンドウ][パラメータ][ユニット情報][0000: RD81RC96-CA][ユニットパラメータ]をダブルク リック☆[基本設定]

レコーディング動作設定: メイン(デフォルト) 例

IPアドレス: 192.168.3.49

サブネットマスク: 255.255.255.0

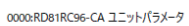

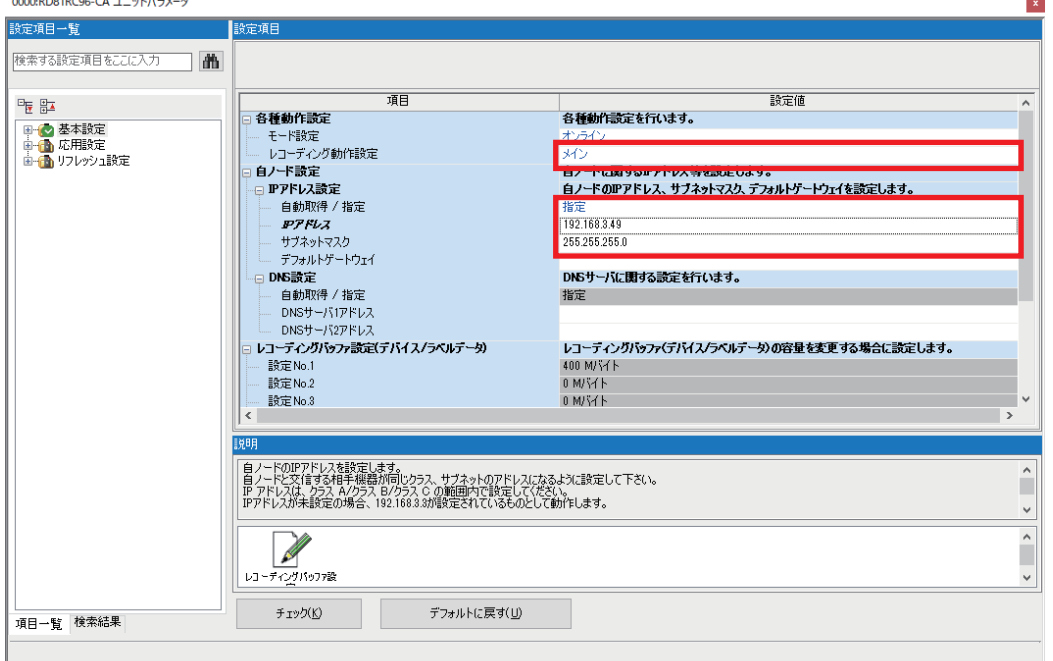

## $Point$

SDメモリカードにレコーディングファイルを保存した場合,レコーディングファイルを読み出すときに, カメラレコーダユニットと設定用パソコンをEthernetで接続する必要があります。そのため,カメラレコー ダユニットのIPアドレスおよびサブネットマスクを設定する必要があります。

## **連動レコーディング設定**

連動レコーディングを使用するために必要なパラメータ設定を行います。

## 操作手順

- *1.* "連動レコーディング設定"を"使用する"に変更します。
- **て (ナビゲーションウィンドウ]**☆[パラメータ]☆[ユニット情報]☆[0000: RD81RC96-CA]☆[ユニットパラメータ]をダブルク リック☆[基本設定]

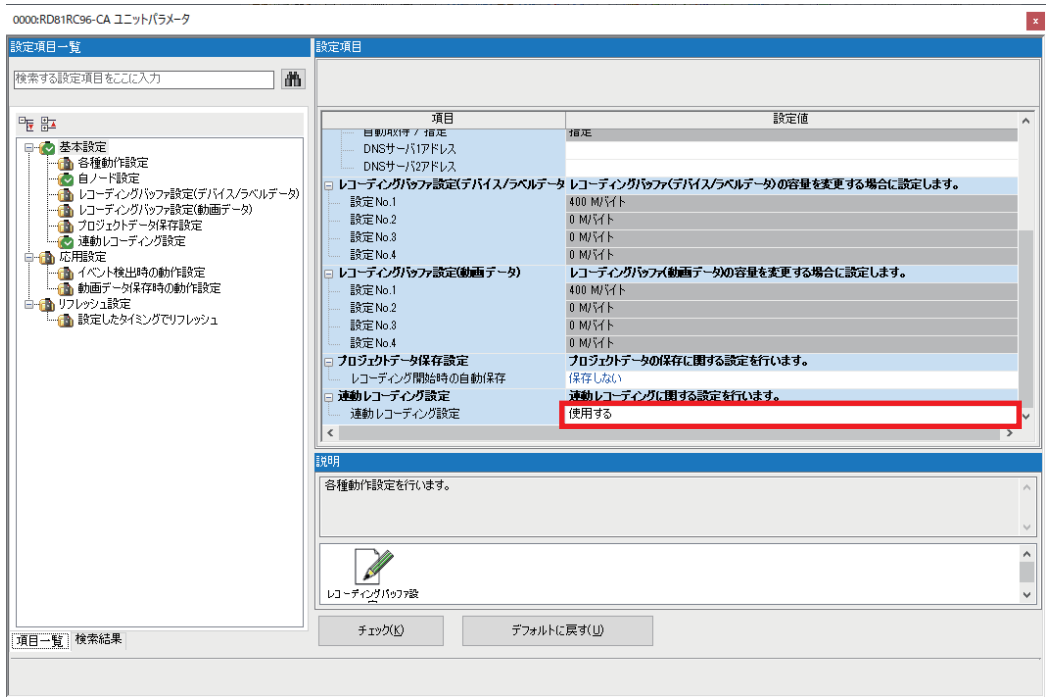

## **ユニット拡張パラメータ**

ユニット拡張パラメータ画面で接続しているネットワークカメラの設定を行います。

#### 操作手順

- *1.* カメラレコーダユニットのユニット拡張パラメータ画面を表示します。"IPアドレス"欄の[...]ボタンをクリックし,カメ ラ個別設定画面を開きます。
- て [ナビゲーションウィンドウ] ⇔[パラメータ] ⇔[ユニット情報] ⇒[0000: RD81RC96-CA] ⇒[ユニット拡張パラメータ]をダブ ルクリック

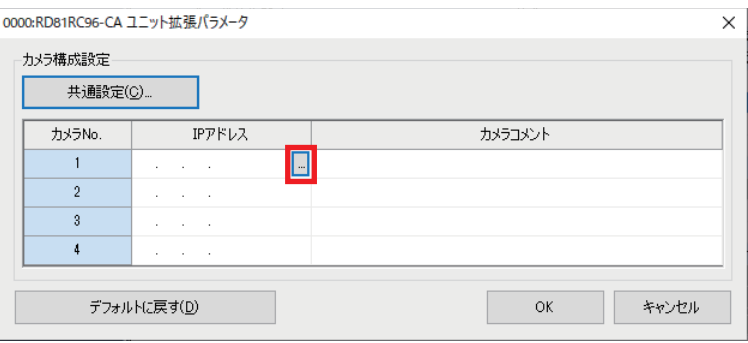

*2.* 以下の項目を設定し,[OK]ボタンをクリックして設定を完了します。

IPアドレス: 192.168.3.1 例

カメラコメント: M5074

ユーザID: 3章で作成したONVIF通信用アカウント(に コ4ページ ONVIF通信用アカウントの作成)

パスワード:3章で作成したONVIF通信用アカウントのパスワード(に [14ページ ONVIF通信用アカウントの作成\)](#page-14-0)

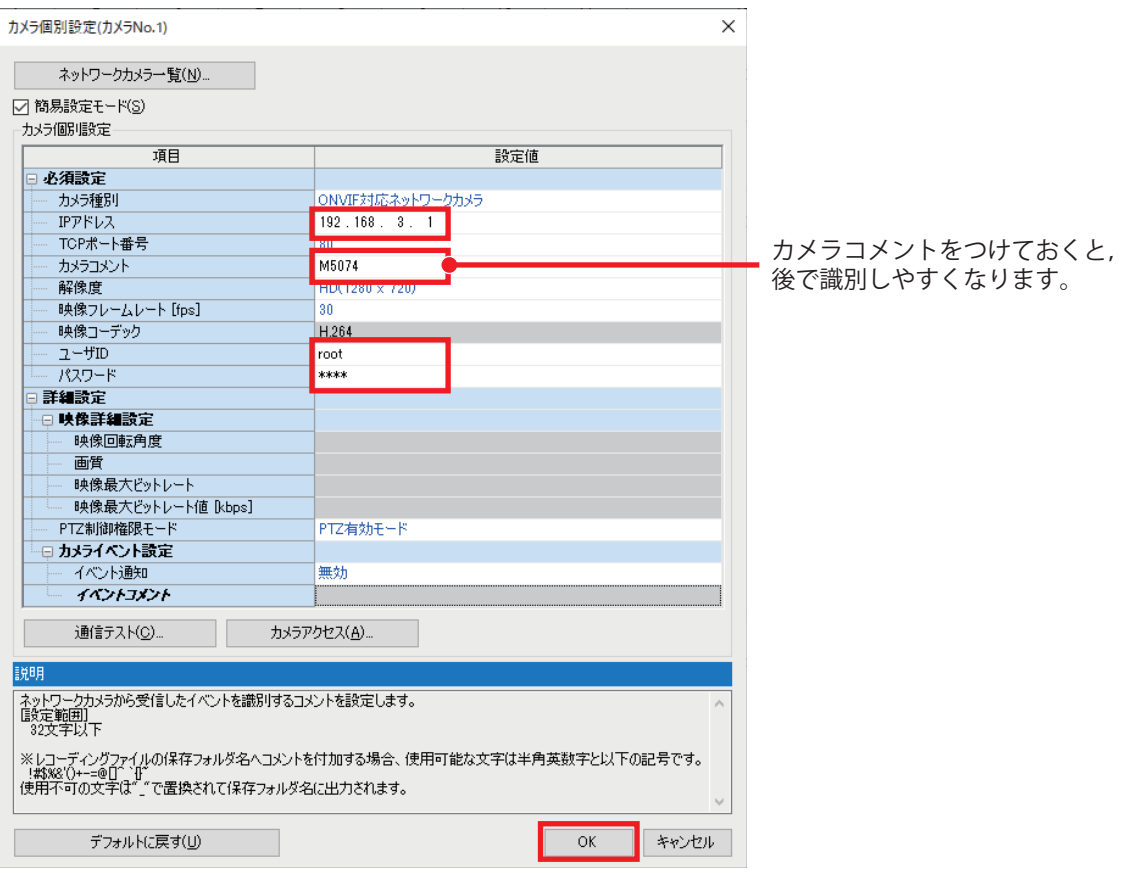

## *3.* [OK]ボタンをクリックし,マスタ局のカメラレコーダユニットの設定を完了します。

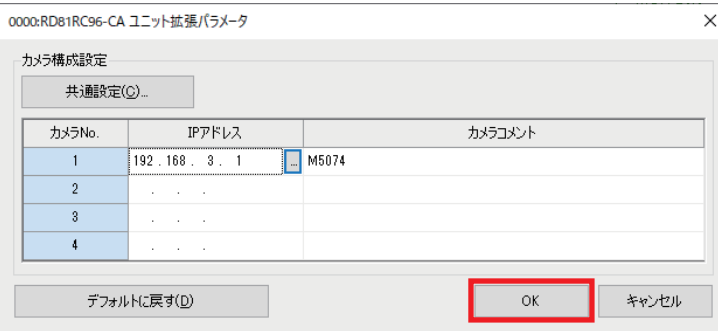

## <span id="page-24-0"></span>**レコーディング設定**

カメラレコーダユニットのレコーディング機能を使用するための設定方法について説明します。 レコーディング機能は,CPUユニットが収集したデータ(デバイスまたはラベル)およびネットワークカメラで撮影した動画 データをカメラレコーダユニットに蓄積し,ファイル保存トリガが成立したタイミングで,保存期間分のデータをレコー ディングファイルに出力、SDメモリカードまたはファイルサーバへの保存を行う機能です。

## **レコーディング設定の作成**

GX Works3を使用して,カメラレコーダユニットのレコーディング設定を行います。

レコーディング設定画面の詳細については,下記を参照してください。

MELSEC iQ-R システムレコーダユーザーズマニュアル(応用編)

レコーディングの方式には,「ファイル保存トリガのみ」と「レコーディング開始トリガ+ファイル保存トリガ」がありま す。カメラレコーダユニットではデバイスM0がONした時点から,前10秒,後5秒の間レコーディングを行うファイル保存 トリガのみの,レコーディング方式での設定例を記載します。

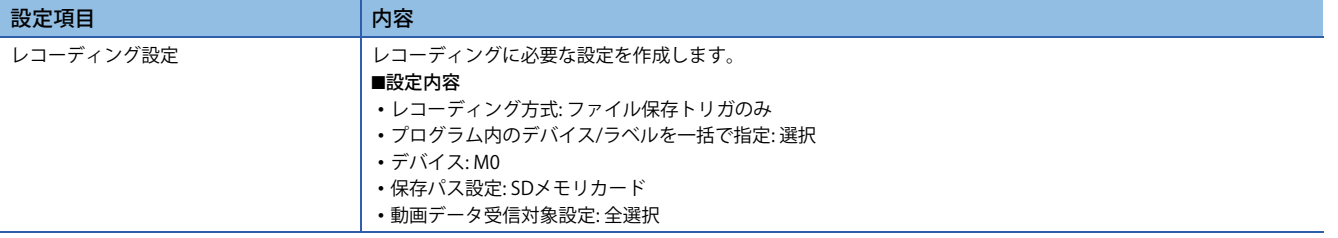

操作手順

*1.* レコーディング設定を新規追加します。

゚て◯ [ナビゲーションウィンドウ]⇔[パラメータ]⇔[レコーディング設定]⇔右クリック⇨[新規作成]\*1

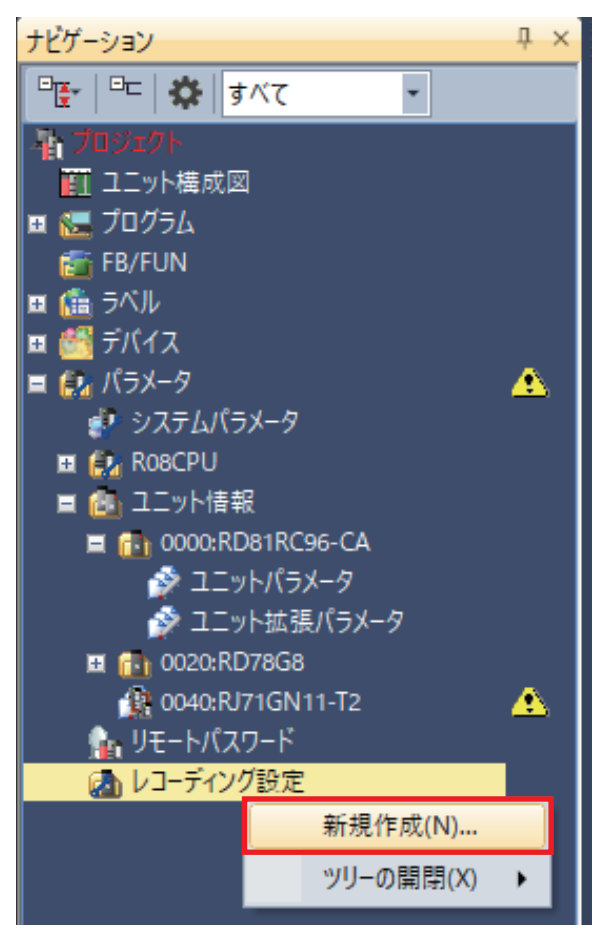

\*1 レコーディングメニューからでも新規作成が可能です。

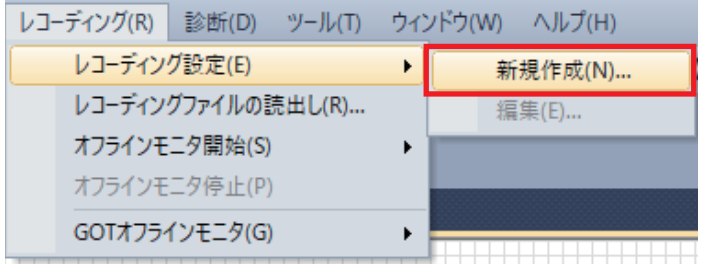

## *2.* 保存期間設定でレコーディング方式を選択します。

<sup>例</sup> レコーディング方式: ファイル保存トリガのみ,トリガ前時間: 10秒,トリガ後時間: 5秒

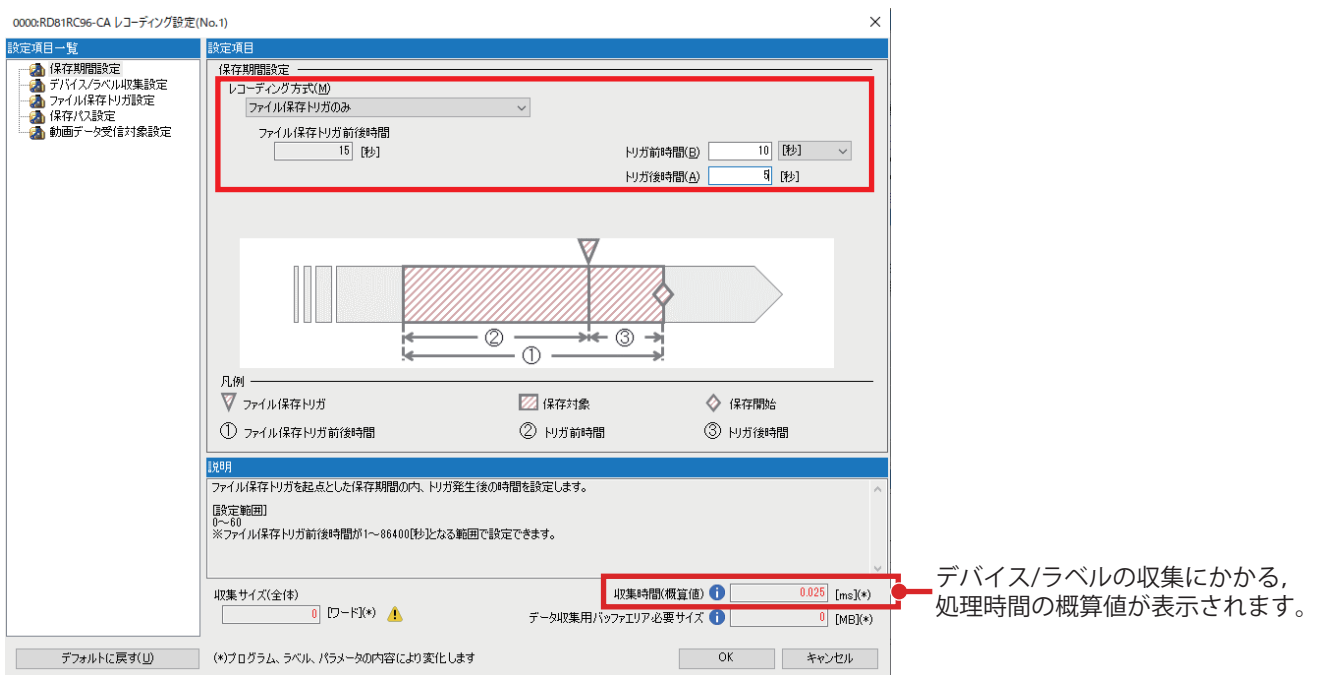

## *3.* デバイス/ラベル収集設定を行います。

プロジェクト内で使用しているデバイス/ラベルを対象にする: チェック(デフォルト) 例 プログラム内のデバイス/ラベルを一括で指定: 選択(デフォルト)

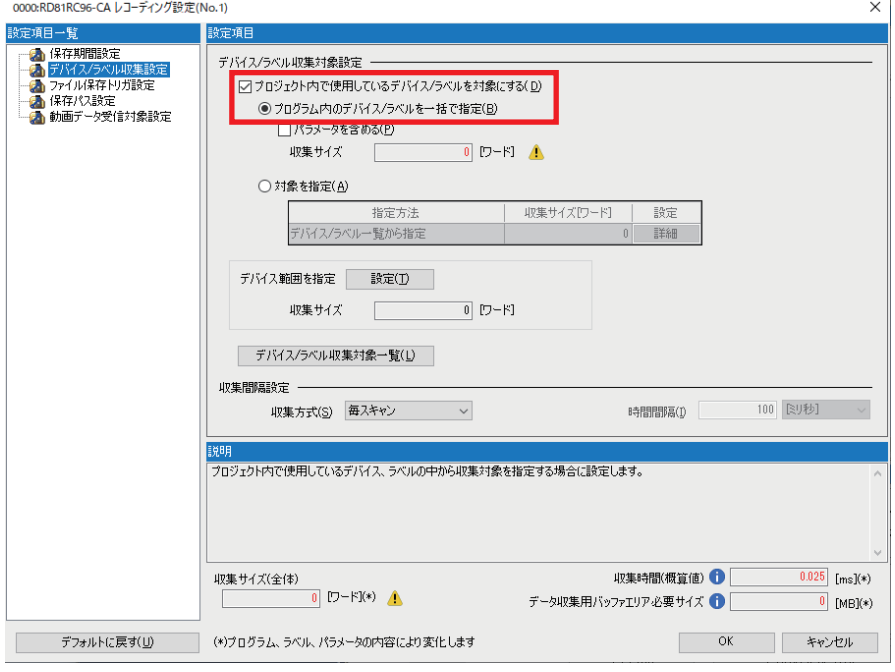

## $Point<sup>°</sup>$

プログラム内のデバイス/ラベルを一括で指定を選択した場合は,作成したプログラム内のデバイス,ラベ ルを自動で収集対象に設定します。

*4.* ファイル保存トリガ設定で,ファイル保存トリガに使用するデバイスを設定します。 デバイス: M0(立上り) 例

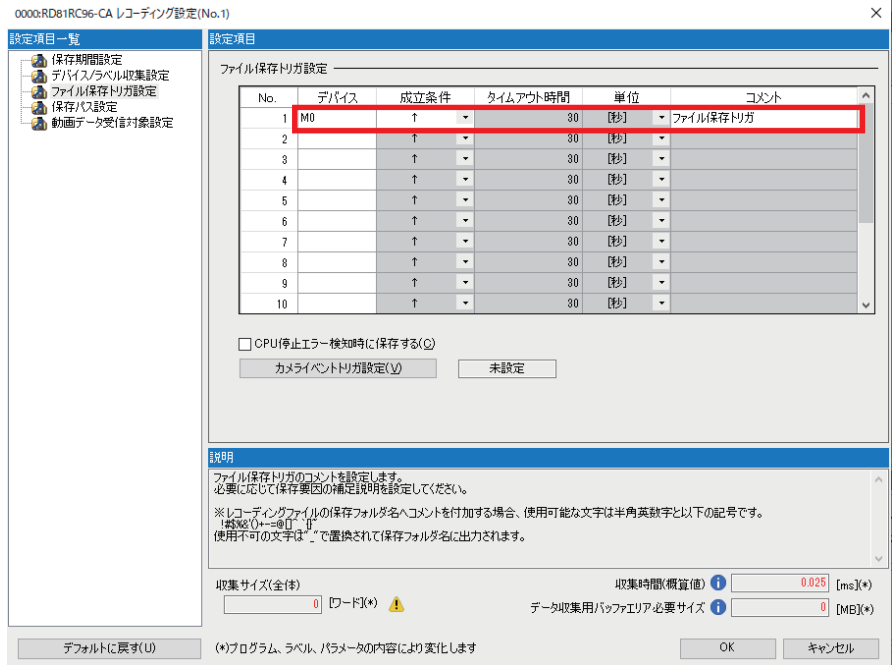

## *5.* 保存パス設定で,保存先を指定します。

保存先: SDメモリカード 例

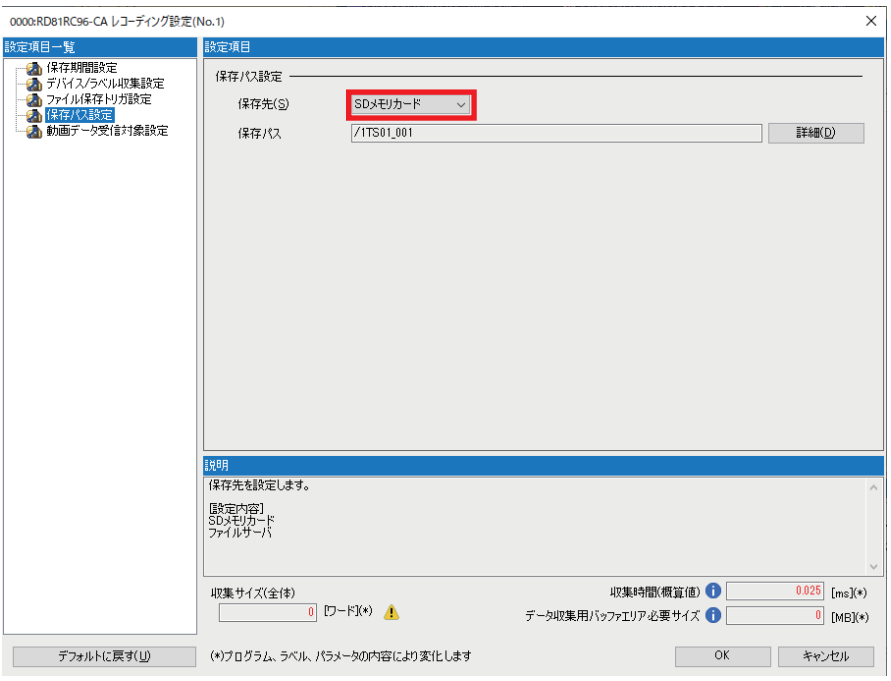

 $Point<sup>0</sup>$ 

レコーディングファイルは,ファイルサーバへ保存も可能です。 ファイルサーバへの保存の詳細については,下記を参照してください。 MELSEC iQ-R システムレコーダユーザーズマニュアル(応用編)

*6.* 動画データ受信対象設定で,動画データの受信対象とするネットワークカメラを選択し,[OK]ボタンをクリックしま す。

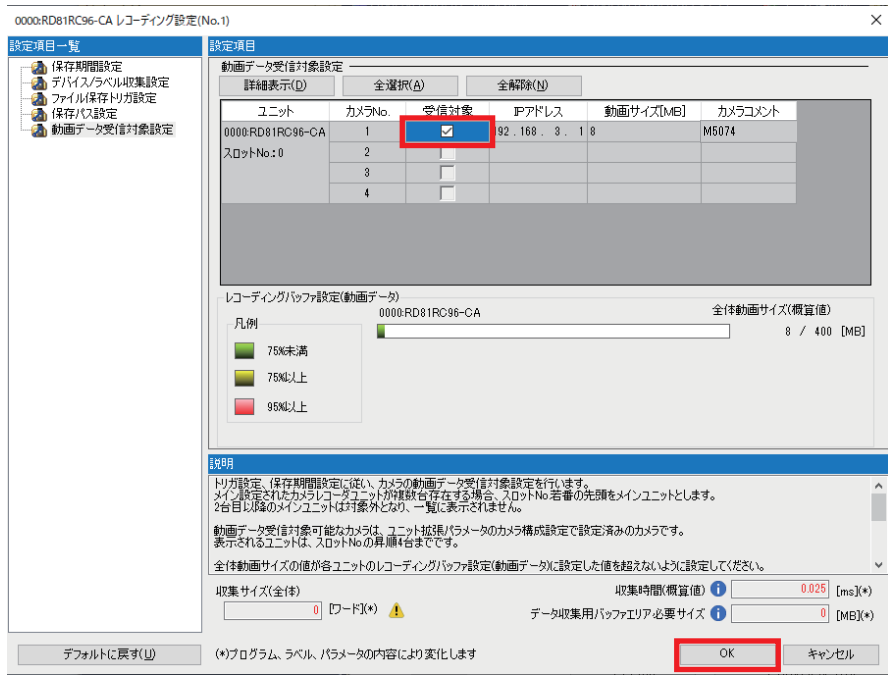

## <span id="page-28-0"></span>**モーションユニットのパラメータ設定**

GX Works3を使用して,モーションユニットのパラメータ設定を行います。 パラメータ設定の詳細については,下記を参照してください。 MELSEC iQ-Rモーションユニットユーザーズマニュアル(応用編)

## **ユニットパラメータ(ネットワーク)**

ユニットパラメータ(ネットワーク)から,モーションユニットをサーボアンプと接続させるために必要なパラメータを設定 します。

### ■ネットワーク構成の設定

## 操作手順

*1.* "ユニットパラメータ(ネットワーク)"を開きます。

[ナビゲーションウィンドウ][パラメータ][ユニット情報][0020: RD78G8][ユニットパラメータ(ネットワーク)]を ダブルクリック

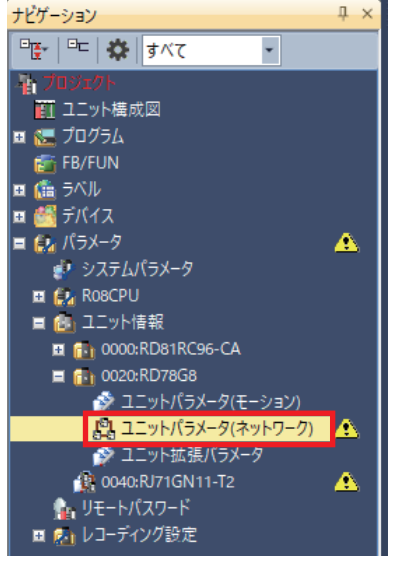

## *2.* 設定項目一覧の"必須設定"を選択し,下記のとおり設定します。

局種別: マスタ局(デフォルト) 例

 ネットワークNo.: 1(デフォルト) IPアドレス: 192.168.3.253(デフォルト)

サブネットマスク: 255.255.255.0

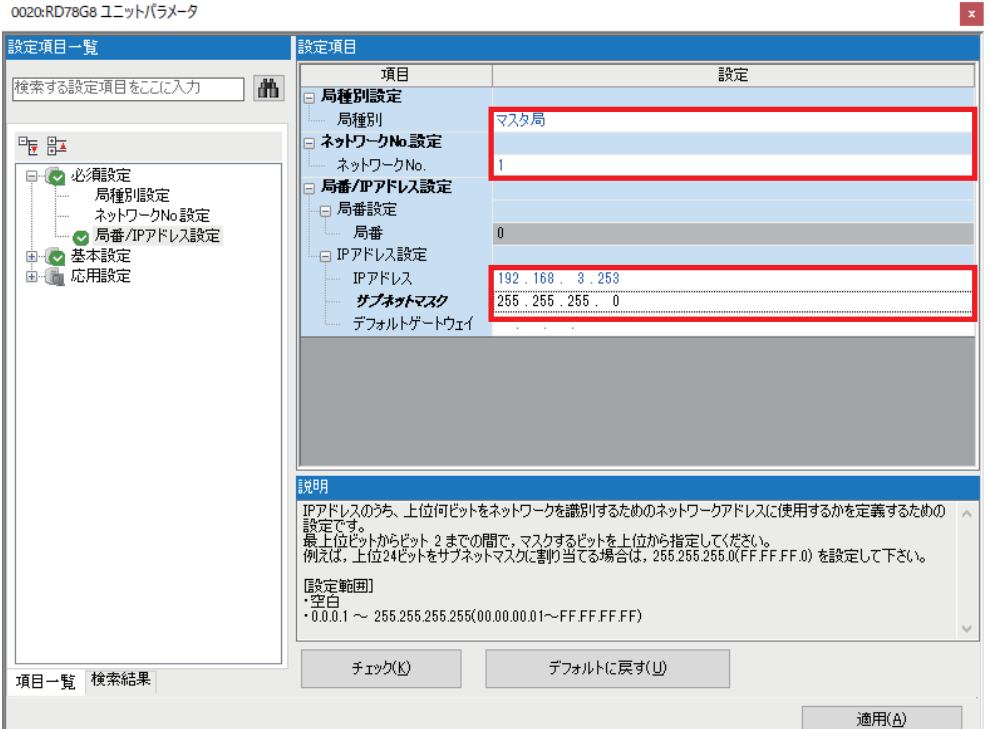

*3.* 設定項目一覧の"基本設定"を選択し,"ネットワーク構成設定"の"<詳細設定>"をダブルクリックします。

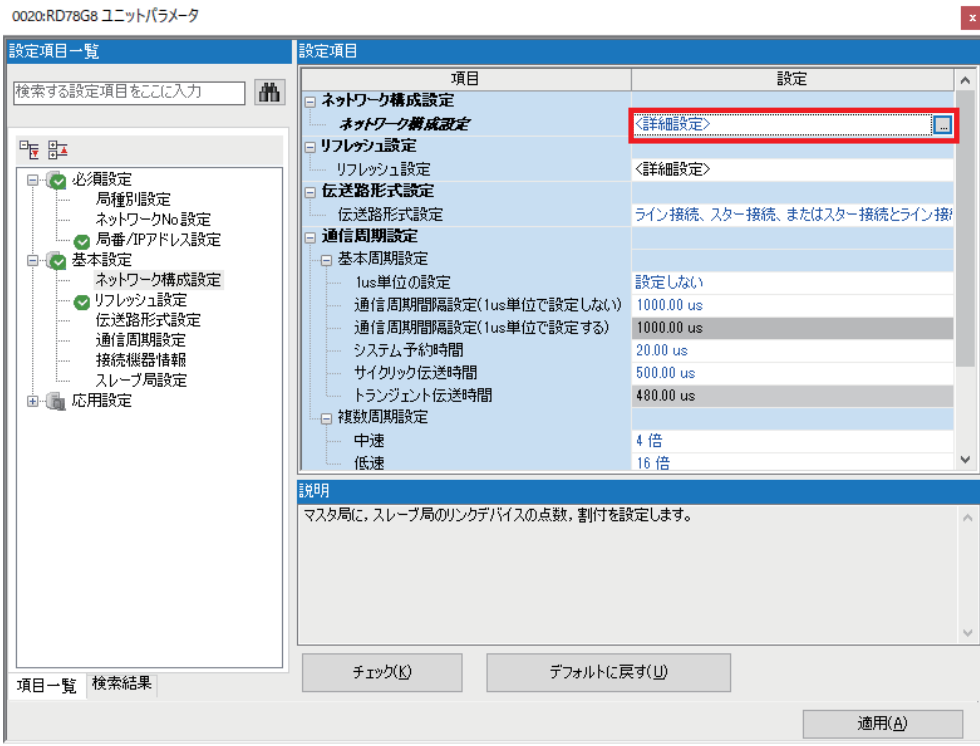

#### *4.* "CC-Link IE TSN構成"画面の"ユニット一覧"より,サーボアンプを選択して追加します。

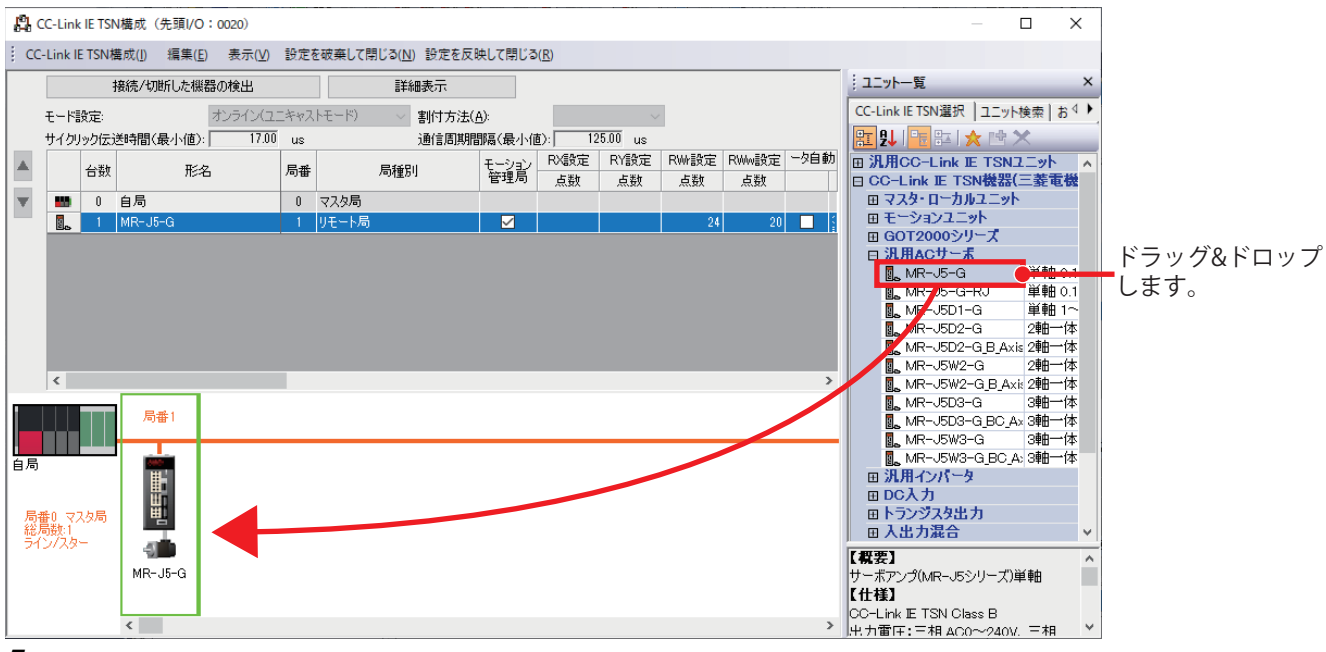

*5.* 追加したサーボアンプに任意のIPアドレスを設定します。 <u> 厕</u>IPアドレス: 192.168.3.4

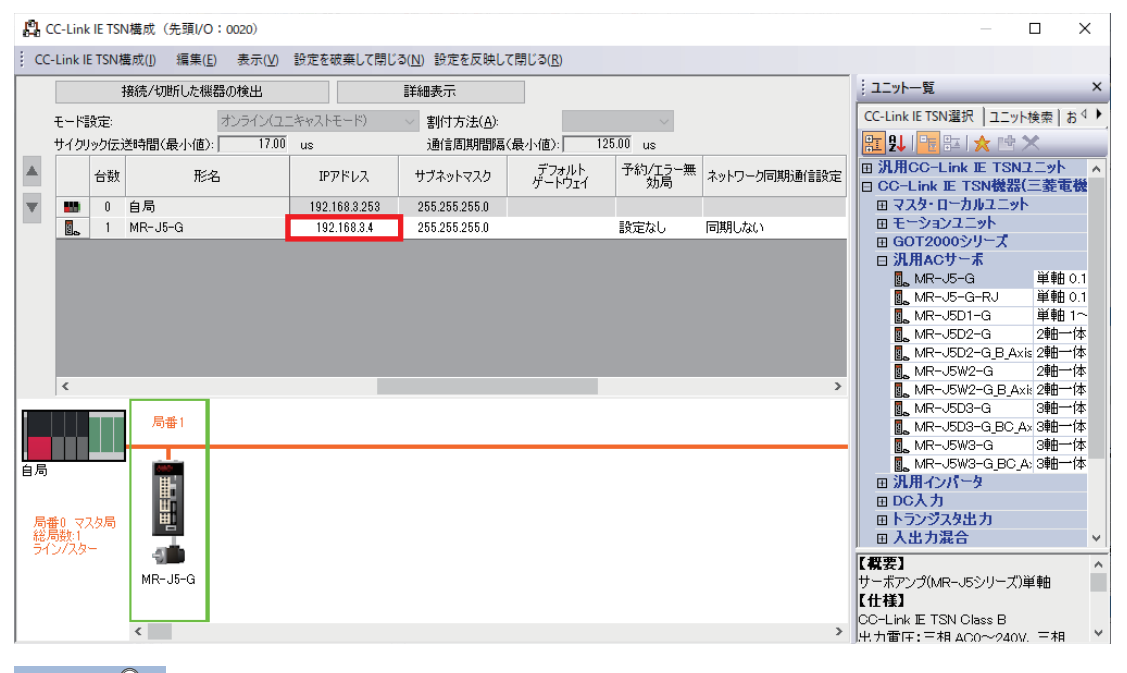

 $Point$ 

サーボアンプのロータリスイッチを使用してIPアドレスの第4オクテットを設定することもできます。 今回はパラメータで設定したIPアドレスを使用するため,ロータリスイッチ(SW1/SW2)は00hに設定してお いてください。

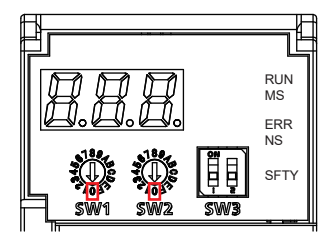

詳細については,下記を参照してください。 MR-J5-G/MR-J5W-G ユーザーズマニュアル(パラメータ編)

## *6.* モーションユニットで管理するサーボアンプの"モーション管理局"にチェックを入れます。

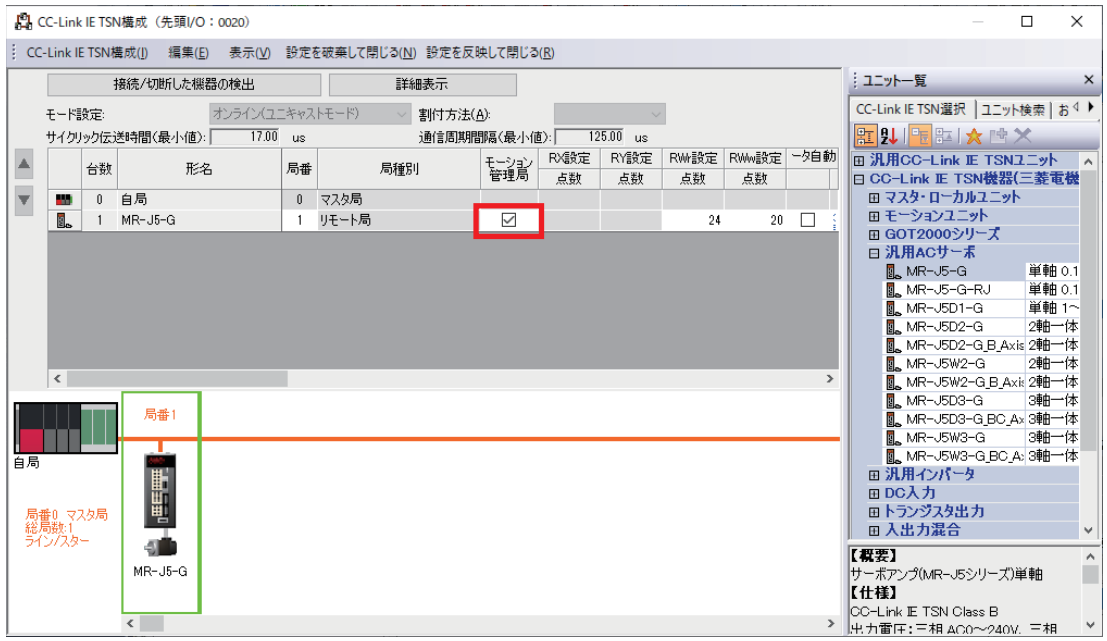

## ■**サーボパラメータの設定**

サーボアンプにパラメータを書き込む方法には,以下の2通りがあります。

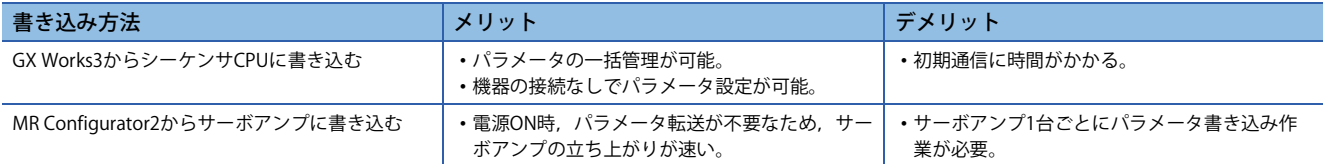

本書では,GX Works3からシーケンサCPUに書き込む場合の設定手順を説明します。

## 操作手順

*1.* "CC-Link IE TSN構成"画面のサーボアンプの"パラメータ自動設定"にチェックを入れ,"<詳細設定>"またはサーボアン プのアイコンをダブルクリックします。

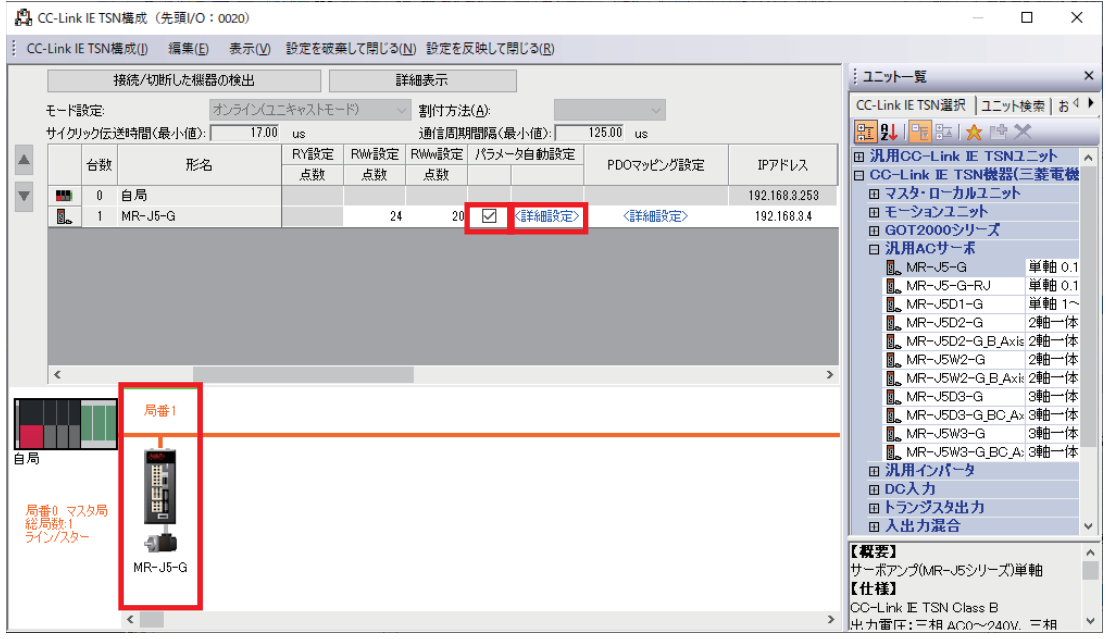

**2.** [はい]ボタンをクリックして, PDOマッピングのデフォルトパターンを設定します。

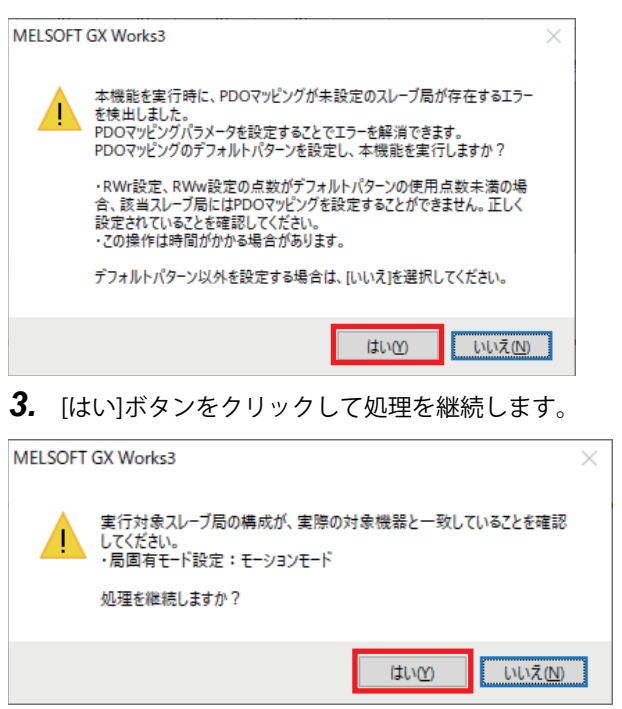

*4.* [OK]ボタンをクリックし,サーボパラメータ,ネットワークパラメータの設定を行います

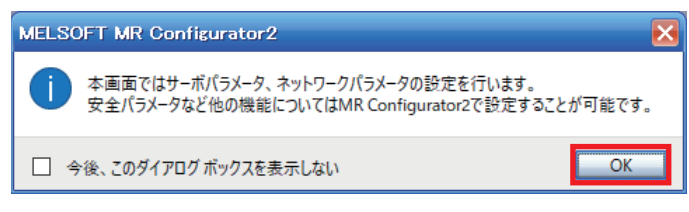

*5.* MR Configurator2が起動します。システムの制御に合わせてパラメータの設定を行います。 本書ではサーボアンプのパラメータ設定について記載しません。詳細については,下記を参照してください。 MR-J5-G/MR-J5W-G ユーザーズマニュアル(導入編)

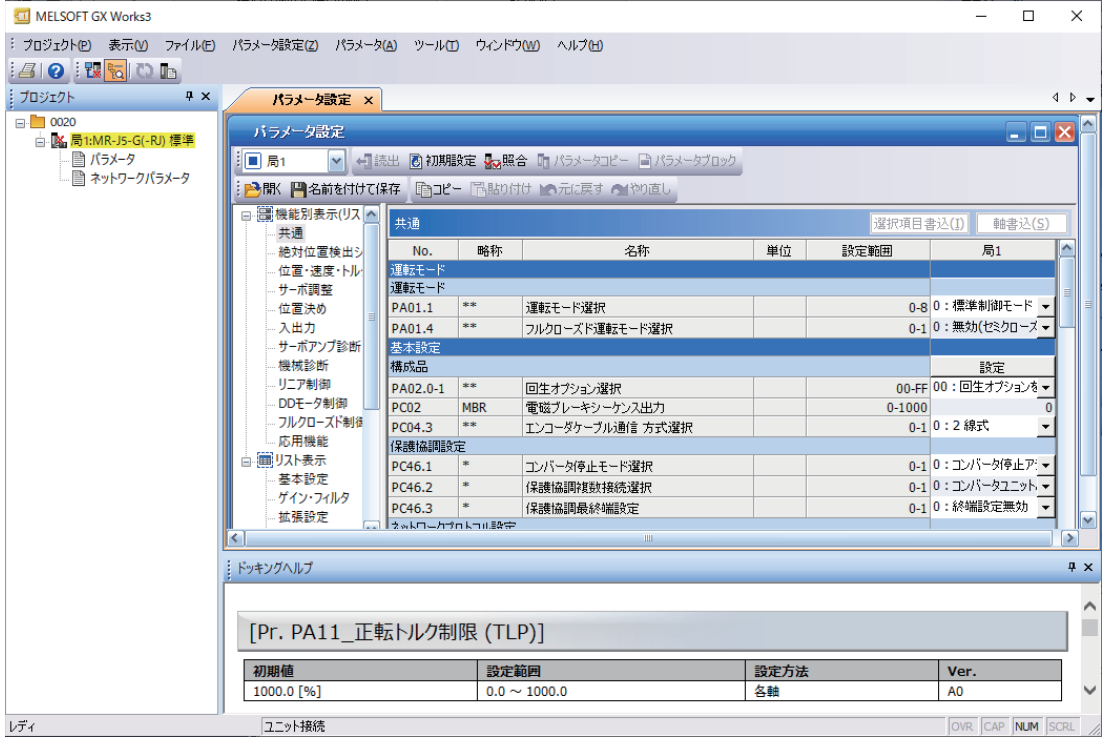

**6.** 設定が完了したら, 画面右上の × ボタンをクリックします。

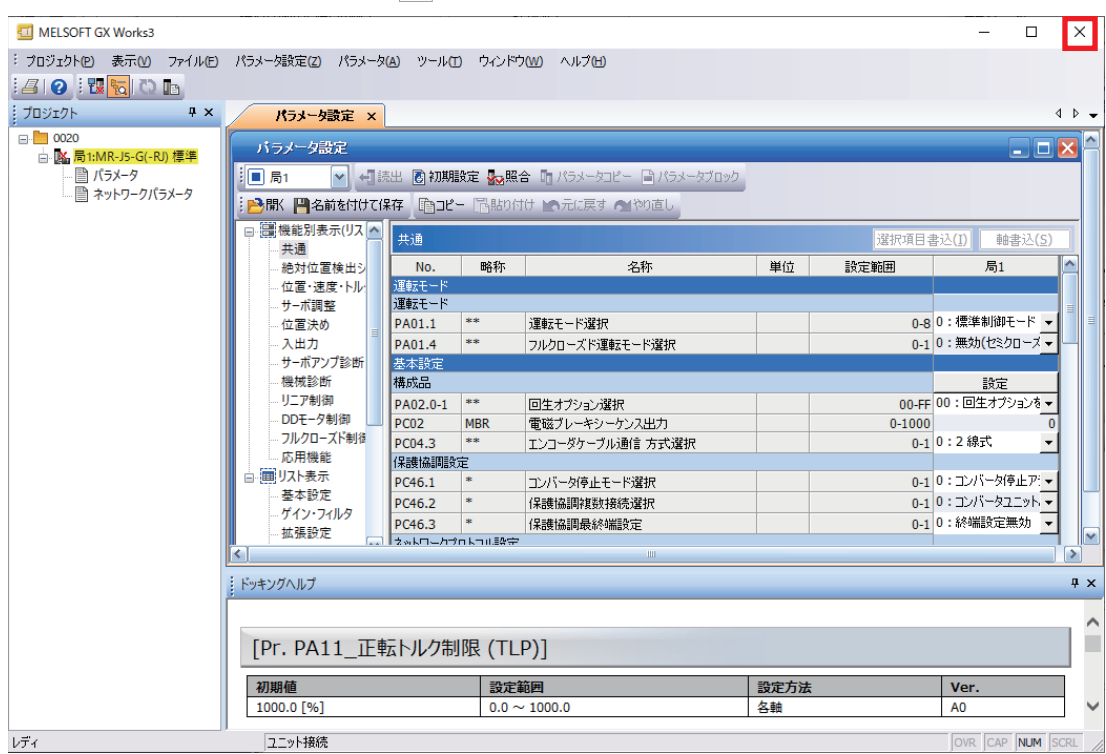

## *7.* [はい]ボタンをクリックします。

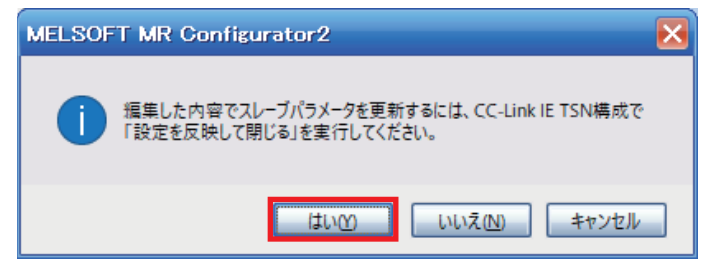

*8.* "CC-Link IE TSN構成"画面のメニューから[設定を反映して閉じる]をクリックして画面を閉じます。

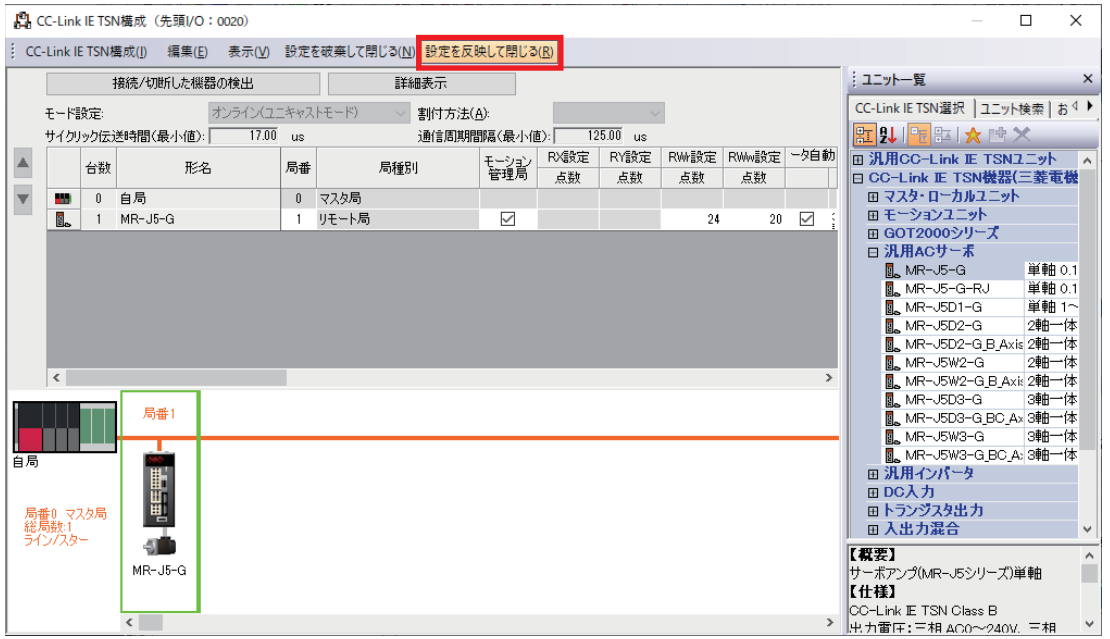

*9.* [適用]ボタンをクリックして,モーションユニットのパラメータを反映します。

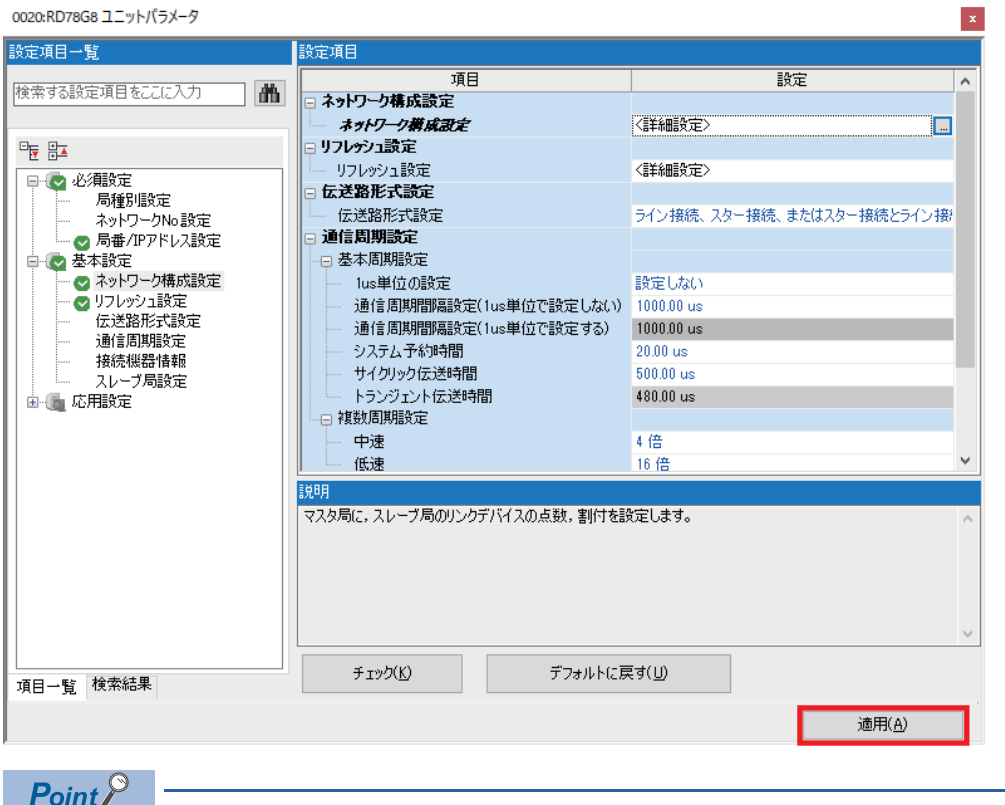

[適用]ボタンをクリックしないと、パラメータは反映されません。

**4**

### **ユニット拡張パラメータ**

モーションユニットのパラメータ設定やプログラムは,"モーション制御設定機能"画面で行います。

#### **■モーション制御設定機能の起動**

モーション制御設定機能の起動方法を説明します。

#### 操作手順

- *1.* モーションユニットのユニット拡張パラメータを表示します。
- ゚で◯ [ナビゲーションウィンドウ]⇨[パラメータ]⇨[ユニット情報]⇨[0020: RD78G8]⇨[ユニット拡張パラメータ]をダブルク リック

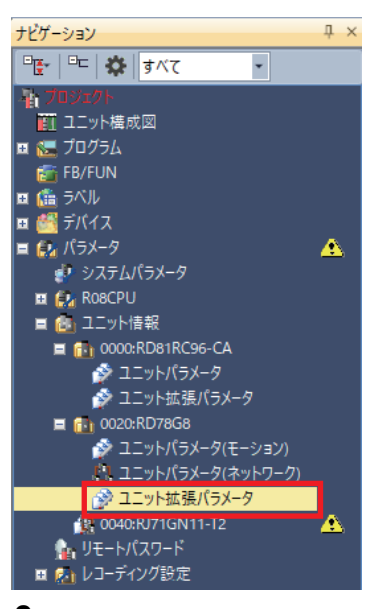

## *2.* "モーション制御設定機能"画面が表示されます。

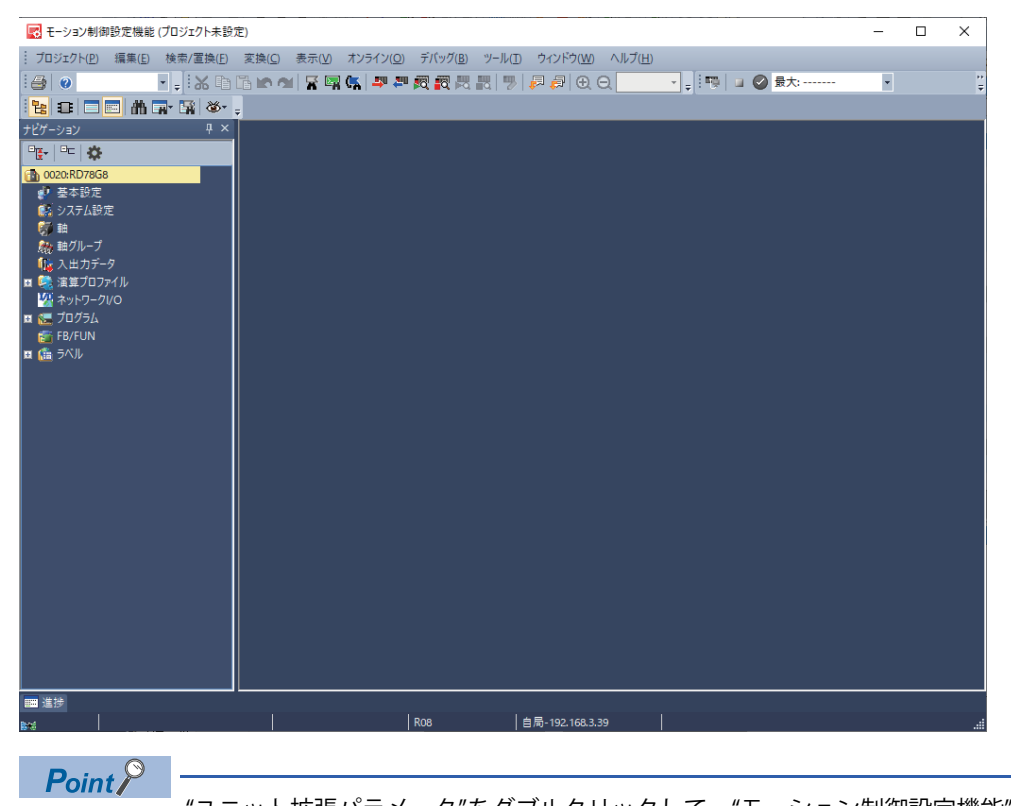

"ユニット拡張パラメータ"をダブルクリックして,"モーション制御設定機能"画面が表示されない場合は, モーション制御設定機能がインストールされていないことが考えられるため,モーション制御設定機能をイ ンストールする必要があります。
### ■**連動レコーディング設定**

連動レコーディングを使用するために必要なパラメータ設定を行います。

#### 操作手順

*1.* ナビゲーションウィンドウの"システム設定"をダブルクリックします。

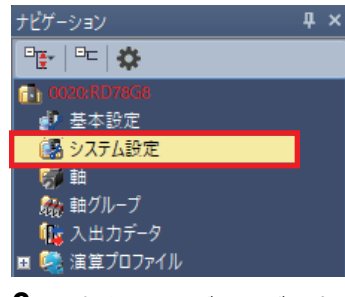

*2.* "連動レコーディング設定"を"1: 使用する"に変更して,[適用]ボタンをクリックします。

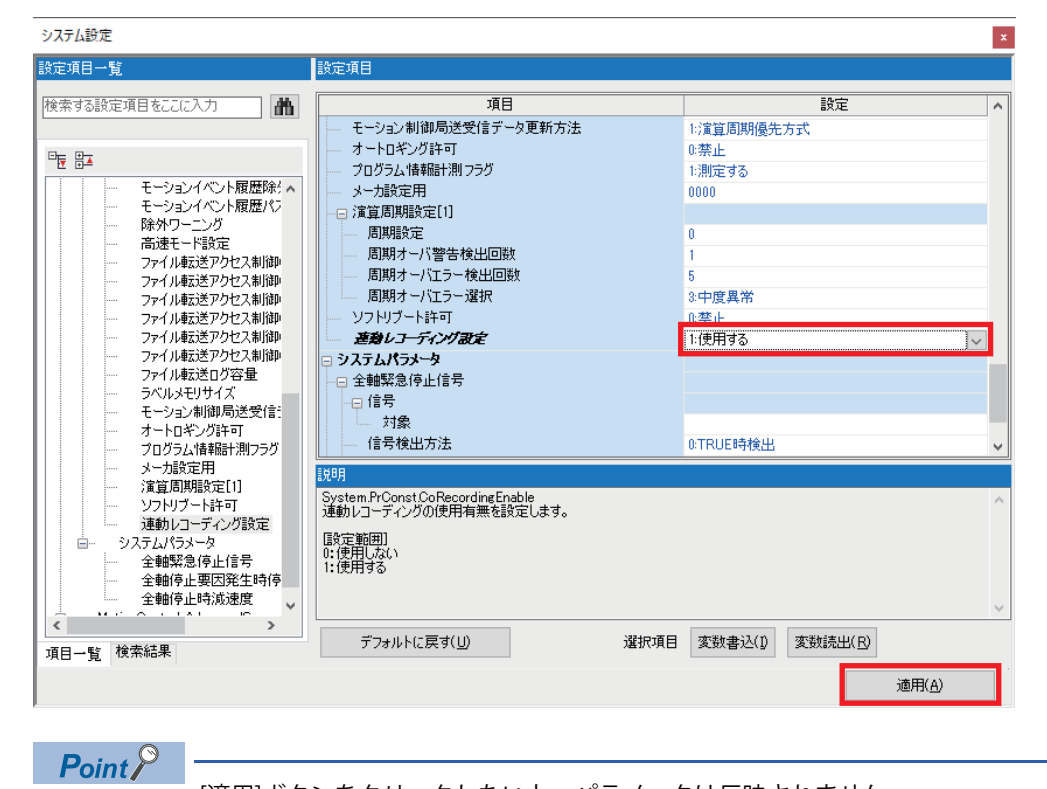

[適用]ボタンをクリックしないと,パラメータは反映されません。

### ■**軸パラメータの設定**

軸種別には,以下の5種類があります。サーボシステムレコーダで収集対象となるのは実ドライブ軸であるため,本書では 実ドライブ軸を1点設定します。

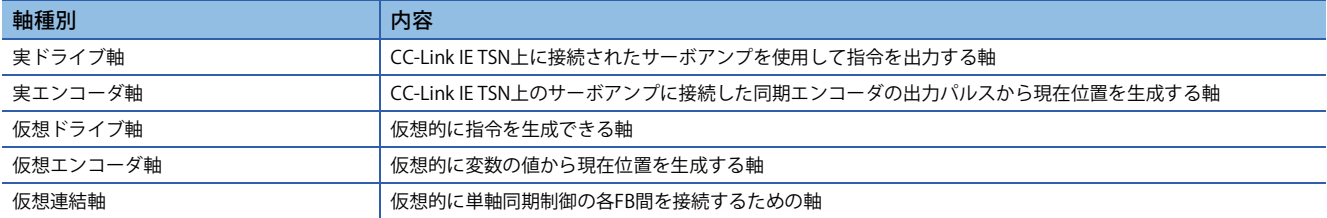

実ドライブ軸の新規作成は以下の手順で行います。

操作手順

*1.* 軸の新規作成を行います。

て)[ナビゲーションウィンドウ]⇒[軸]を右クリック⇒[データ新規作成]

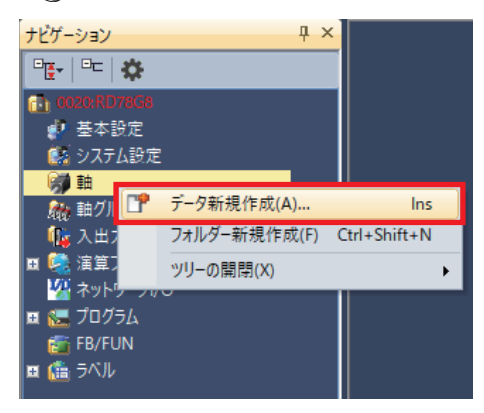

*2.* 任意のデータ名,軸情報を設定し,局アドレス設定の[...]ボタンをクリックします。

データ名: Axis0001(デフォルト) 例

軸No.: 1(デフォルト)

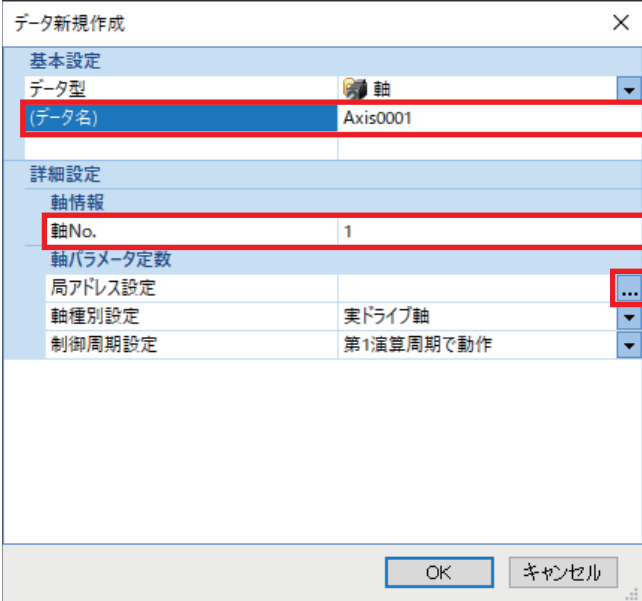

*3.* IPアドレス"192.168.3.4"のサーボアンプを選択し,[OK]ボタンをクリックします。

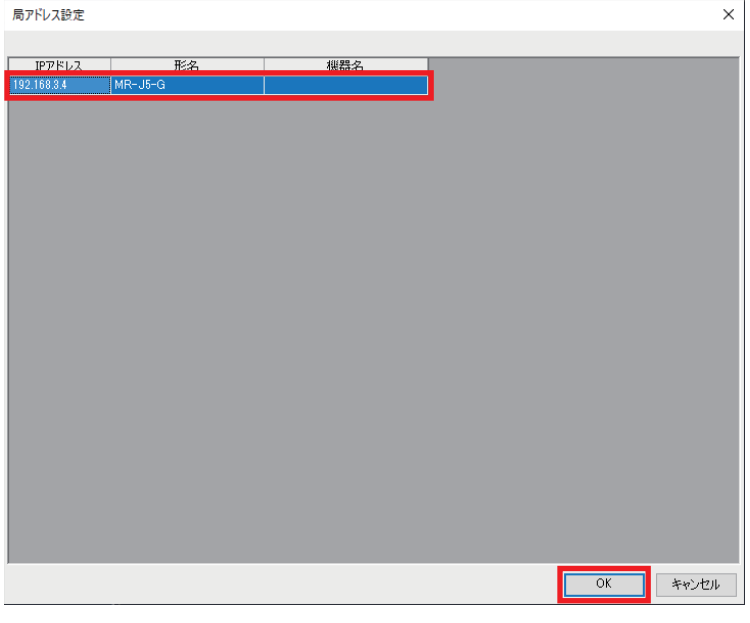

 $Point$ 

[28ページ ユニットパラメータ\(ネットワーク\)](#page-28-0)の「ネットワーク構成の設定」で定義したサーボアンプと 軸パラメータの軸情報を関連付けるため,局アドレスを設定します。局アドレス設定には,"CC-Link IETSN 構成"画面で設定したIPアドレスを使用します。

*4.* 以下の項目を設定し,[OK]ボタンをクリックします。 軸種別設定: 実ドライブ軸(デフォルト) 例

制御周期設定: 第1演算周期で動作(デフォルト)

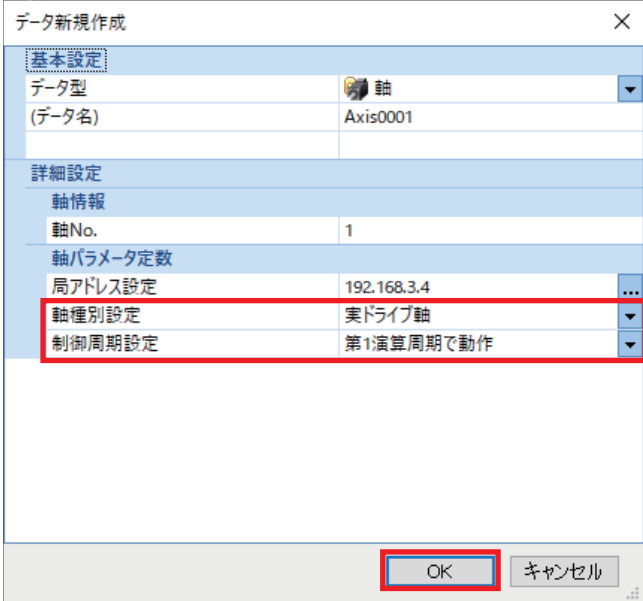

### *5.* 軸パラメータの設定を行います。

て [ナビゲーションウィンドウ] ☆[軸] ☆[Axis0001]をダブルクリック

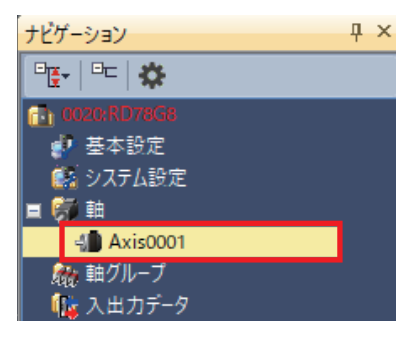

*6.* "軸パラメータ設定"画面で任意の設定を行い,[適用]ボタンをクリックします。

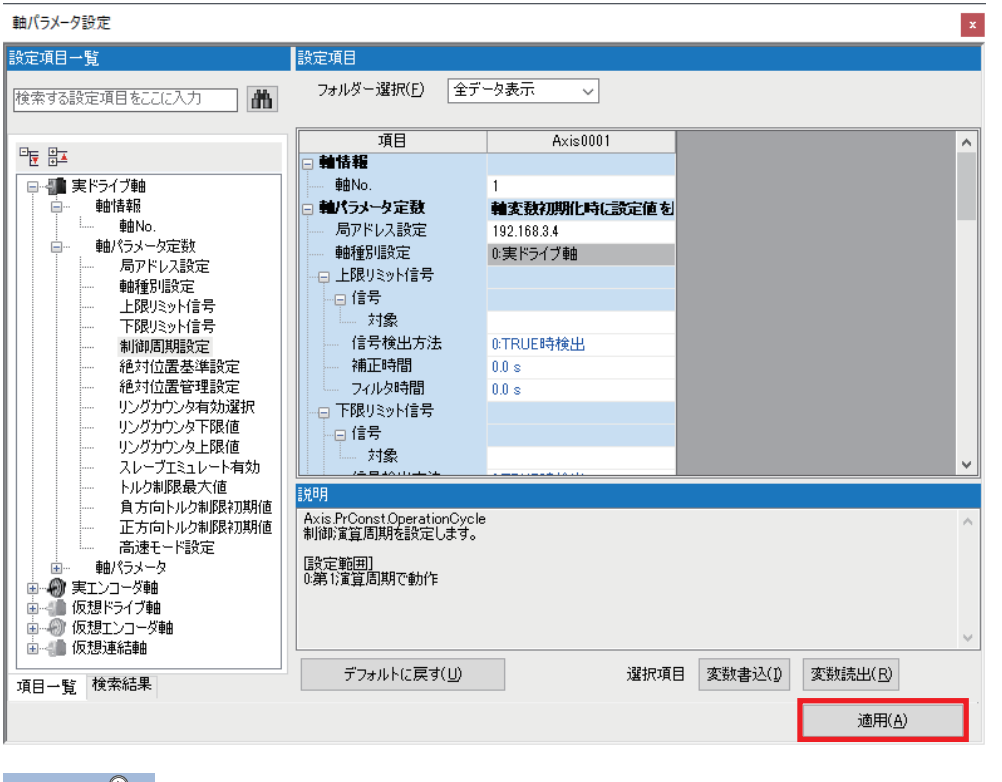

**Point** 

[適用]ボタンをクリックしないと、パラメータは反映されません。

### ■**プログラムの作成**

システムの制御に合わせてモーションユニットのプログラムを作成します。必要に応じてラベルや公開ラベルの設定を行い ます。グローバルラベルや構造体のメンバを公開することにより,ユニットラベルとしてCPUユニットから利用できます。 本書ではモーションユニットのプログラムについては説明していません。 詳細については,下記を参照してください。 MELSEC iQ-R モーションユニットユーザーズマニュアル(応用編)

## **サーボシステムレコーダの設定**

モーションユニットのサーボシステムレコーダ機能を使用するための設定方法について説明します。 サーボシステムレコーダ機能は,エラー要因の解析に最適なロギング設定ファイルを自動で生成し,モーションシステムや 対応するスレーブ機器のエラー状態を常時監視する機能です。エラーを検知すると発生前後の状態を一定時間記録し,ファ イルに保存することができます。

### **ロギング設定ファイルの自動生成**

サーボシステムレコーダは,アドオンServoSystemRecorderが有効な場合かつモーションシステム起動時に,プロジェクト に設定された軸設定を読み取り,エラー解析に必要な収集データが軸設定分反映されたロギング設定ファイルを自動で生成 します。

 $Point$ 

サーボシステムレコーダのロギング設定ファイルは自動生成されるため,手動で作成する必要はありませ  $h_{\circ}$ 

#### ■**アドオンの有効**

サーボシステムレコーダ機能を使用するには,アドオンServoSystemRecorderが有効に設定されている必要があります。デ フォルト設定の場合,アドオンServoSystemRecorderは有効です。有効/無効の確認方法について説明します。

### 操作手順

*1.* "モーション制御設定機能"画面から"アドオン管理"画面を開きます。

て) "モーション制御設定機能"画面⇒[ツール]⇒[アドオン管理]

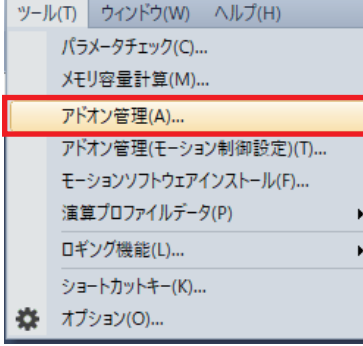

*2.* アドオンServoSystemRecorderの有効にチェックが入っていることを確認します。チェックが入っていない場合は,[ 有効/無効設定…]ボタンをクリックし,"アドオン管理 有効/無効"ウィンドウを表示します。

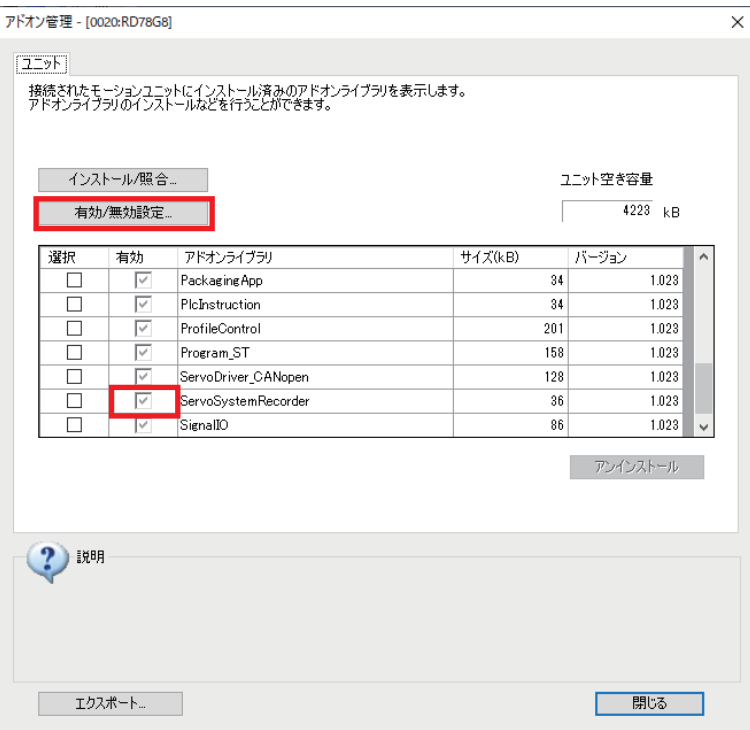

**3.** アドオンServoSystemRecorderの有効にチェックを入れて[更新]ボタンをクリックします。設定後,[閉じる]ボタンを クリックします。

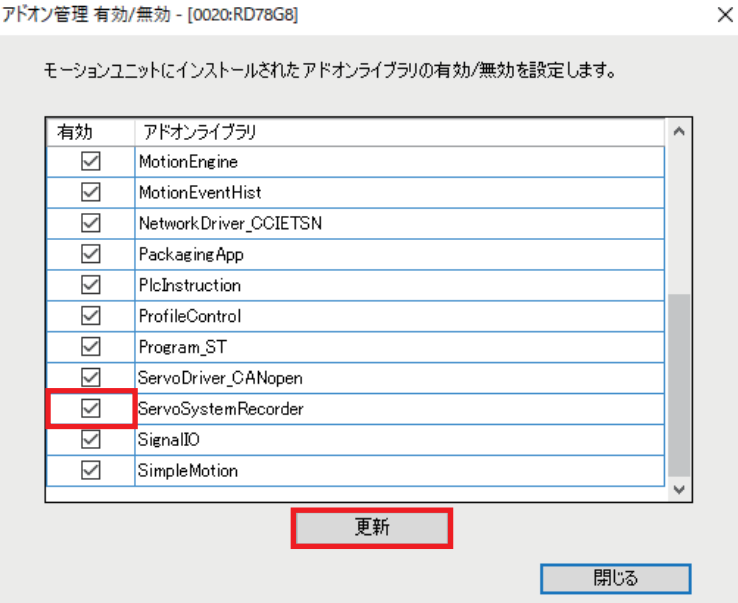

### **ロギング設定の内容**

### -<br>アドオンServoSystemRecorderが生成するロギング設定の仕様を下記に示します。

### • ロギング設定ファイル

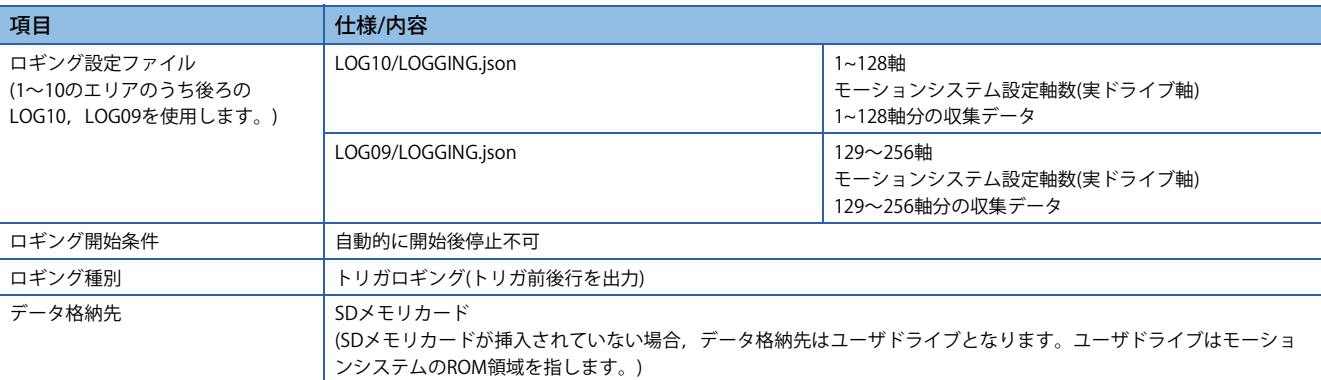

### • データロギングファイル(結果ファイル)

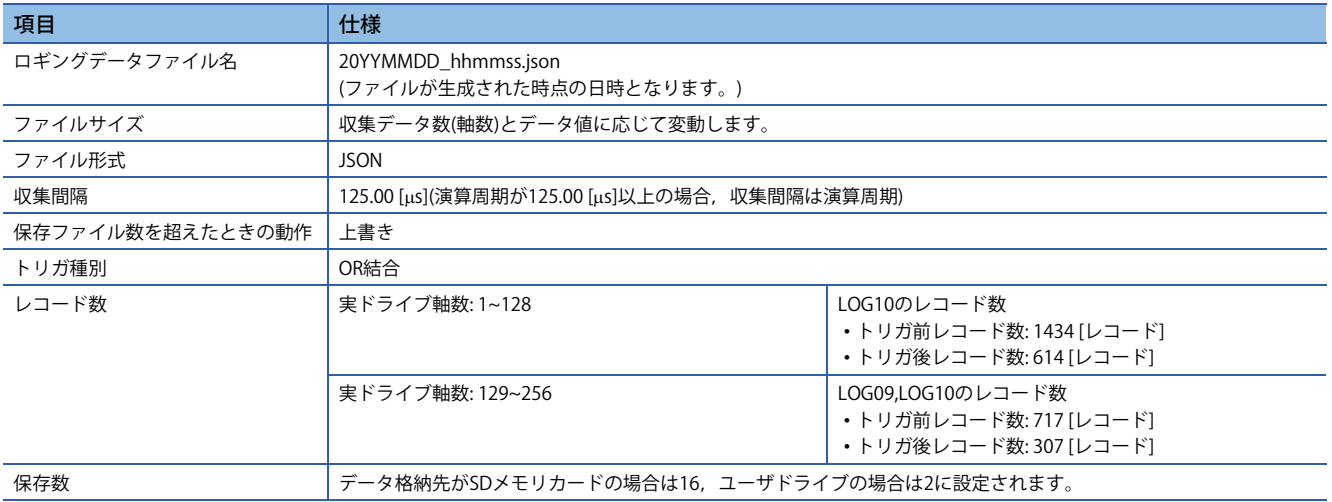

### ■**サーボシステムレコーダ の収集データ**

下記のデータが自動で設定されます。ロギング設定ツールより設定内容を変更できます。設定内容の変更については,下記 を参照してください。

[104ページ ロギング設定ファイルの編集](#page-104-0)

○: 収集データに設定する、一: 収集データに設定しない

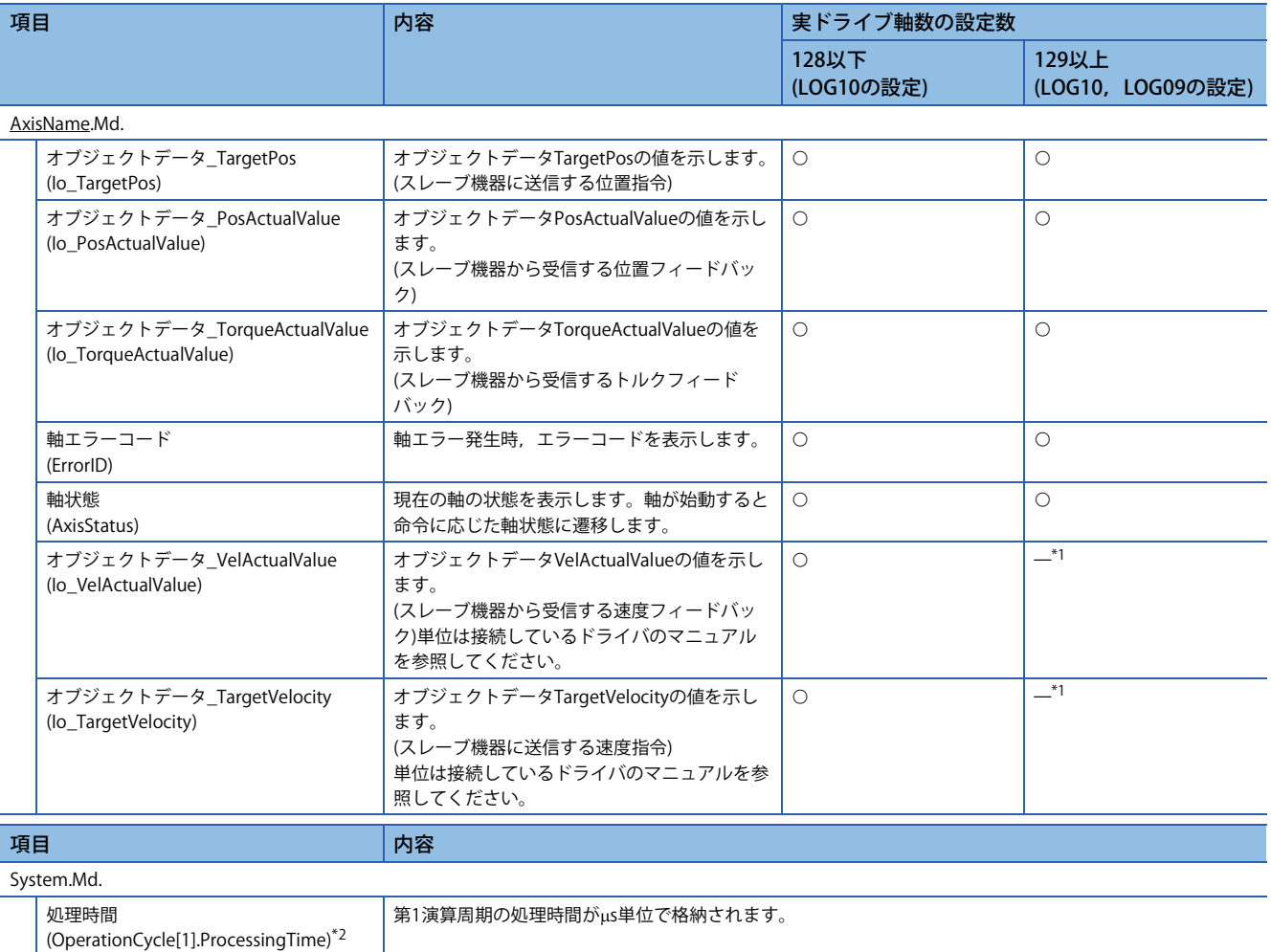

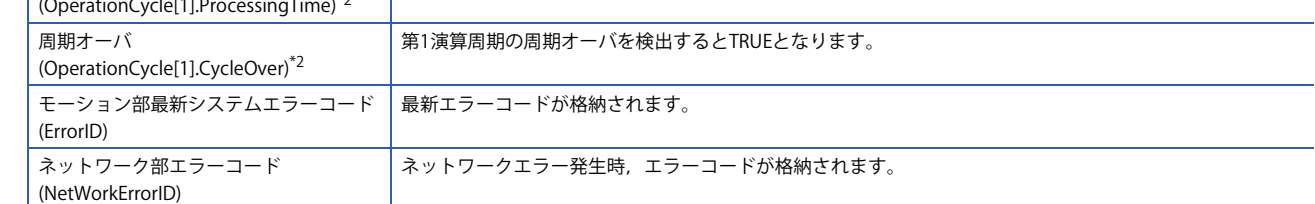

<span id="page-43-0"></span>\*1 129軸以上のときもオブジェクトデータ\_VelActualValue(Io\_VelActualValue),オブジェクトデータ\_TargetVelocity(Io\_TargetVelocity) のデータを設定したい場合は,ロギング設定ツールで追加してください。

<span id="page-43-1"></span>\*2 CYCLE\_MONI構造体

#### 注意事項

軸演算処理高速モードを有効にした場合,以下のモニタは更新されなくなるためサンプリングした値は常に0となります。

- オブジェクトデータ\_TargetPos(AxisName.Md.Io\_TargetPos)
- オブジェクトデータ\_PosActualValue(AxisName.Md.Io\_PosActualValue)
- オブジェクトデータ\_TargetVelocity(AxisName.Md.Io\_TargetVelocity)
- オブジェクトデータ\_VelActualValue(AxisName.Md.Io\_VelActualValue)
- オブジェクトデータ\_TorqueActualValue(AxisName.Md.Io\_TorqueActualValue)

### ■**トリガ条件(TRIGGERCONDITION)**

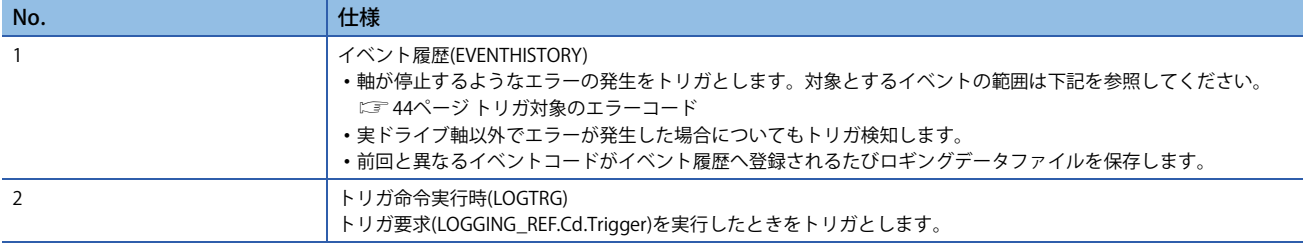

### <span id="page-44-1"></span><span id="page-44-0"></span>■**トリガ対象のエラーコード**

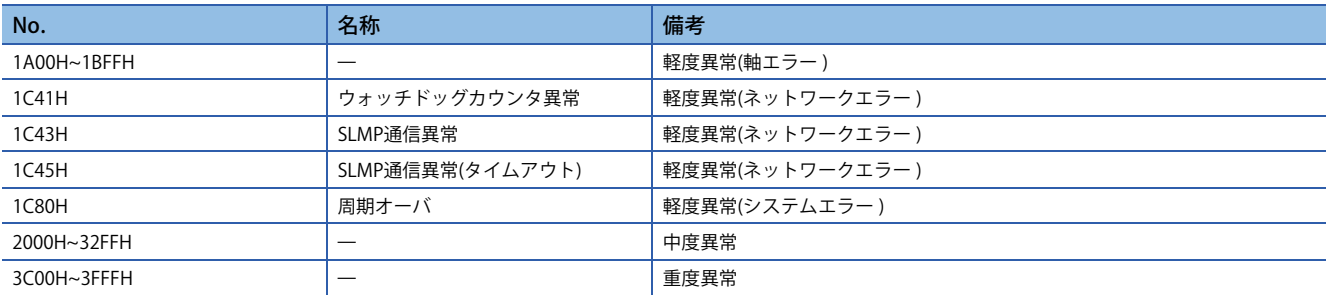

システムが停止するようなエラーが発生しロギングが継続できなくなった場合,ロギングデータは収集できない可能性があ ります。

## **CC-Link IE TSN マスタ・ローカルユニットのパラメータ設定**

GX Works3を使用して、RJ71GN11-T2でローカル局と交信するために必要なパラメータ設定を行います。本書ではCC-Link IE TSNによってマスタ局とローカル局の交信を行います。 パラメータ設定画面の詳細については,下記を参照してください。 MELSEC iQ-R CC-Link IE TSNユーザーズマニュアル(応用編)

**ユニットパラメータ**

### 操作手順

*1.* RJ71GN11-T2のユニットパラメータを設定します。

て つ [ナビゲーションウィンドウ]⇒[パラメータ]⇒[ユニット情報]⇔[0040: RJ71GN11-T2]をダブルクリック⇒[必須設定] 局種別:マスタ局 例

ネットワークNo.: 2

IPアドレス: 192.168.3.10

サブネットマスク: 255.255.255.0

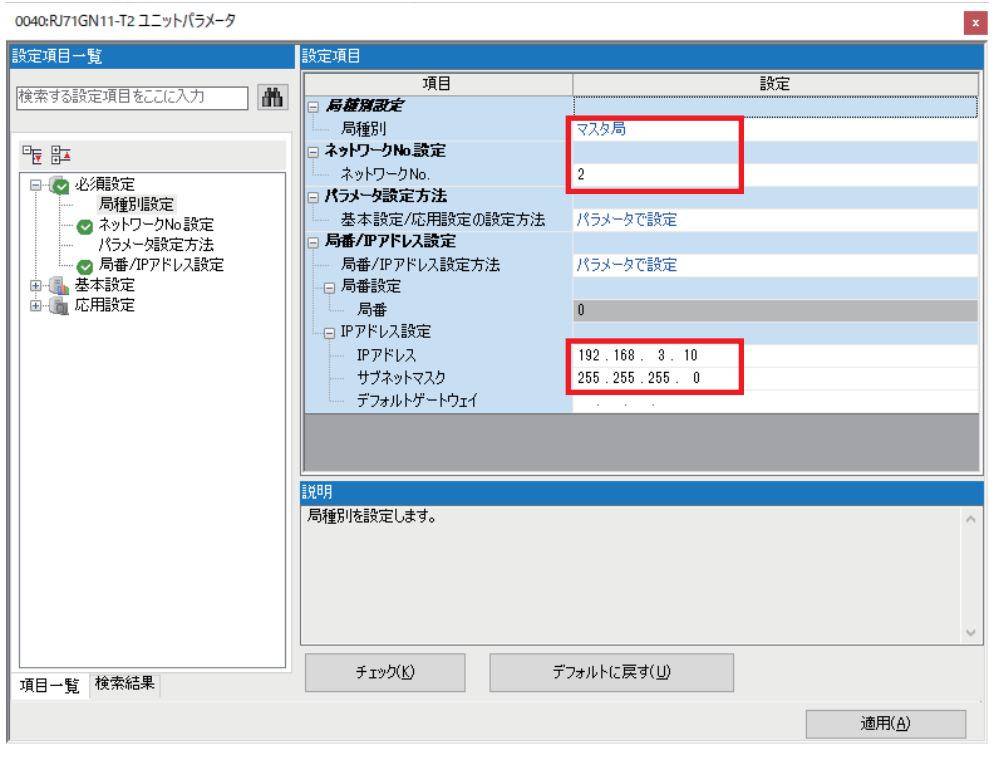

### $Point<sup>°</sup>$

他のネットワークNo.と重複しないように設定してください。

本書では、モーションユニットのネットワークNo.を1に設定しているため、CC-Link IE TSN マスタ・ローカ ルユニットでは2を設定しています。

*2.* "ネットワーク構成設定"の"<詳細設定>"をダブルクリックします。

て)[基本設定]<>「ネットワーク構成設定]

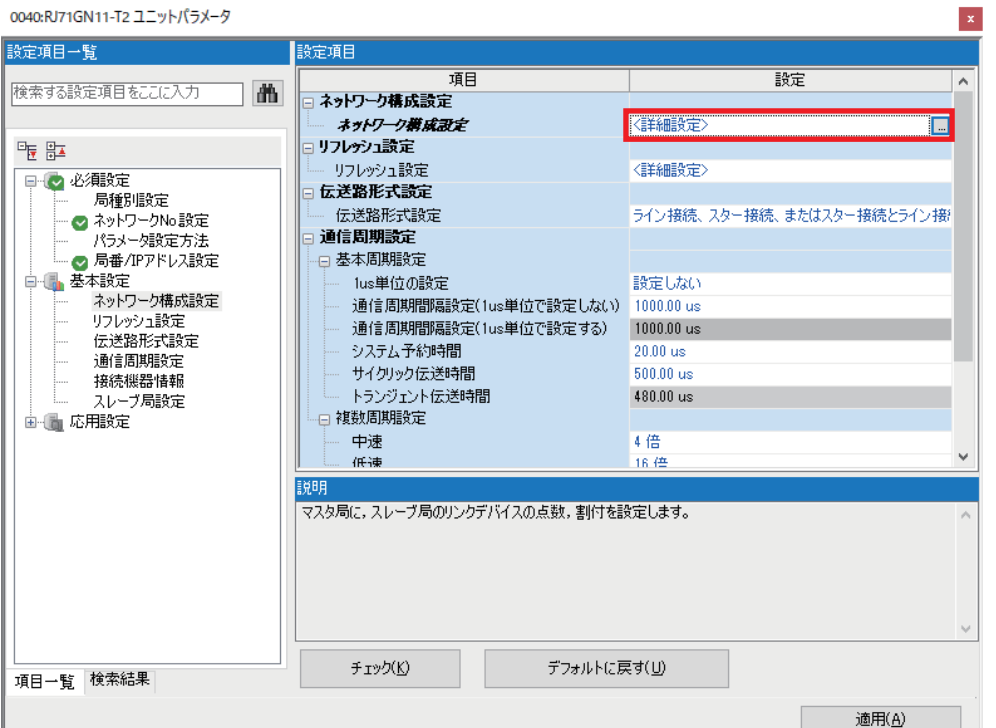

3. "CC-Link IE TSN構成"画面の"ユニット一覧"より, CC-Link IE TSN マスタ・ローカルユニットを選択して追加します。

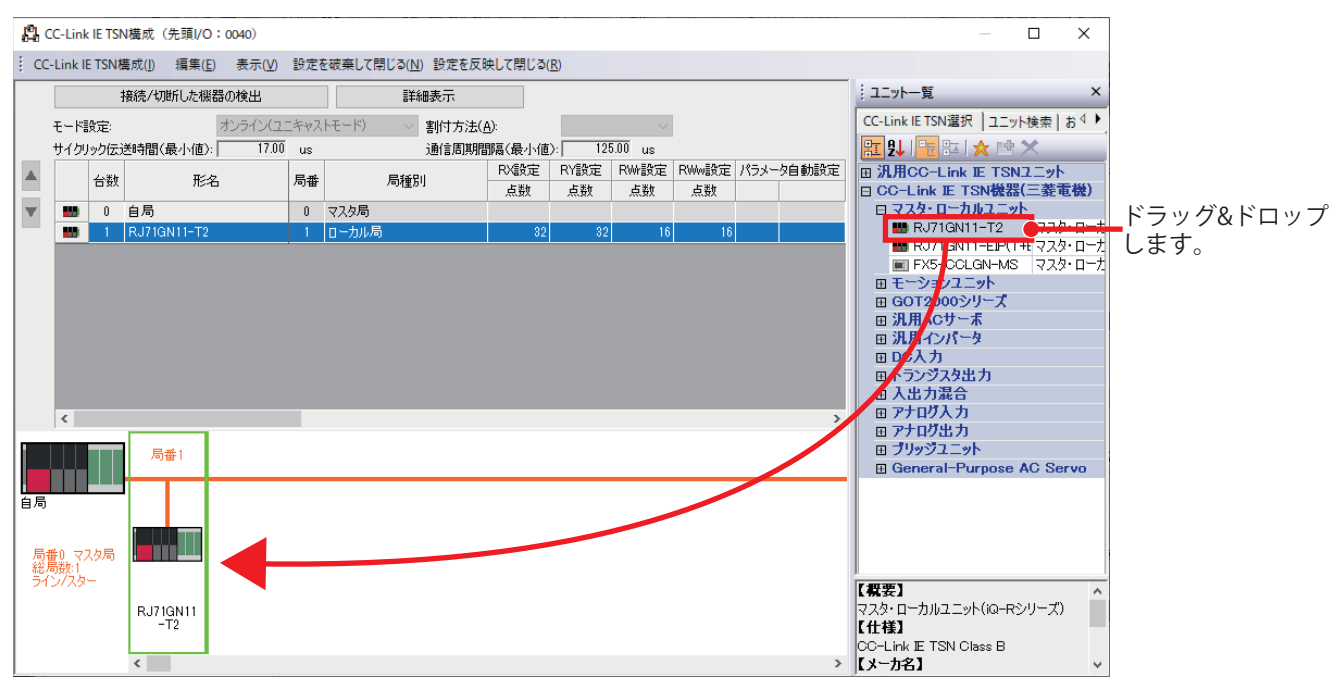

### *4.* 追加したCC-Link IE TSN マスタ・ローカルユニットに任意のIPアドレスを設定し,[設定を反映して閉じる]をクリック して画面を閉じます。

<sup>例</sup> IPアドレス: 192.168.3.20

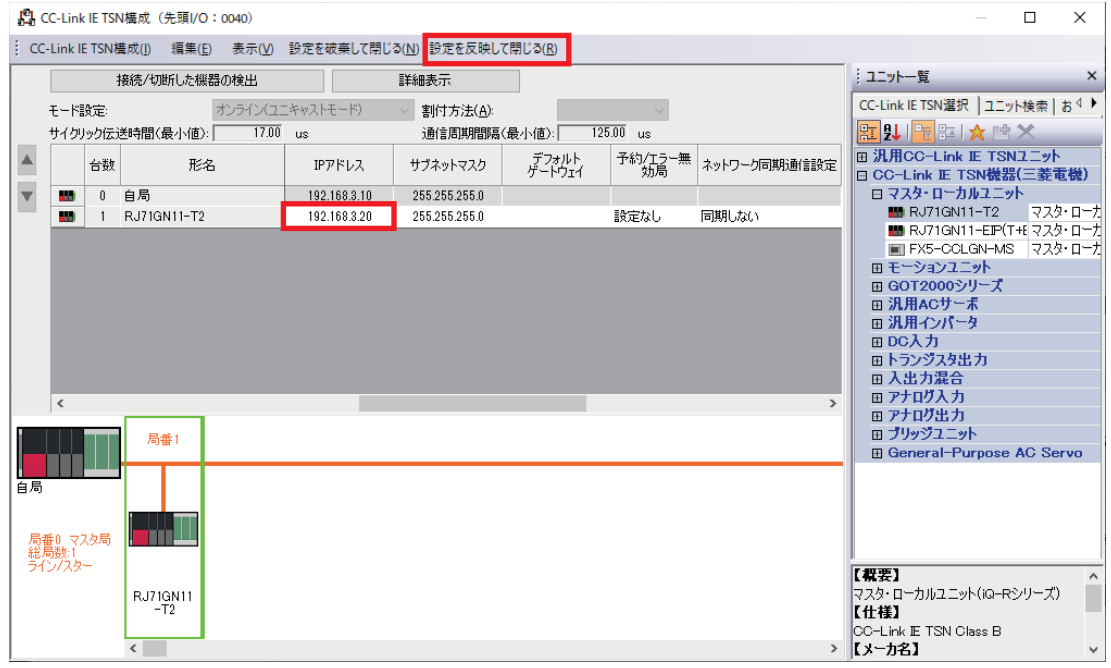

### **連動レコーディング設定**

連動レコーディングを使用するために必要なパラメータ設定を行います。

### 操作手順

 $Point$ 

*1.* "連動レコーディング設定"を"使用する"に変更して,[適用]ボタンをクリックします。

て [ナビゲーションウィンドウ]⇔[パラメータ]⇔[ユニット情報]⇔[0040: RJ71GN11-T2]をダブルクリック⇔[応用設定]

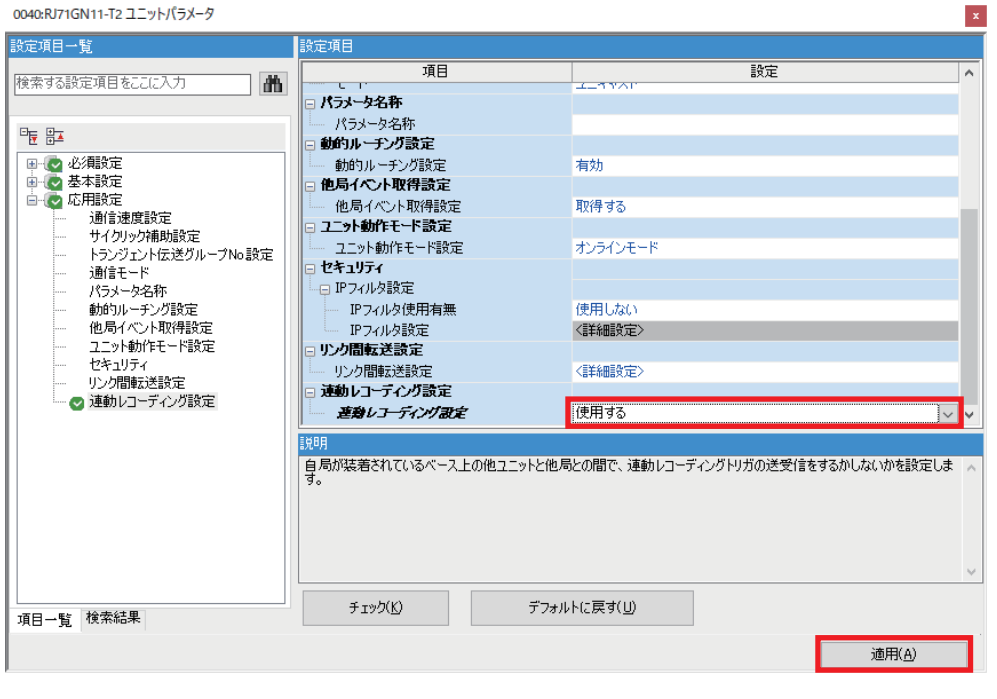

[適用]ボタンをクリックしないと、パラメータは反映されません。

## **CPUユニットのパラメータ設定**

CPUユニットのIPアドレスおよびサブネットマスクの設定,連動レコーディング設定,イベント履歴設定,時計設定を行い ます。

### **ユニットパラメータ**

### 操作手順

*1.* CPUユニットのユニットパラメータを設定します。

て)[ナビゲーションウィンドウ]⇔[パラメータ]⇔[(対象ユニット)]⇒[ユニットパラメータ]をダブルクリック⇒[基本設定]⇒[ 自ノード設定]

*2.* 使用するユニットのIPアドレスとサブネットマスクを設定し,[適用]ボタンをクリックします。 IPアドレス: 192.168.3.39(デフォルト) 例

サブネットマスク: 255.255.255.0

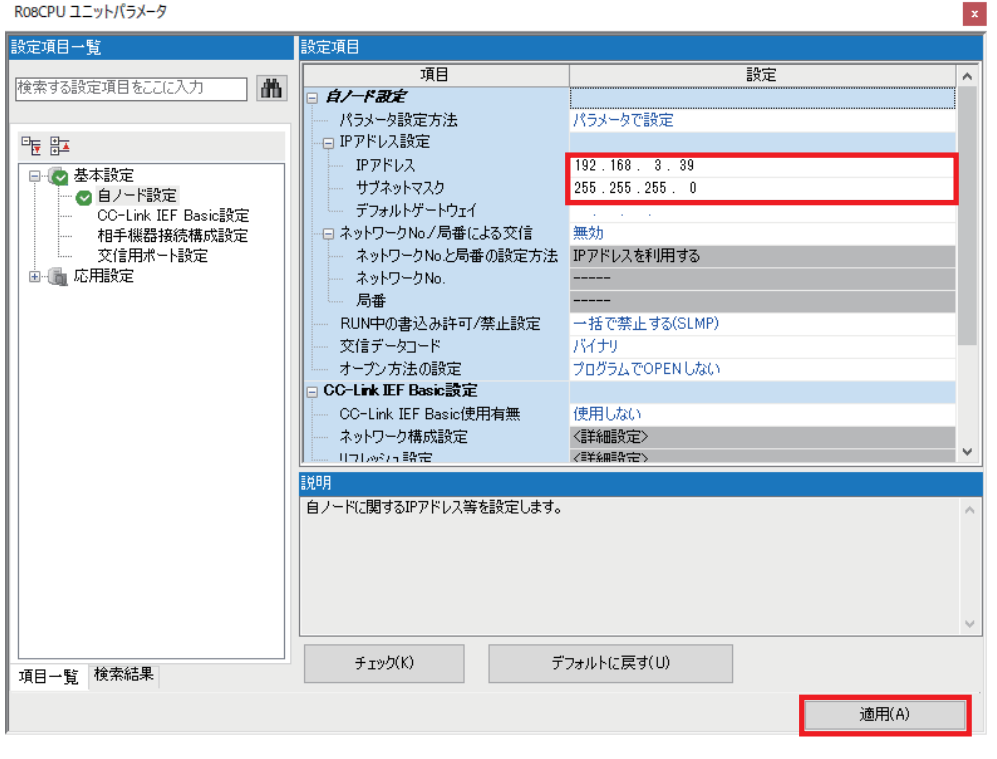

 $Point <sup>0</sup>$ 

- IPアドレスが空白の場合は,自動的に192.168.3.39が設定されます。
- CPUユニットのIPアドレスは,下記で設定したネットワークカメラのIPアドレスと同一セグメントとなる ように設定してください。

[10ページ 初期起動設定](#page-10-0)

• [適用]ボタンをクリックしないと,パラメータは反映されません。

### <span id="page-50-0"></span>**連動レコーディング設定**

連動レコーディングを使用するために必要なパラメータ設定を行います。

 $\overline{\mathcal{L}}$ 

### 操作手順

*1.* 連動レコーディング設定の"使用有無設定"を"使用する"に変更し,[適用]ボタンをクリックします。

て [ナビゲーションウィンドウ] ☆[パラメータ] ☆[(対象ユニット)] ☆[CPUパラメータ]をダブルクリック☆[動作関連設定]

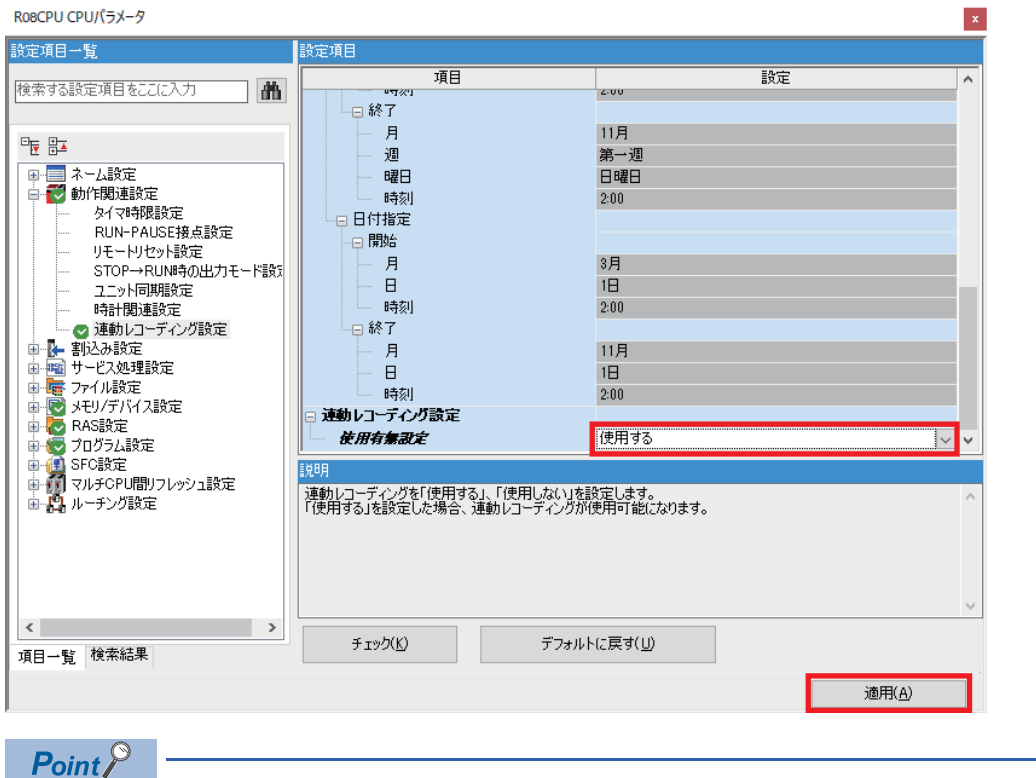

[適用]ボタンをクリックしないと、パラメータは反映されません。

### **時計設定**

シーケンサの時計データを設定します。

### 操作手順

- *1.* 時計設定画面を表示します。
- ℃ [オンライン] ☆ [時計設定]
- *2.* 時刻の確認,入力後,[実行]ボタンをクリックします。

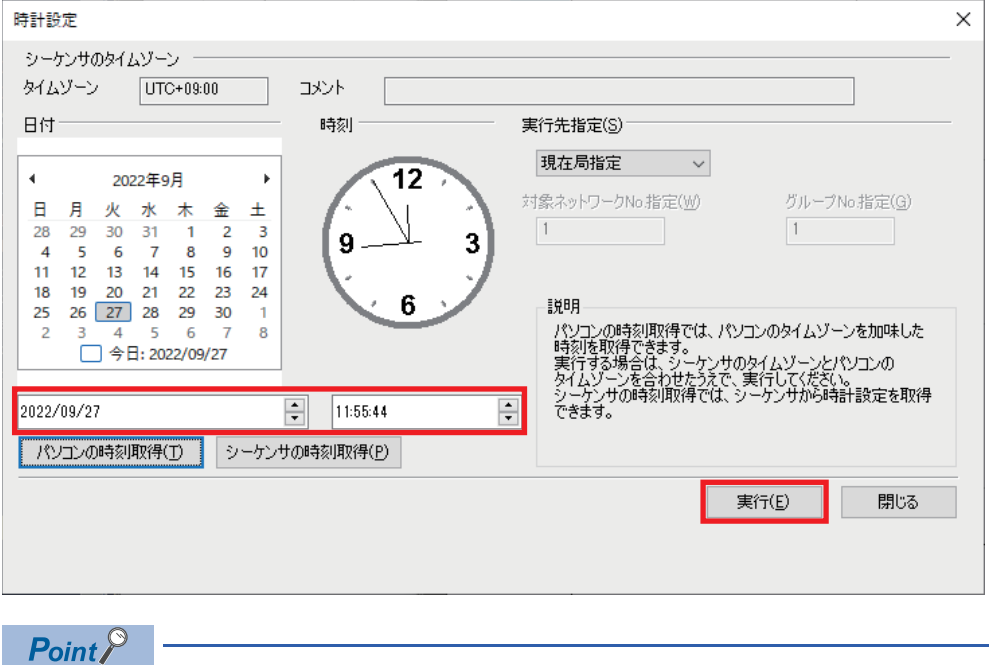

時計設定をしない場合,正しい時刻での記録ができず,連動レコーディングで記録した複数ファイルを時刻 同期して確認することができない可能性があります。

## **プログラム作成**

レコーディングの例として,下記のプログラムを使用します。

例

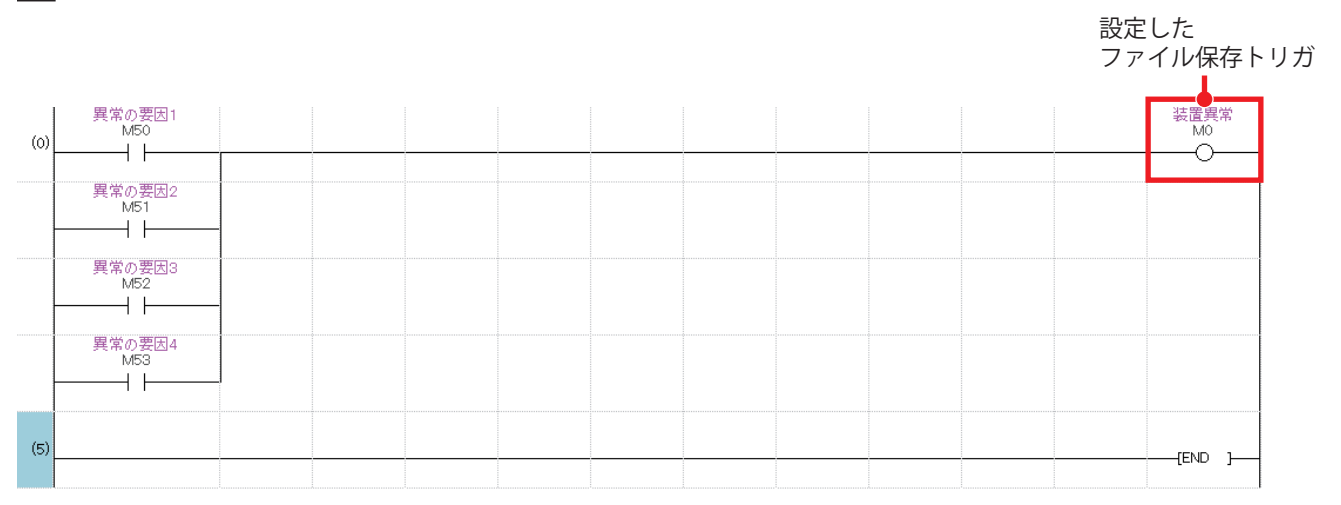

## **書込み**

CPUユニットにパラメータ,プログラムおよびレコーディング設定を,モーションユニットにパラメータおよびプログラム を書き込みます。その後CPUユニットをリセット、または電源をOFF→ONします。

### <span id="page-53-0"></span>**CPUユニットへの書込み**

### 操作手順

*1.* CPUユニットへの書込みを実施するため,CPUユニットと設定用パソコンをEthernetケーブルで接続します。

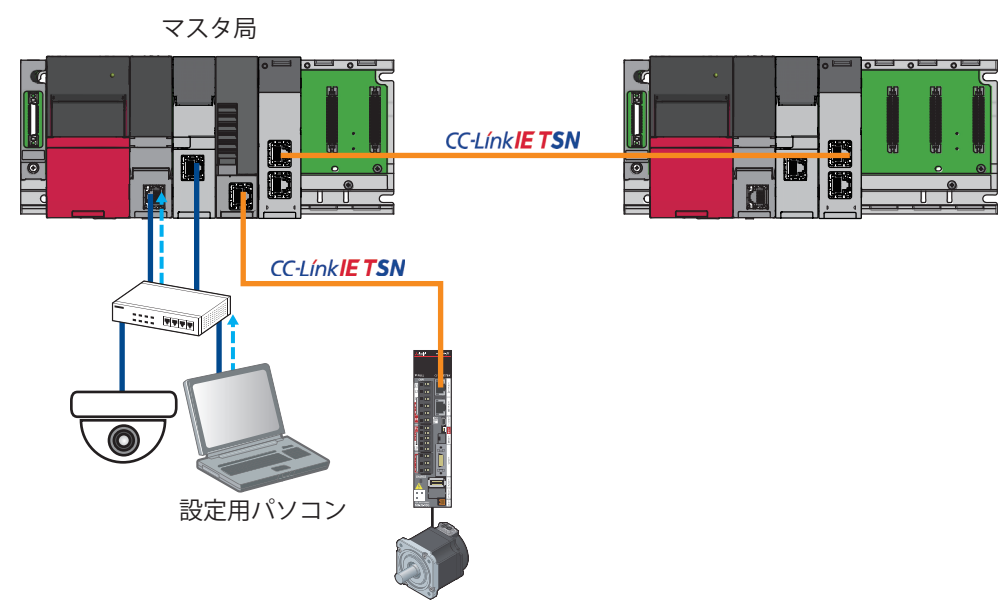

*2.* GX Works3を起動してマスタ局のプロジェクトを開き,接続先を指定します。

√ [オンライン]⇒[現在の接続先]

パソコン側I/F: Ethernetボード 例

シーケンサ側I/F: CPUユニット(IPアドレス/ホスト名: 192.168.3.39を指定)

### 他局指定: 他局指定無し

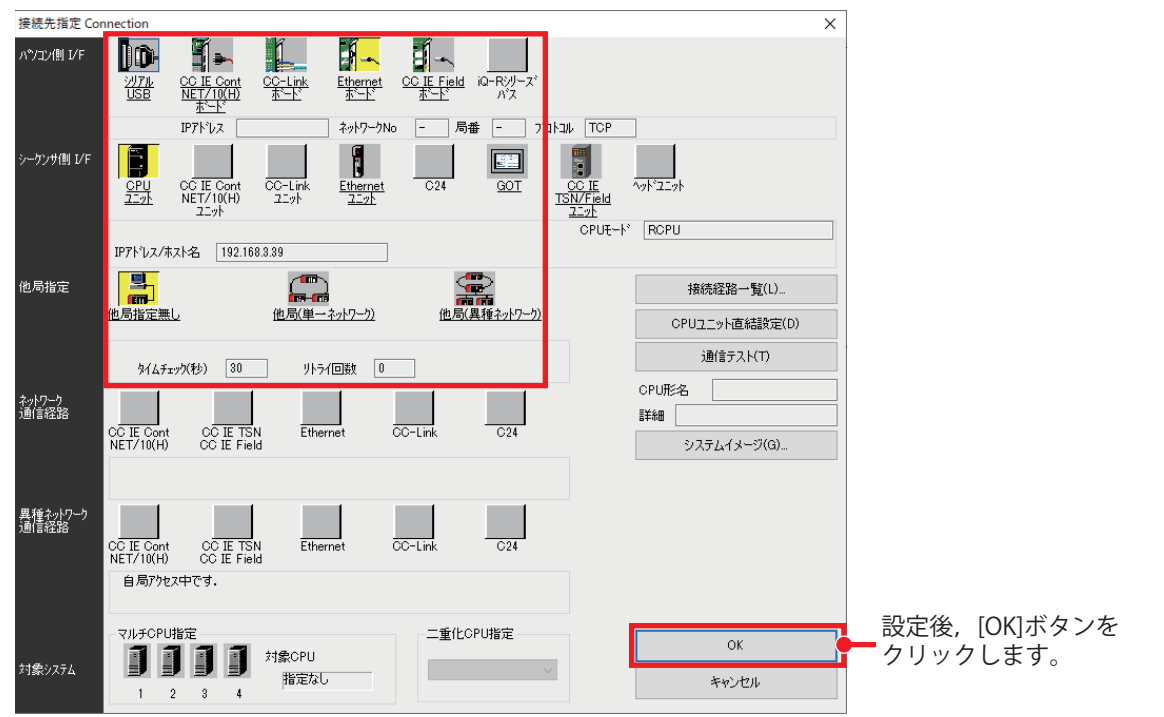

- *3.* シーケンサへの書込みを行います。
- て メニューの[オンライン]⇒[シーケンサへの書込み]

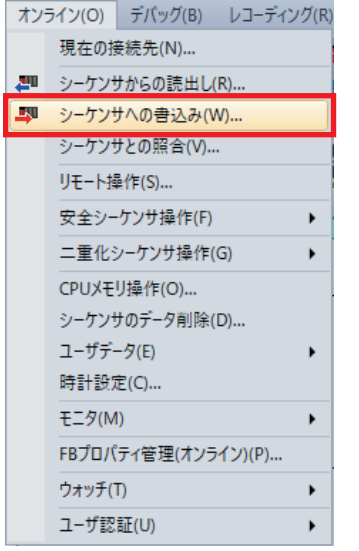

*4.* [パラメータ+プログラム]を選択後,[実行]ボタンをクリックします。

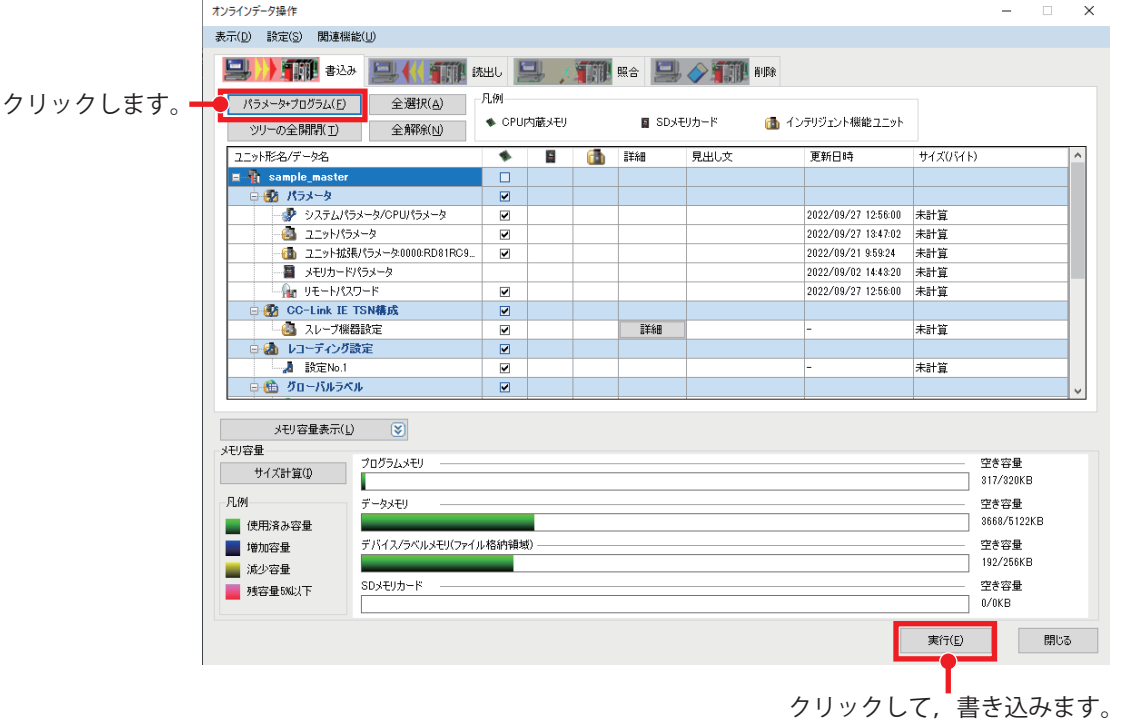

### **モーションユニットへの書込み**

### 操作手順

*1.* CPUユニット経由でモーションユニットへの書込みを実施するため,CPUユニットと設定用パソコンをEthernetケーブ ルで接続します。

マスタ局

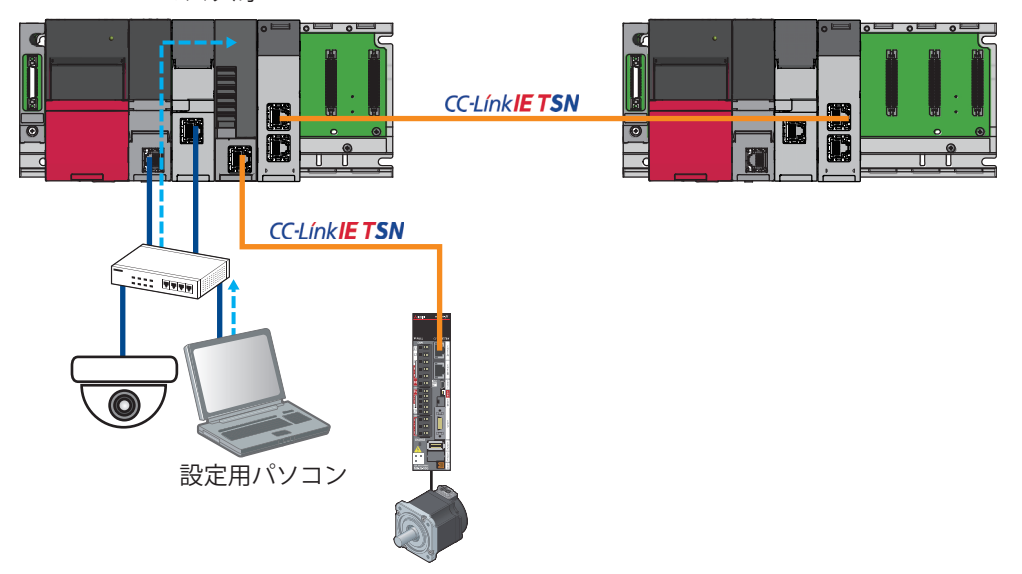

*2.* モーションユニットへの書込みを行います。

て モーション制御設定機能のメニューから[オンライン]⇒[ユニットへの書込み]

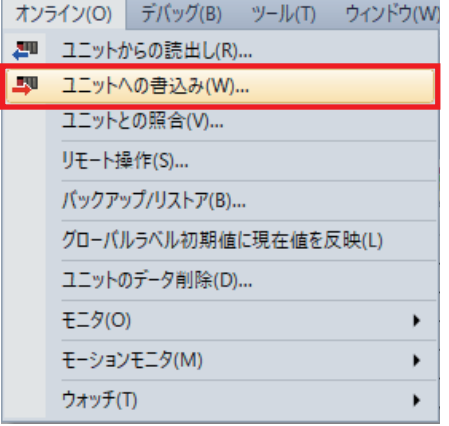

*3.* 書き込む内容を選択し,[実行]ボタンをクリックします。

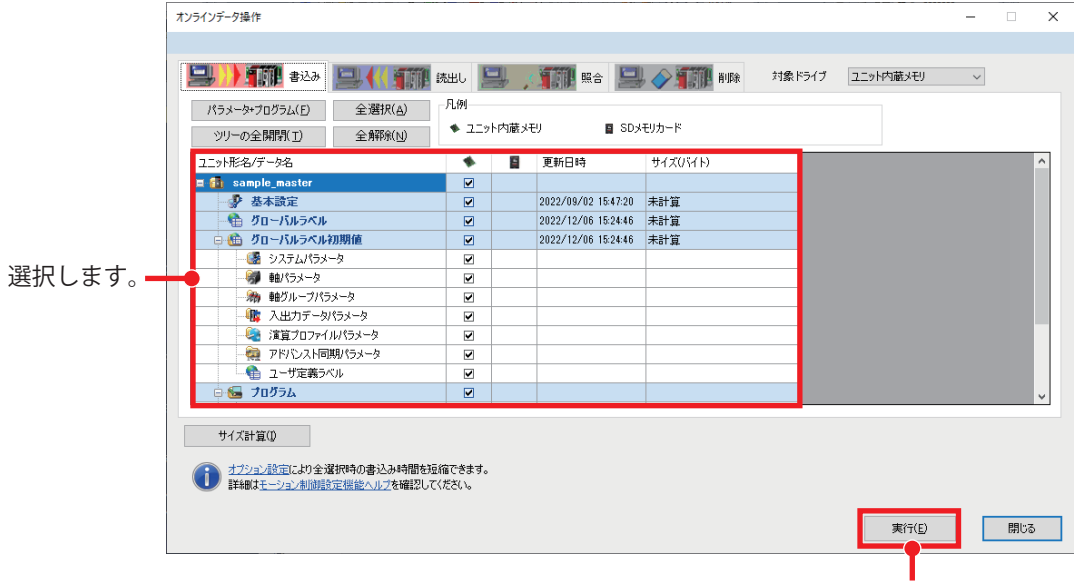

クリックして,書き込みます。

## **4.2 ローカル局の設定**

## **プロジェクト新規作成**

マスタ局と同様の手順で,ローカル局のCPUユニットのプロジェクトを作成します。 GX Works3で以下の設定を行ってください。

### 操作手順

- *1.* プロジェクトを新規作成します。
- **2.** ユニット構成図を設定し,レコーダユニットとCC-Link IE TSN マスタ・ローカルユニットを追加します。ユニット構成 図の設定方法とユニットの追加方法は、マスタ局の場合と同様です。(に) [16ページ プロジェクト新規作成](#page-16-0))

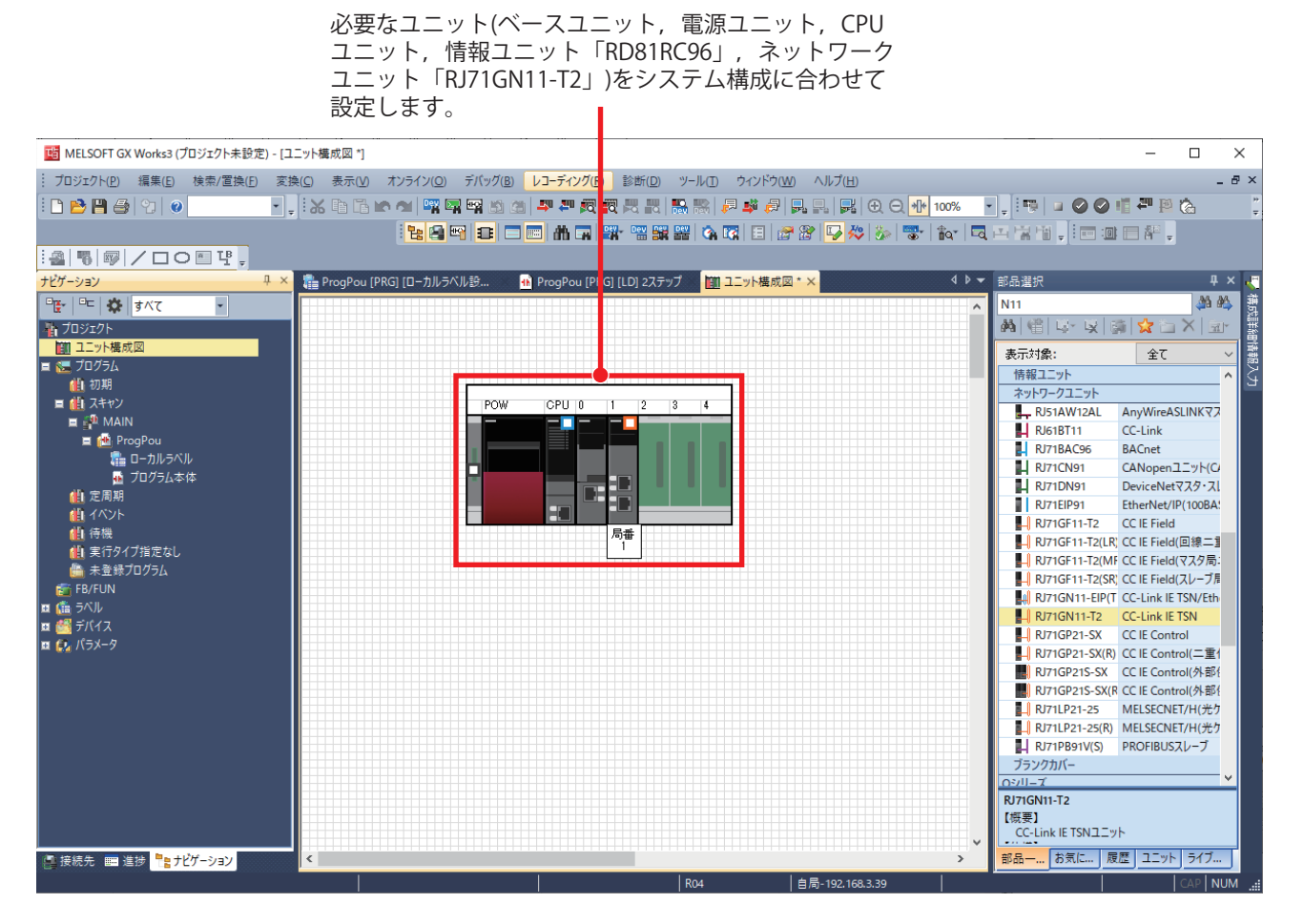

## **レコーダユニットのパラメータ設定**

GX Works3を使用して,レコーダユニットのパラメータ設定を行います。 パラメータ設定画面の詳細については,下記を参照してください。 MELSEC iQ-R システムレコーダユーザーズマニュアル(応用編)

### **ユニットパラメータ**

ユニットパラメータ画面でカメラレコーダユニットのユニットパラメータを設定します。

### 操作手順

*1.* レコーダユニットのユニットパラメータを設定します。

て 「ナビゲーションウィンドウ] ☆[パラメータ] ☆[ユニット情報] ☆[0000: RD81RC96]をダブルクリック☆[基本設定] IPアドレス: 192.168.3.3(デフォルト)\*1 例

サブネットマスク: 255.255.255.0

\*1 IPアドレスが未設定の場合,192.168.3.3が設定されているものとして動作します。本書では設定項目の説明のため設定しています。

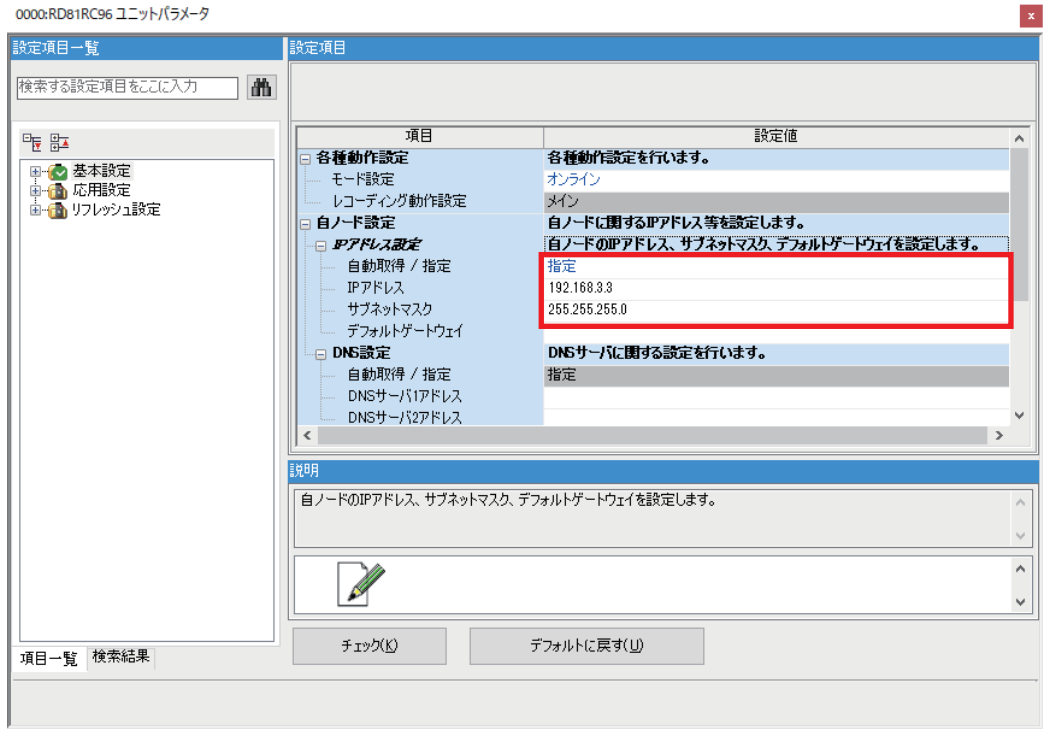

 $Point<sup>°</sup>$ 

SDメモリカードにレコーディングファイルを保存した場合,レコーディングファイルを読み出すときに, レコーダユニットと設定用パソコンをEthernetで接続する必要があります。そのため,レコーダユニットの IPアドレスおよびサブネットマスクを設定する必要があります。

### **連動レコーディング設定**

連動レコーディングを使用するために必要なパラメータ設定を行います。

### 操作手順

*1.* "連動レコーディング設定"を"使用する"に変更します。

 $\mathcal{L}(\mathcal{L})$  [ナビゲーションウィンドウ] $\Rightarrow$ [パラメータ] $\Rightarrow$ [ユニット情報] $\Rightarrow$ [0000: RD81RC96]をダブルクリック $\Rightarrow$ [基本設定]

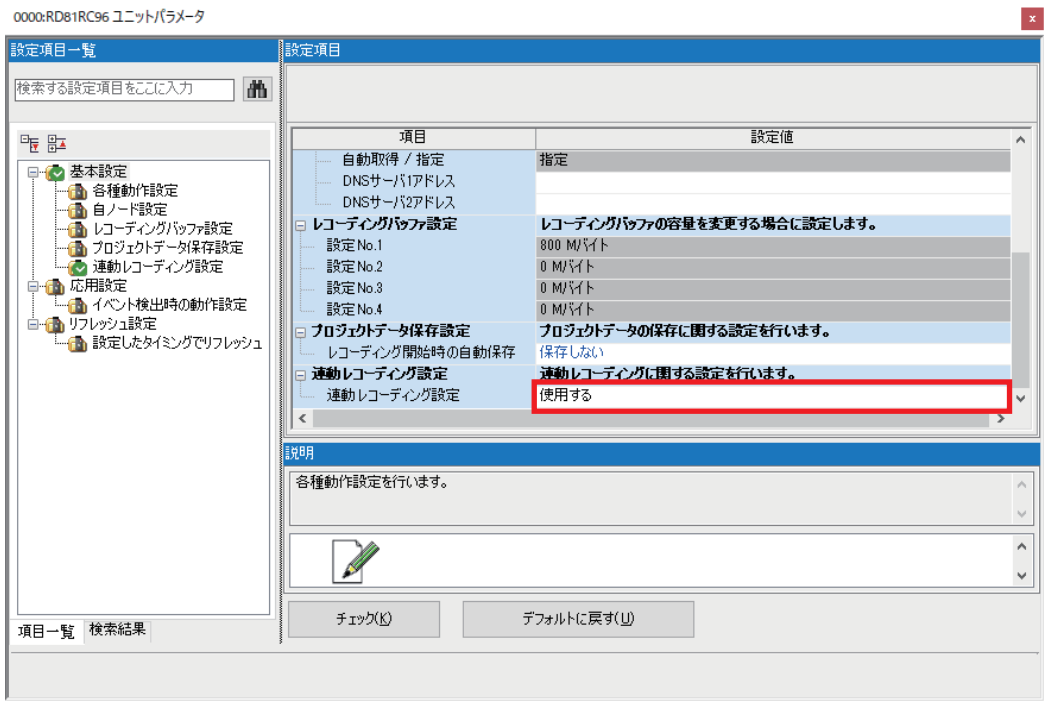

## **レコーディング設定**

マスタ局と同様の手順で,レコーダユニットのレコーディング設定を行います。

### **レコーディング設定の作成**

レコーダユニットではデバイスM1がONした時点から, 前15秒, 後5秒の間レコーディングを行うファイル保存トリガのみ の,レコーディング方式での設定例を記載します。

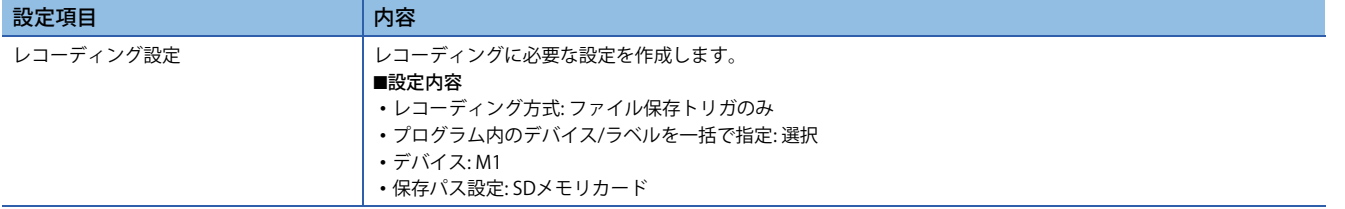

### 操作手順

*1.* レコーディング設定を新規追加します。

 $\mathcal{K}$ ) [ナビゲーションウィンドウ] $\circ$ [パラメータ] $\circ$ [レコーディング設定]⇔右クリック⇨[新規作成]<sup>\*1</sup>

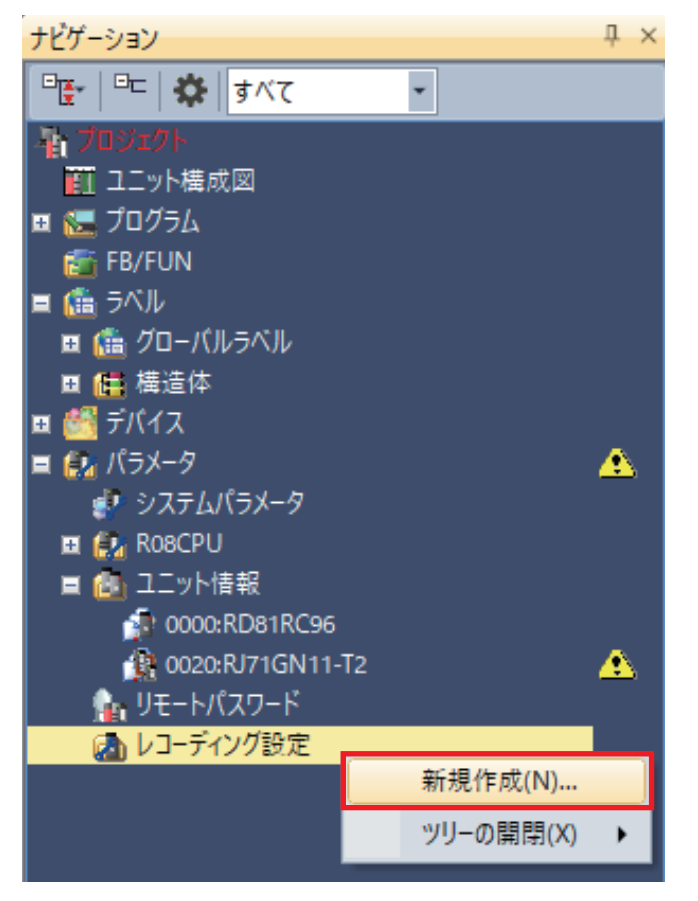

\*1 レコーディングメニューからでも新規作成が可能です。

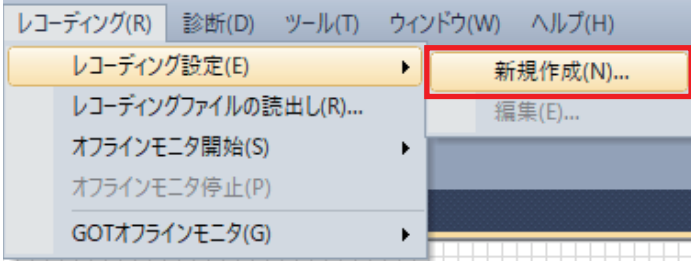

### *2.* 保存期間設定でレコーディング方式を選択します。

レコーディング方式: ファイル保存トリガのみ,トリガ前時間: 15秒,トリガ後時間: 5秒 例

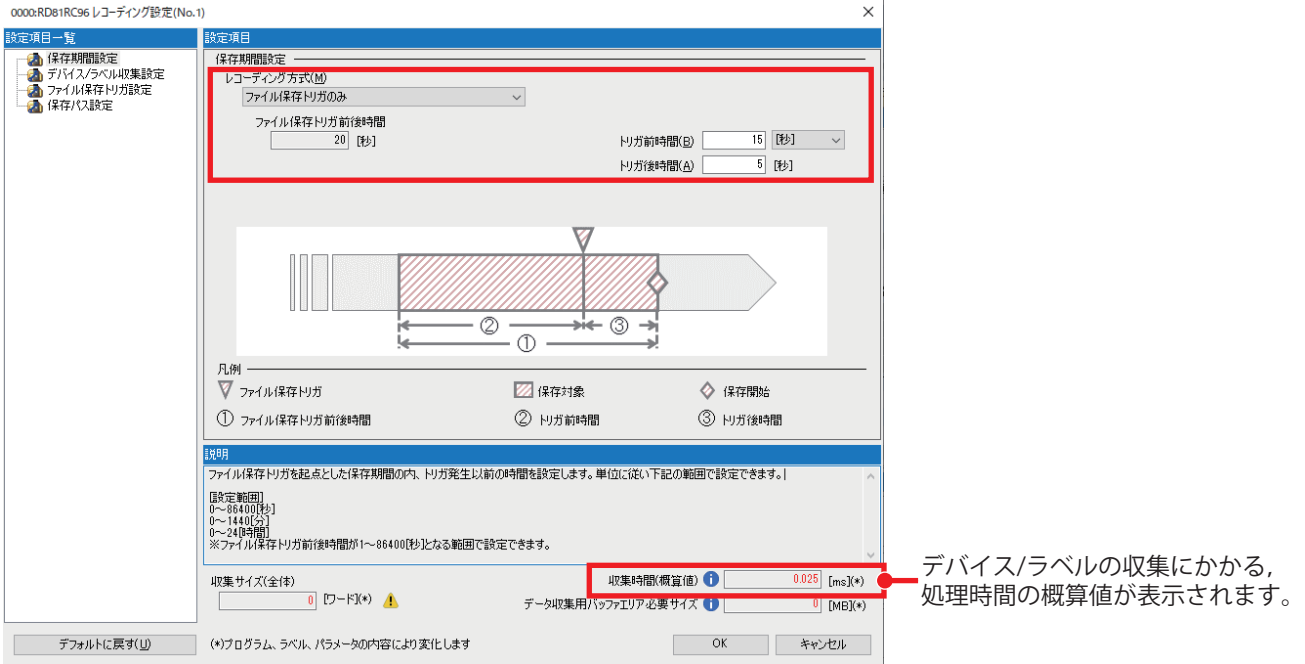

*3.* デバイス/ラベル収集設定を行います。

プロジェクト内で使用しているデバイス/ラベルを対象にする: チェック(デフォルト) 例プログラム内のデバイス/ラベルを一括で指定: 選択(デフォルト)

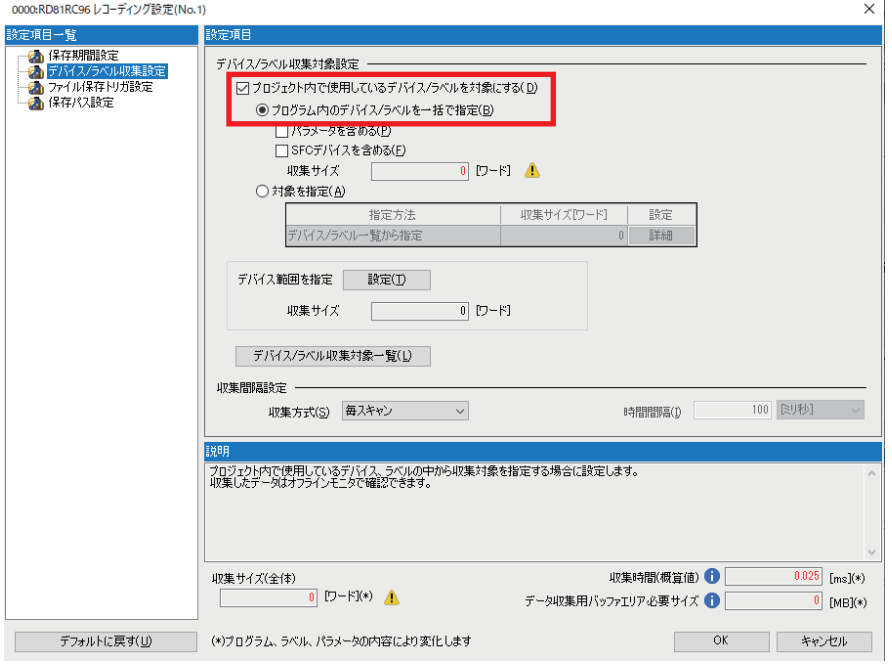

 $Point$ 

プログラム内のデバイス/ラベルを一括で指定を選択した場合は,作成したプログラム内のデバイス,ラベ ルを自動で収集対象に設定します。

*4.* ファイル保存トリガ設定で,ファイル保存トリガに使用するデバイスを設定します。 デバイス: M1(立上り) 例

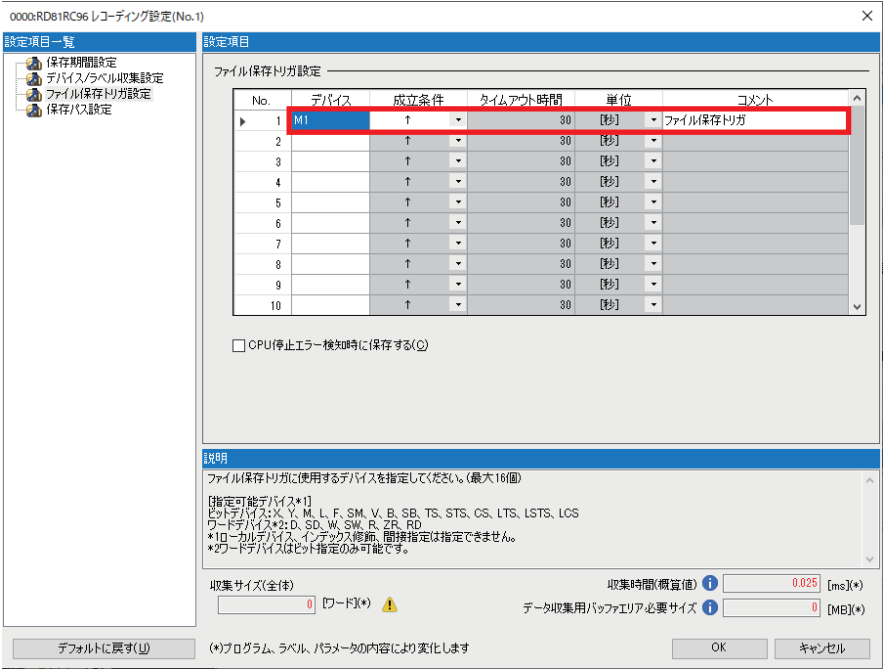

*5.* 保存パス設定で保存先を指定し,[OK]ボタンをクリックします。

保存先: SDメモリカード 例

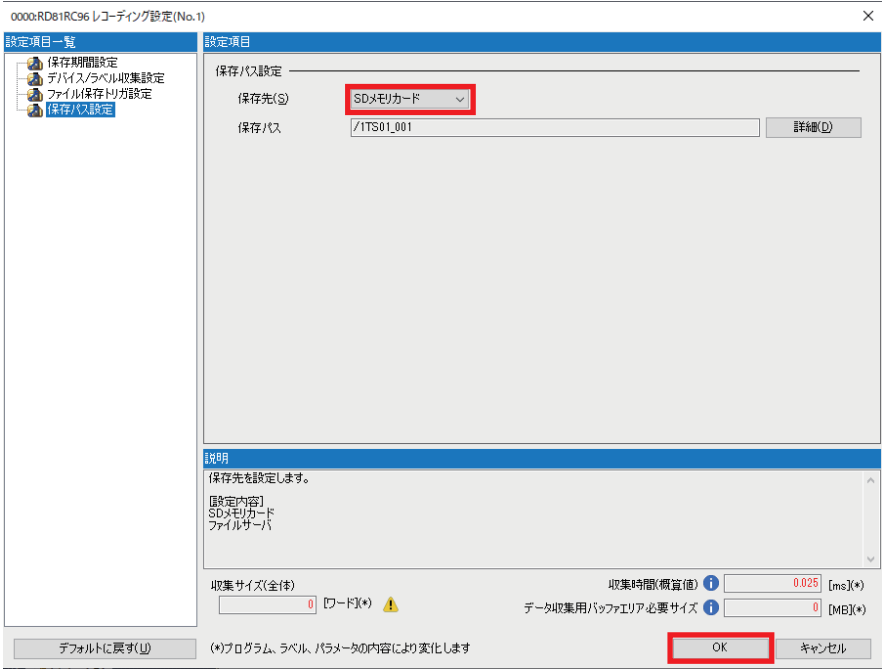

 $Point$ 

レコーディングファイルは,ファイルサーバへ保存も可能です。 ファイルサーバへの保存の詳細については,下記を参照してください。 MELSEC iQ-R システムレコーダユーザーズマニュアル(応用編)

## **CC-Link IE TSN マスタ・ローカルユニットのパラメータ設定**

GX Works3を使用して、RJ71GN11-T2でマスタ局と交信するために必要なパラメータ設定を行います。

### **ユニットパラメータ**

### 操作手順

*1.* RJ71GN11-T2のユニットパラメータを設定します。

て [ナビゲーションウィンドウ]⇔[パラメータ]⇔[ユニット情報]⇔[0020: RJ71GN11-T2]をダブルクリック⇨[必須設定] 局種別:ローカル局(デフォルト) 例

ネットワークNo.: 2

IPアドレス: 192.168.3.20

サブネットマスク: 255.255.255.0

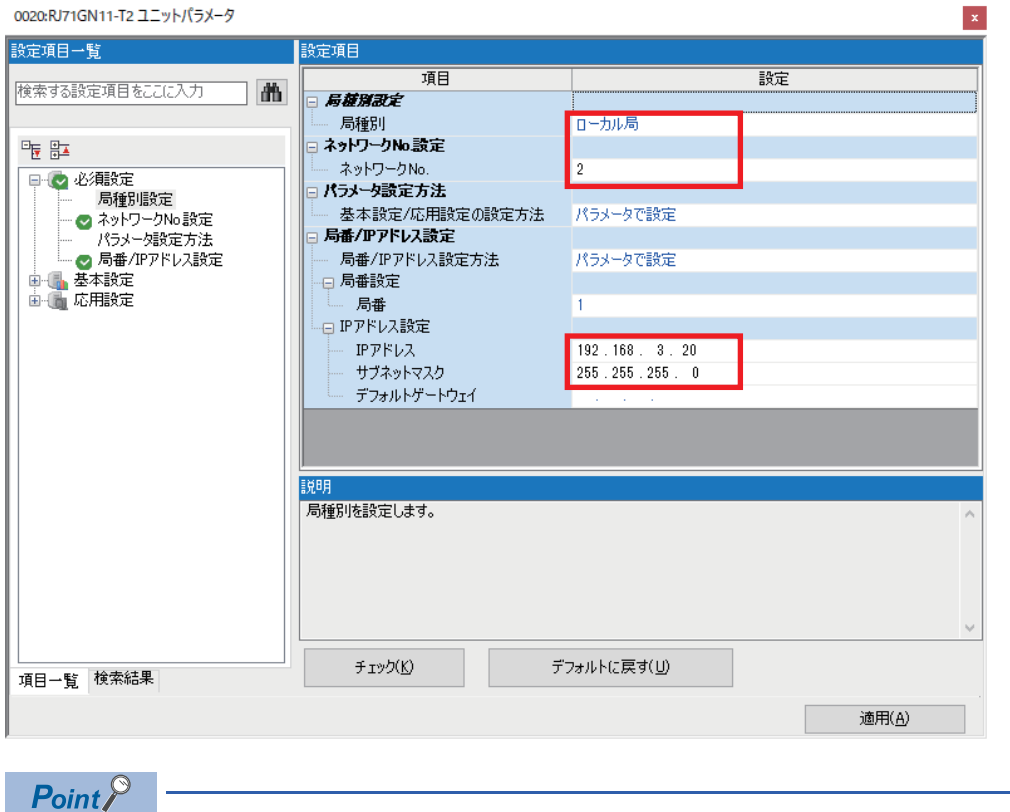

ネットワークNo.は,マスタ局のCC-Link IE TSN マスタ・ローカルユニットと同じにする必要があります。

### **連動レコーディング設定**

連動レコーディングを使用するために必要なパラメータ設定を行います。

### 操作手順

*1.* "連動レコーディング設定"を"使用する"に変更して,[適用]ボタンをクリックします。

て [ナビゲーションウィンドウ]⇔[パラメータ]⇔[ユニット情報]⇔[0020: RJ71GN11-T2]をダブルクリック⇔[応用設定]

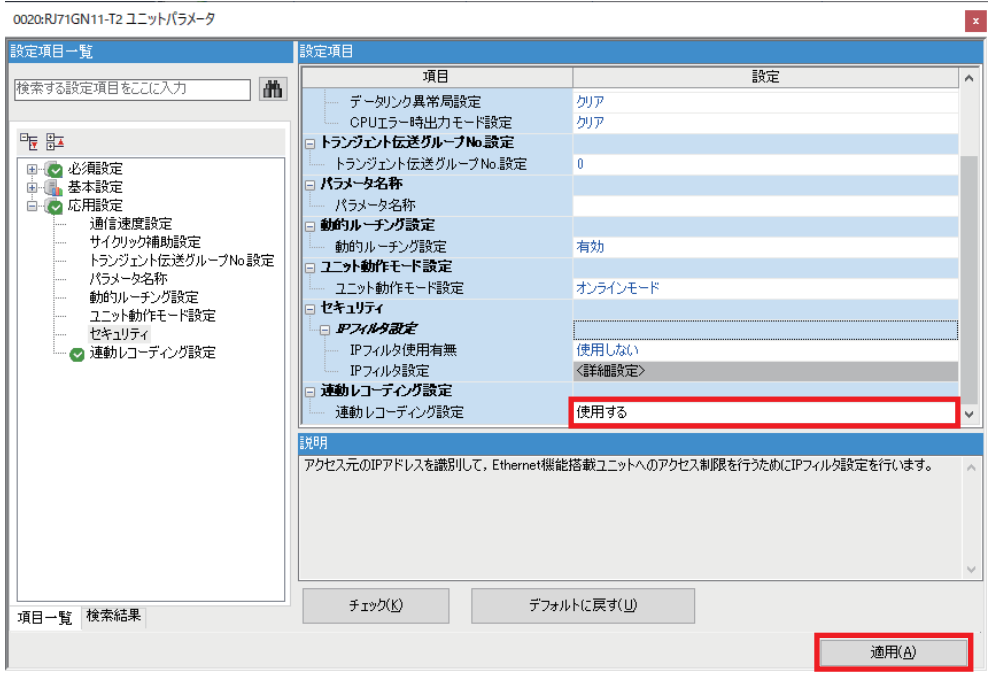

 $Point$ 

[適用]ボタンをクリックしないと、パラメータは反映されません。

## **CPUユニットのパラメータ設定**

CPUユニットのIPアドレスおよびサブネットマスクの設定,連動レコーディング設定,イベント履歴設定,時計設定を行い ます。

### **ユニットパラメータ**

### 操作手順

*1.* CPUユニットのユニットパラメータを設定します。

て (ナビゲーションウィンドウ]⇒[パラメータ]⇔[(対象ユニット)]⇒[ユニットパラメータ]をダブルクリック⇒[基本設定]⇒[ 自ノード設定]

*2.* 使用するユニットのIPアドレスとサブネットマスクを設定し,[適用]ボタンをクリックします。 IPアドレス: 192.168.3.59 例

サブネットマスク: 255.255.255.0

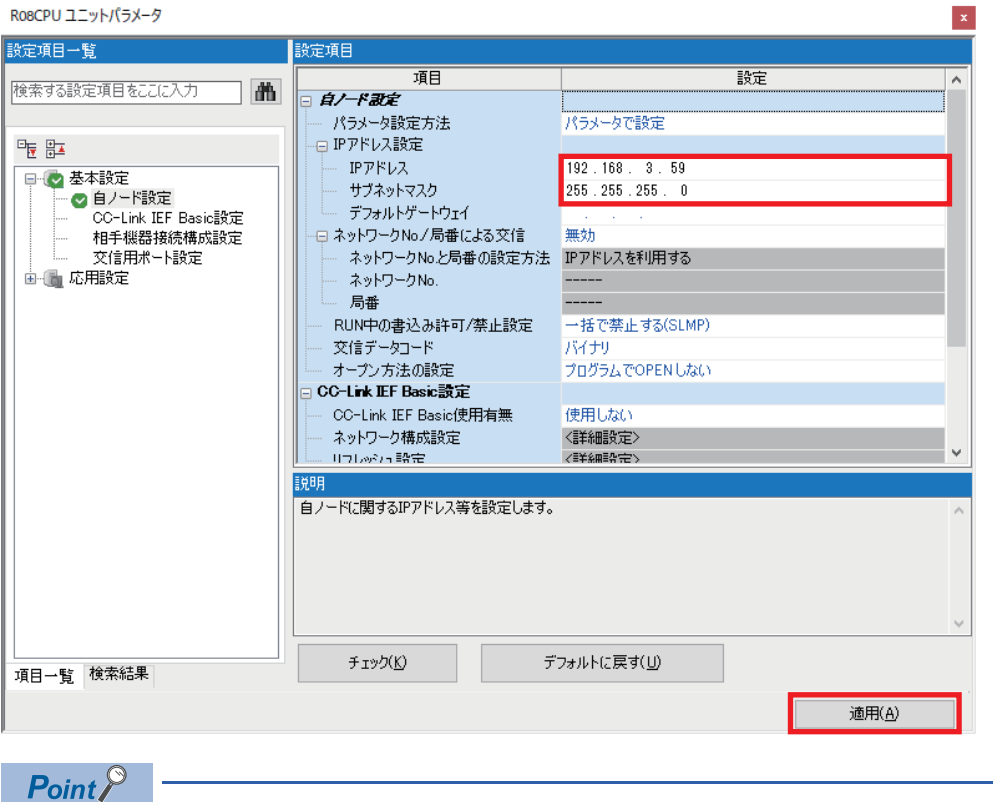

[適用]ボタンをクリックしないと,パラメータは反映されません。

### **連動レコーディング設定**

連動レコーディングを使用するために必要なパラメータ設定を行います。設定方法は,マスタ局の場合と同様です。 ([50ページ 連動レコーディング設定](#page-50-0))

## **プログラム作成**

レコーディングの例として,下記のプログラムを使用します。

また,マスタ局のCPUユニットの時刻をローカル局のCPUユニットへ同期させます。

例

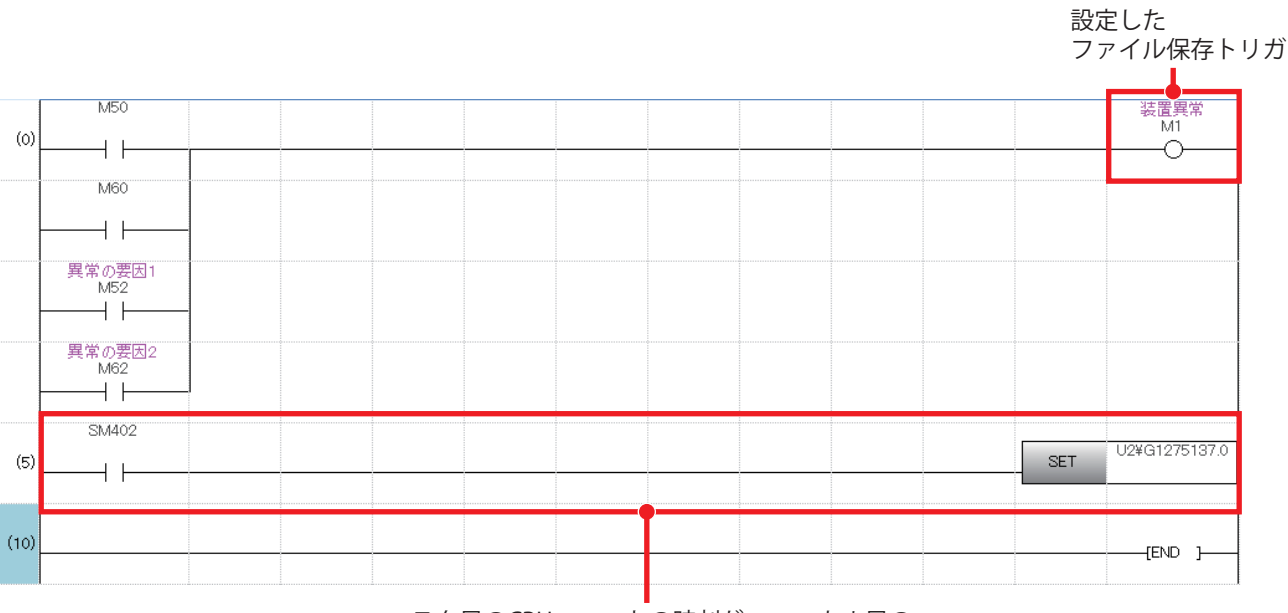

マスタ局のCPUユニットの時刻が,ローカル局の CPUユニットへ同期するよう設定します。

### **CPUユニットへの時刻反映設定(Un¥G1275137)**

マスタ局から配信されたCPUユニットの時刻を,ローカル局のCPUユニット(マルチCPUシステム時は,1号機CPU)に反映す るか設定します。ローカル局のバッファメモリに設定します。\*1

- 0000H: CPUユニットへ時刻を反映しない。\*2
- 0001H: CPUユニットへ時刻を反映する。

(デフォルト: 0000H)

- \*1 マスタ局のバッファメモリに0001Hを設定しても,配信された時刻はローカル局のCPUユニット(マルチCPUシステム時は,1号機 CPU)に反映されません。
- \*2 ローカル局のCPUユニットに設定した時刻で動作します。

### **書込み**

CPUユニットにパラメータ,プログラムおよびレコーディング設定を書き込みます。その後CPUユニットをリセット,また は電源をOFF→ONします。

### **CPUユニットへの書込み**

### 操作手順

*1.* CPUユニットへの書込みを実施するため,CPUユニットと設定用パソコンをEthernetケーブルで接続します。

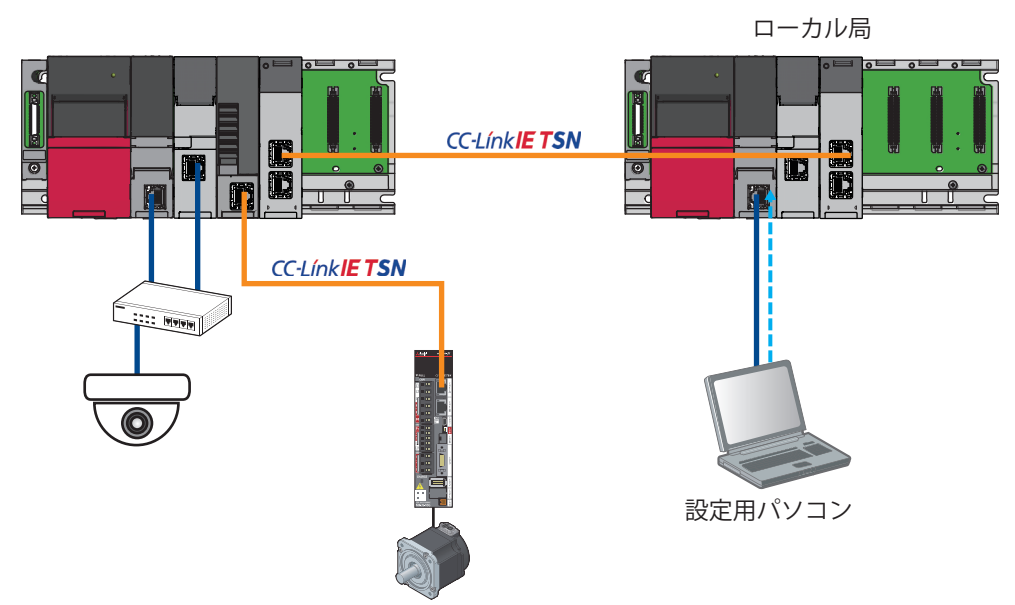

*2.* GX Works3を起動してローカル局のプロジェクトを開き,接続先を指定します。

√ [オンライン]⇒[現在の接続先]

パソコン側I/F: Ethernetボード 例

シーケンサ側I/F: CPUユニット(IPアドレス/ホスト名: 192.168.3.59を指定)

### 他局指定: 他局指定無し

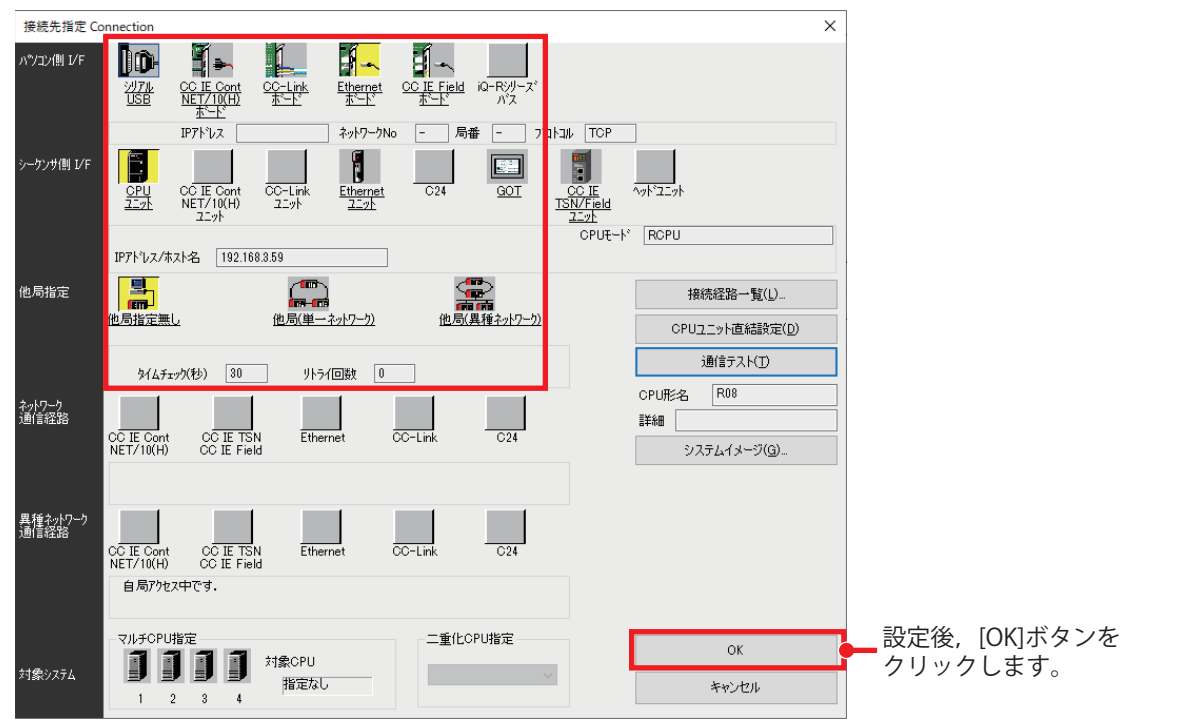

3. CPUユニットへパラメータ,プログラムおよびレコーディング設定を書き込みます。詳細については, LF 53ページ [CPUユニットへの書込みの](#page-53-0)手順3,4を参照してください。

# **5 記録**

マスタ局とローカル局のレコーディング機器(カメラレコーダユニット,レコーダユニット,モーションユニット)を使用し て,連動レコーディングによる記録を行います。

## **5.1 連動レコーディングが完了するまでの流れ**

いずれかのレコーディング機器でレコーディングのトリガが成立した場合に,システム全体で連動してレコーディングを行 います。本書では,マスタ局のモーションユニットでサーボシステムレコーダのトリガが成立した場合の連動レコーディン グについて説明します。

本書のシステム構成では,説明する内容以外に,以下の条件でも連動レコーディングが動作します。

- マスタ局のカメラレコーダユニットのトリガが成立した場合
- ローカル局のレコーダユニットのトリガが成立した場合

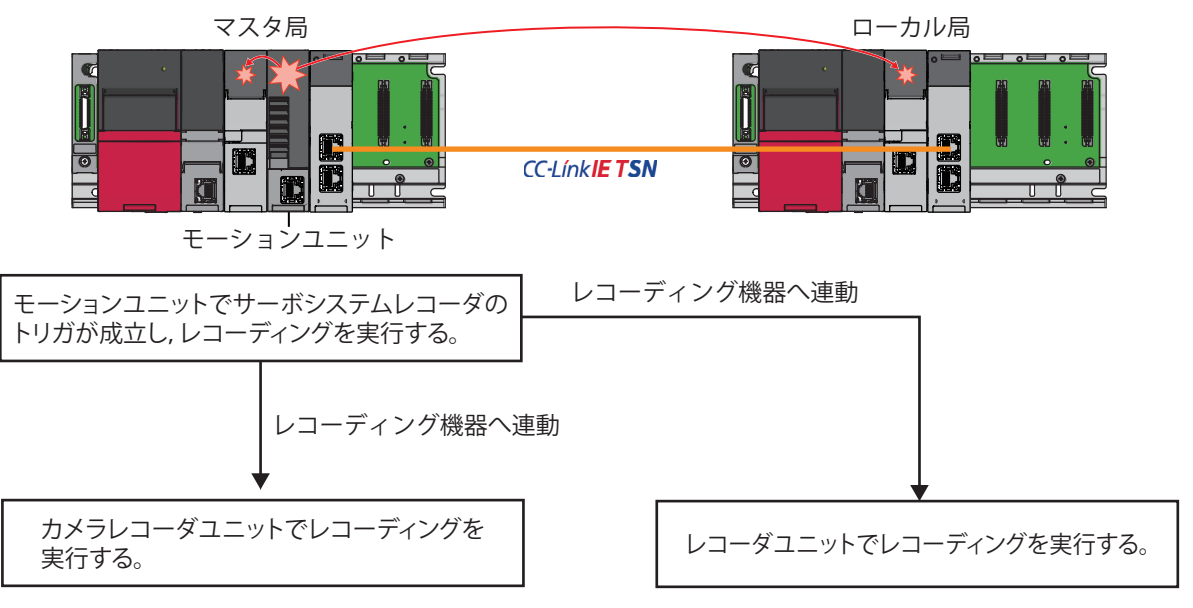

## **5.2 連動レコーディングによる記録**

マスタ局のモーションユニットでサーボシステムレコーダのトリガとなるエラーを発生させ,システム全体のレコーディン グを行います。連動レコーディングが実行された場合,各ユニットでは以下の機能により記録が実施されます。

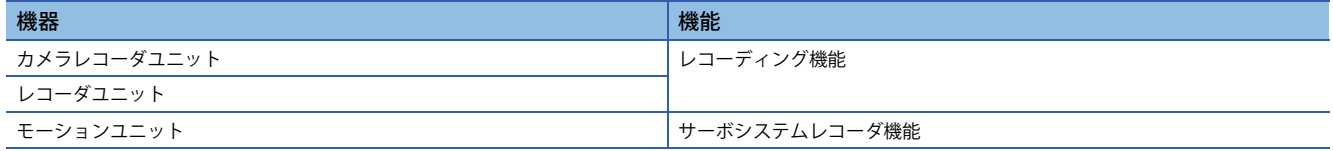

## **連動レコーディングの実施**

操作手順

**1.** マスタ局とローカル局のCPUをRUNにします。カメラレコーダユニットとレコーダユニットのRUN LED, OPR LEDが点 灯していることを確認します。

 $Point$ 

レコーディング機能は,CPUユニットをRUN状態にすると自動的に動作を開始します。

- *2.* GX Works3でマスタ局とローカル局のプロジェクトを開き,プログラム,インテリジェント機能ユニットモニタを開き ます。
- て (対象カメラレコーダユニット/レコーダユニット)]を右クリック⇒[インテリジェント機能ユニットモニタへ登録]
- *3.* 各プロジェクトでモニタ開始(全ウィンドウ)をします。
- *4.* インテリジェント機能ユニットモニタで,レコーディング機能が正常に動作しているか確認します。
- マスタ局のプロジェクト

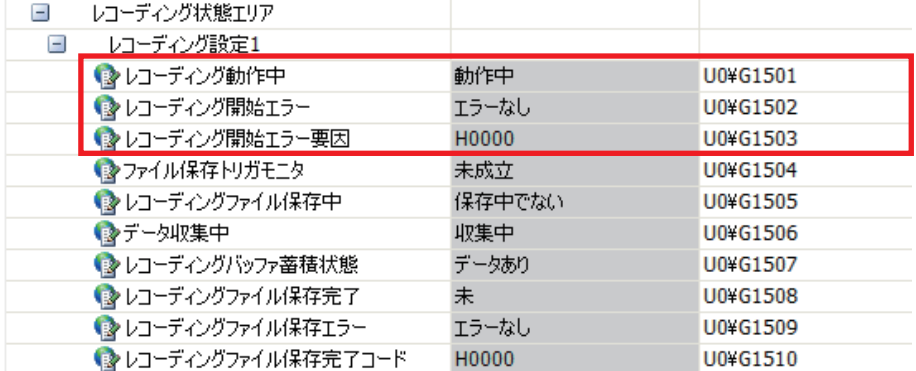

• ローカル局のプロジェクト

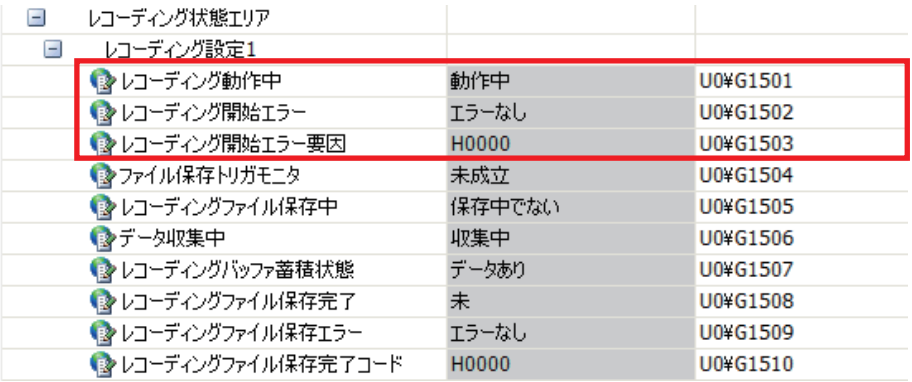

*5.* マスタ局のプロジェクトで,モーション制御設定機能の"モーションシステム ロギング状態確認と操作"画面から,ロ ギング設定ファイル"ServoSystemRecorder"が自動生成されていることを確認します。ロギング設定ファイルの確認方 法については,下記を参照してください。

[101ページ ロギング設定ファイルの確認方法](#page-101-0)

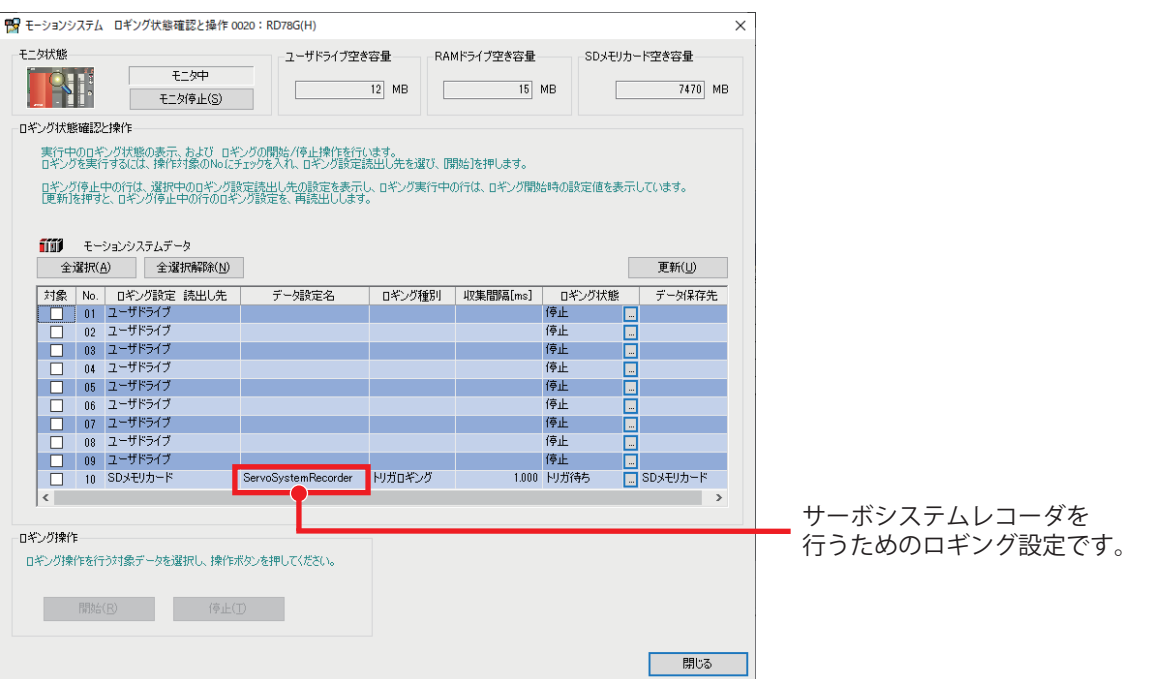

**6.** モーションユニットでサーボシステムレコーダのトリガとなるエラーが発生します。例として,モーションユニット とサーボアンプのネットワークを切断します。トリガ対象となるエラーコード,エラーの確認方法については,下記 を参照してください。

[44ページ トリガ対象のエラーコード](#page-44-1) [96ページ エラーの確認方法](#page-96-0)

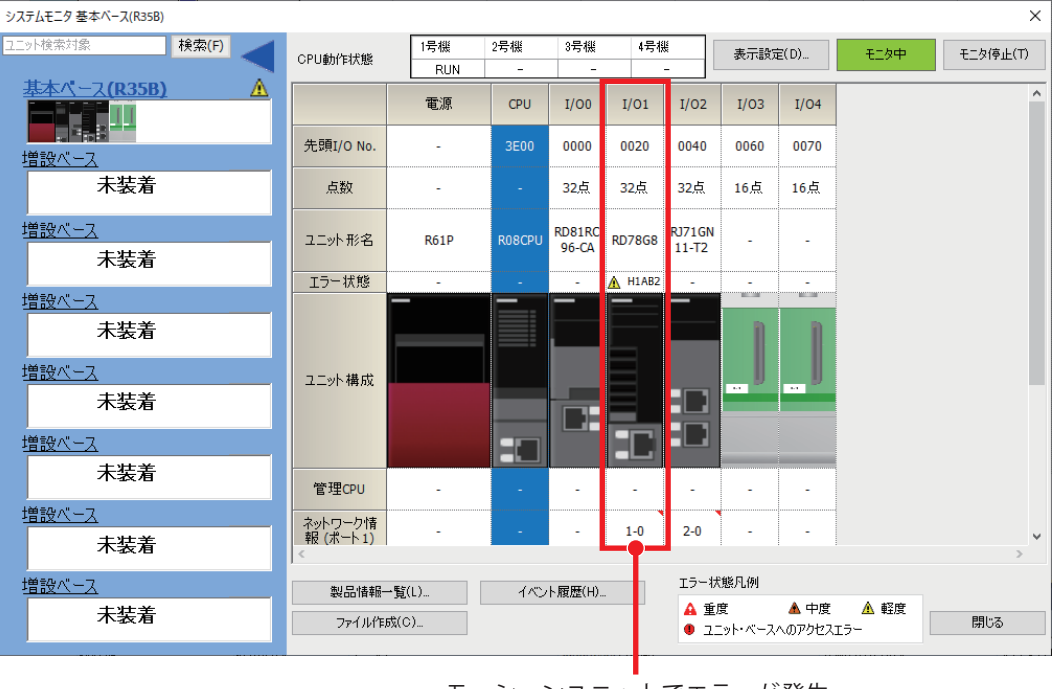

モーションユニットでエラーが発生

*7.* モーションユニットでトリガが成立すると,ロギングデータがモーションユニットのSDメモリカードに保存されます。 ロギング時は,"モーションシステム ロギング状態確認と操作"画面で"ServoSystemRecorder"のロギング状態が変化し ます。

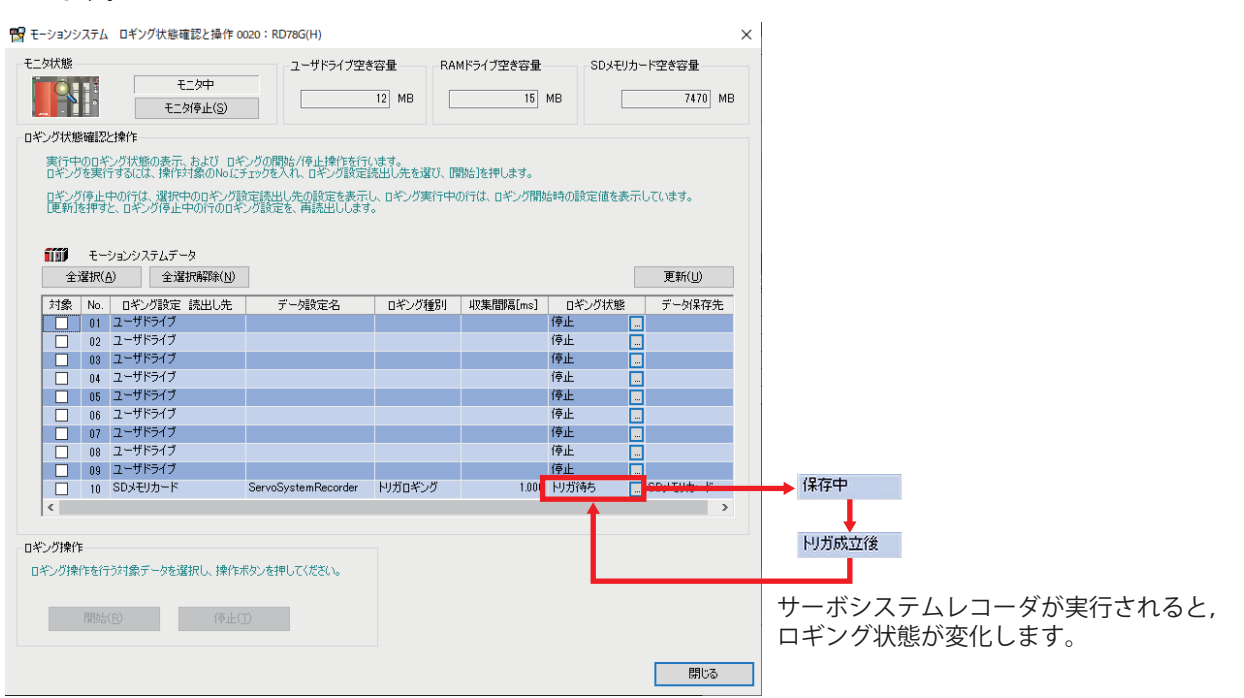

- *8.* サーボシステムレコーダが実行されると連動レコーディングトリガの送受信が行われ,システム内のレコーディング 機器(カメラレコーダユニット,レコーダユニット)でレコーディングが実行されます。
- ・マスタ局のプログラム

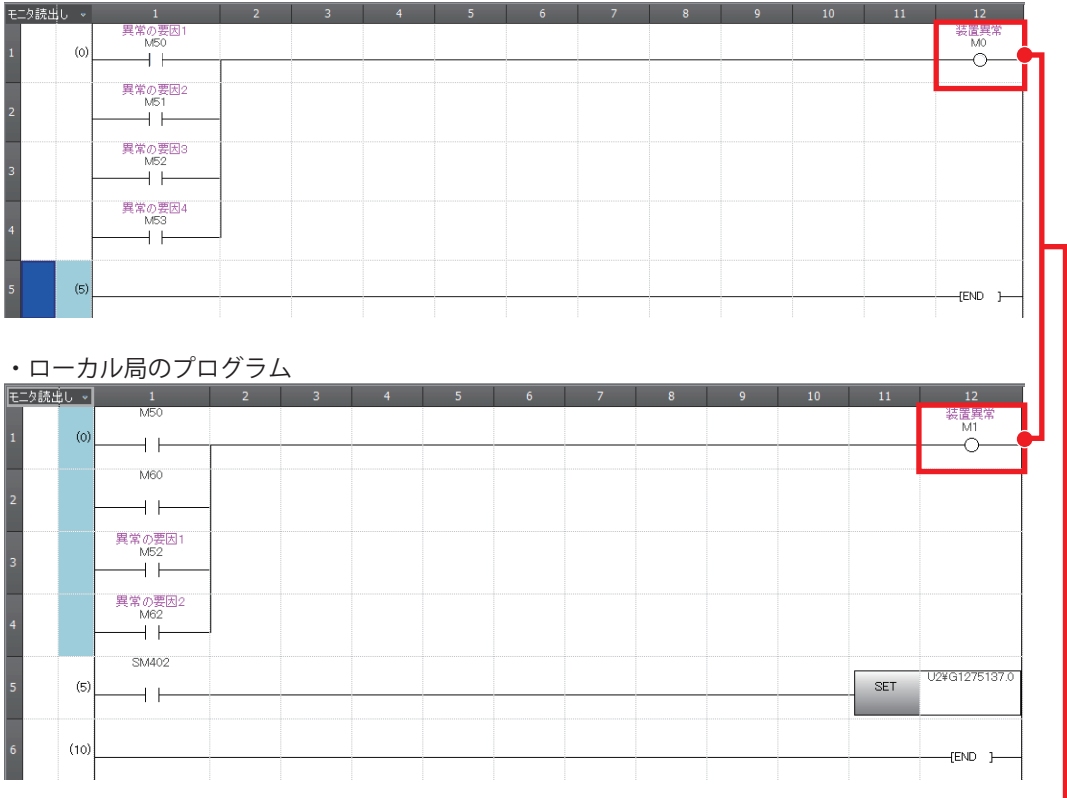

連動レコーディングトリガを受信してレコーディングするため レコーディング設定で指定したトリガはONになりません。
- *9.* 連動レコーディングトリガによるファイル保存トリガの成立で,レコーディングファイルがマスタ局のカメラレコー ダユニットと,ローカル局のレコーダユニットのSDメモリカードに保存されます。
- マスタ局のプロジェクト

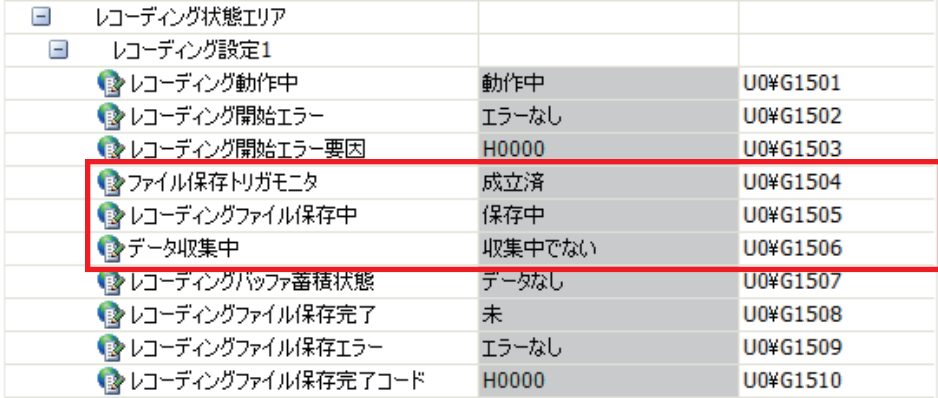

• ローカル局のプロジェクト

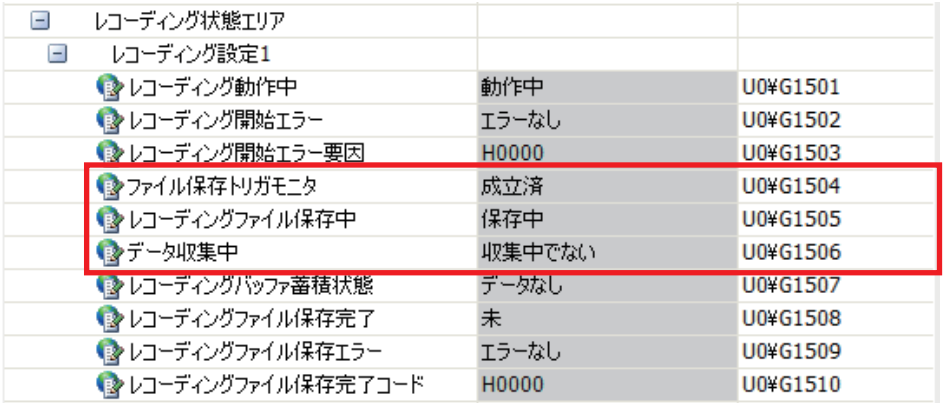

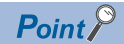

 • レコーディング機器のトリガ送信およびトリガ受信,トリガ中継機器のトリガ送受信は,「連動レコー ディングトリガ送信」,「連動レコーディングトリガ受信」,「連動レコーディングトリガ送受信」の各イベ ントが保存されるため,イベント履歴で連動レコーディングの動作状況を確認できます。

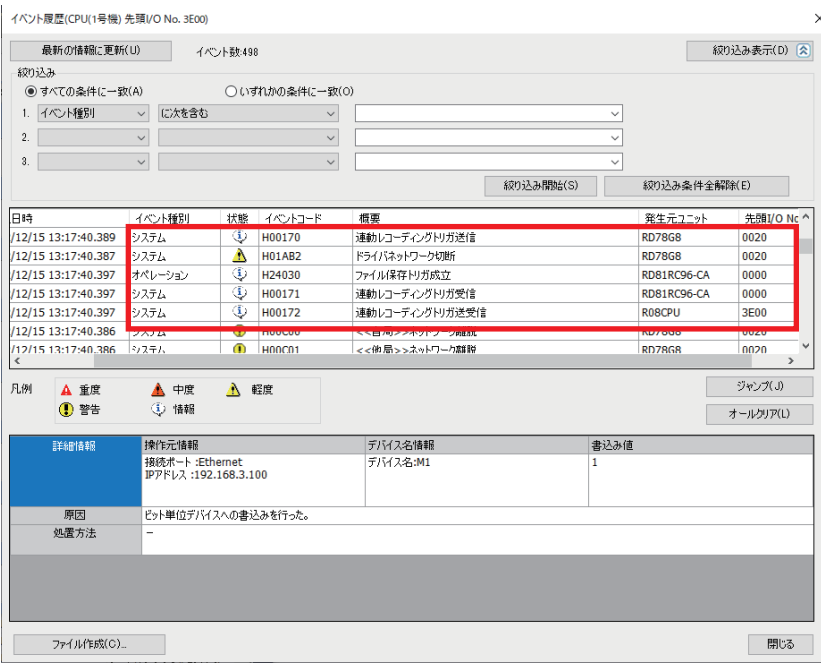

- レコーディング機器でレコーディングのトリガが成立後,他のレコーディング機器でレコーディングのト リガが成立するまでに時間のずれ(トリガ伝達遅れ時間)が生じる場合があります。トリガ伝達遅れ時間は, レコーディング機器やトリガ中継機器の設定,動作状況,処理負荷,および通信状況などによって変動し ます。
- 連動レコーディング機能は,異常発生時の自局および他号機,ネットワークを介した他局の保存データを 解析することで、複数の機器にまたがるような異常発生原因の特定を容易にするための機能であり、連続 で実行することを想定した機能ではありません。連動レコーディングを実行するとトリガの送受信休止期 間が発生します。詳細については,下記を参照してください。

MELSEC iQ-R システムレコーダ 連動レコーディング機能リファレンスマニュアル

# **6 記録したファイルの確認**

収集したデータ(レコーディングファイル,ロギングデータ)をマスタ局のカメラレコーダユニットとモーションユニット, ローカル局のレコーダユニットから読み出します。その後,読み出したデータの確認を行います。

## **6.1 記録したファイルの読出し**

## **マスタ局で記録したデータの読出し**

マスタ局から記録したレコーディングファイルとロギングデータを読み出します。

#### <span id="page-74-0"></span>**レコーディングファイルの読出し**

#### 操作手順

**1.** レコーディングファイルを読み出すため, マスタ局のCPUユニットとカメラレコーダユニット, 設定用パソコンを Ethernetケーブルで接続します。

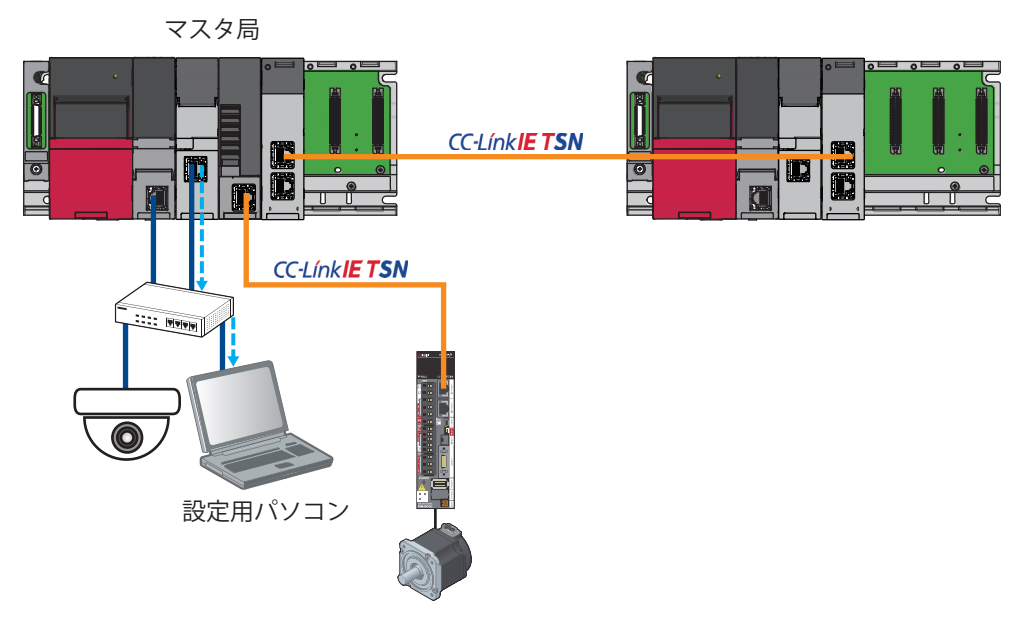

2. GX Works3を起動してマスタ局のプロジェクトを開き、接続先を指定します。

て)[オンライン]⇒[現在の接続先]

パソコン側I/F: Ethernetボード 例

 シーケンサ側I/F: CPUユニット(IPアドレス/ホスト名: 192.168.3.39を指定) 他局指定: 他局指定無し

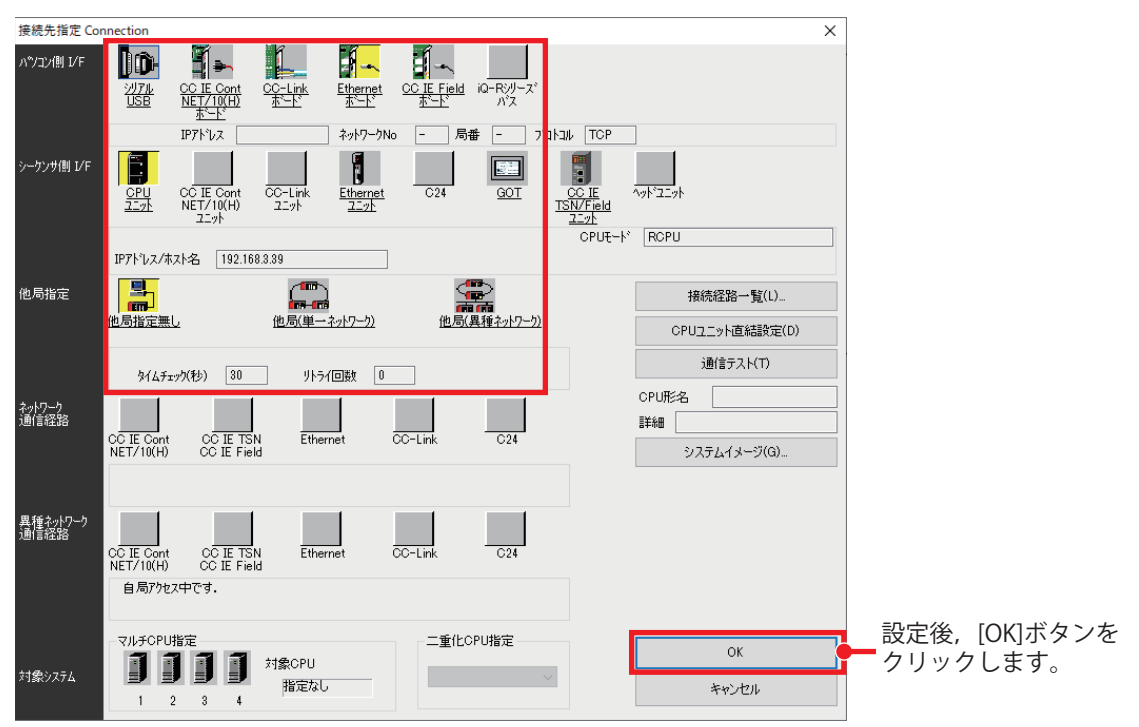

*3.* レコーディングファイルをカメラレコーダユニットから読み出します。

て [レコーディング] ☆[レコーディングファイルの読出し]

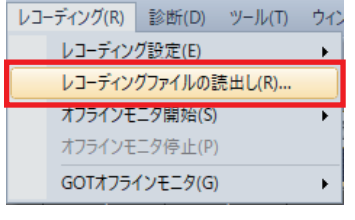

*4.* 通信状態を確認するウィンドウが表示されるため,[OK]ボタンをクリックします。

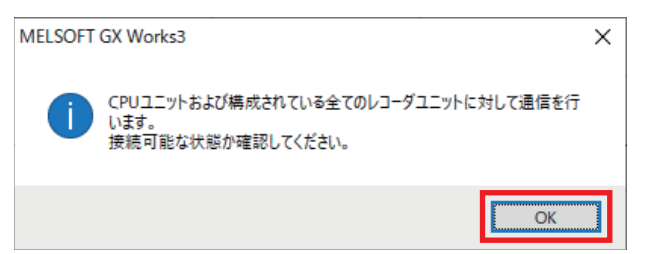

*5.* 読み出したいレコーディングファイルにチェックし,[パソコンへ読出し]ボタンをクリックして設定用パソコンに保存 します。

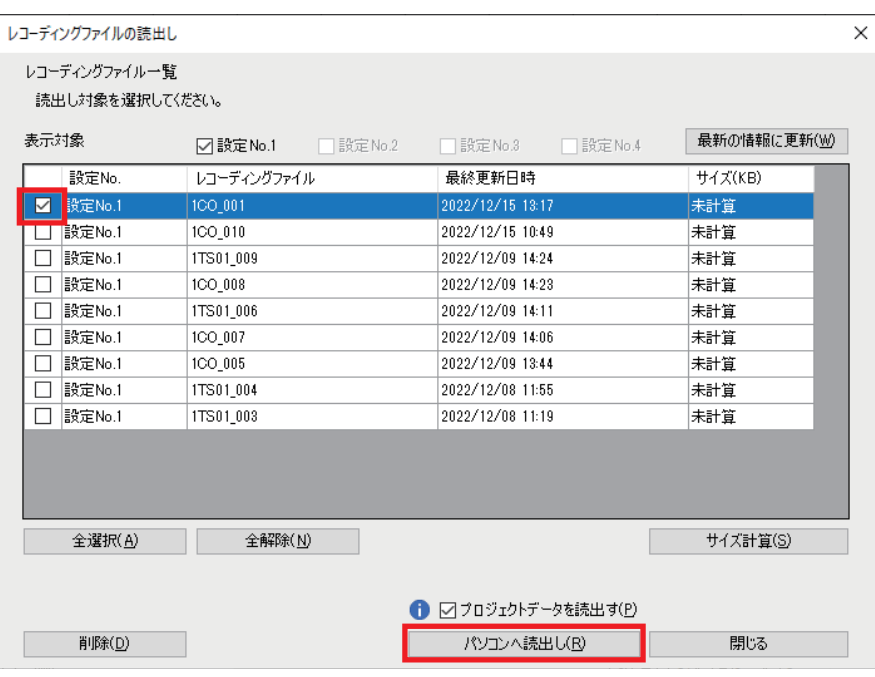

#### $Point$

複数のレコーディングファイルを読み出すことはできません。 複数選択した場合,下記のウィンドウが表示されます。

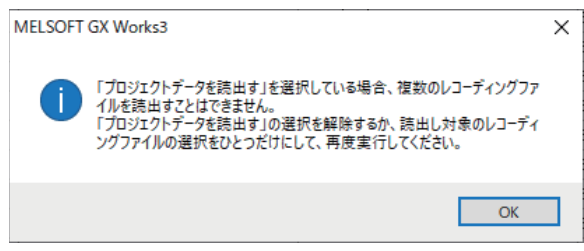

**6**

#### **ロギングデータの読出し**

モーション制御設定機能からGX LogViewerを起動して、収集したロギングデータを読み出します。 ロギング機能として10設定分の格納場所が用意されており,サーボシステムレコーダでは記録したロギングデータやロギン グ設定ファイルはロギング設定10,ロギング設定09のフォルダへ格納されます。

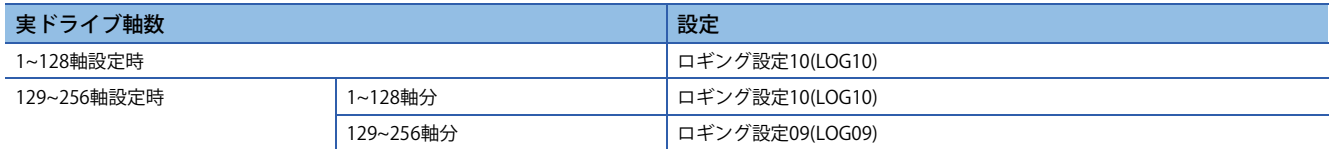

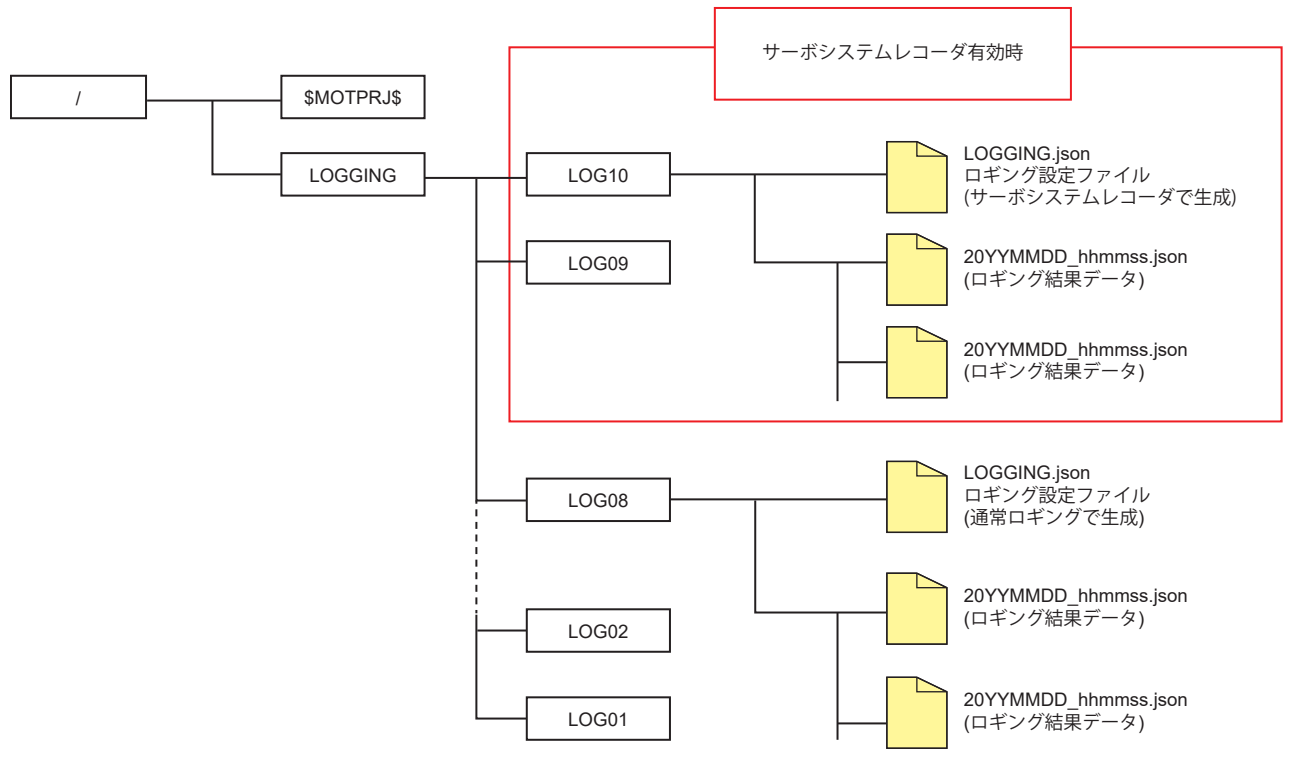

ロギング設定ファイルやロギング設定内容の詳細については,下記を参照してください。 [42ページ ロギング設定の内容](#page-42-0)

[101ページ ロギング設定ファイルの確認](#page-101-0)

*1.* CPUユニット経由でモーションユニットのロギングデータを読み出すため,マスタ局のCPUユニットと設定用パソコン をEthernetケーブルで接続します。

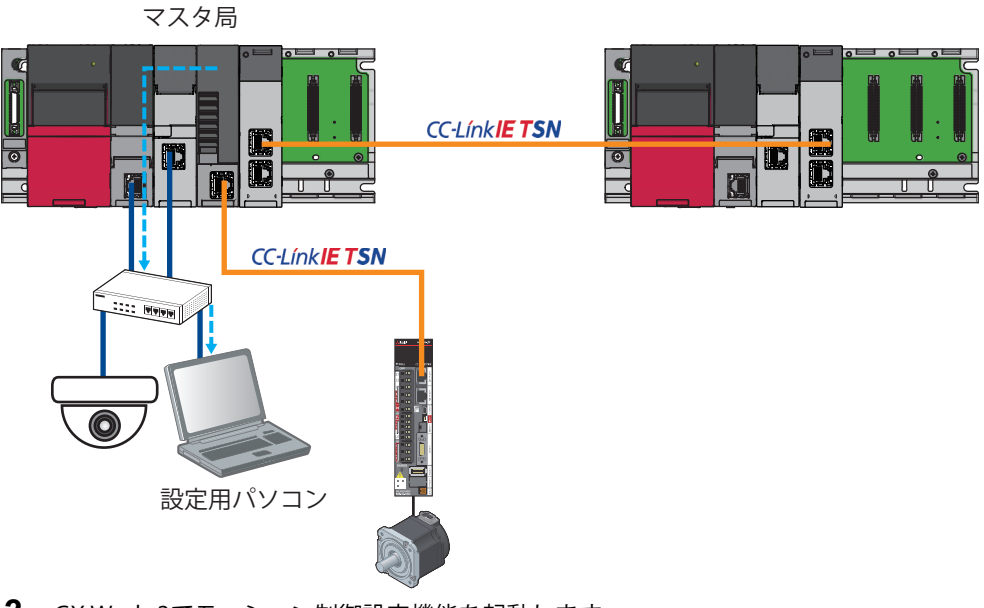

- *2.* GX Works3でモーション制御設定機能を起動します。
- *3.* モーション制御設定機能からGX LogViewerを起動します。

て)[ツール]☆[ロギング機能]☆[GX LogViewer起動]

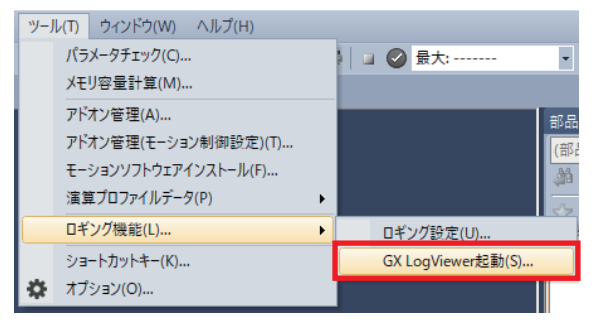

*4.* ロギングファイルを設定用パソコンに保存します。

て [オンライン]⇒[ロギングファイルをパソコンに保存]

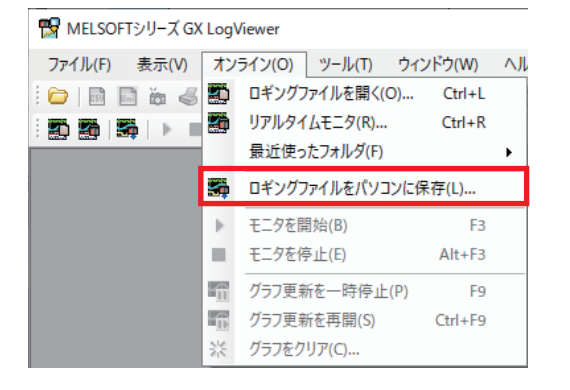

*5.* "接続先の機器選択"画面で,"MELSEC iQ-RシリーズモーションユニットRD78G(H)"を選択し,[OK]ボタンをクリックし ます。

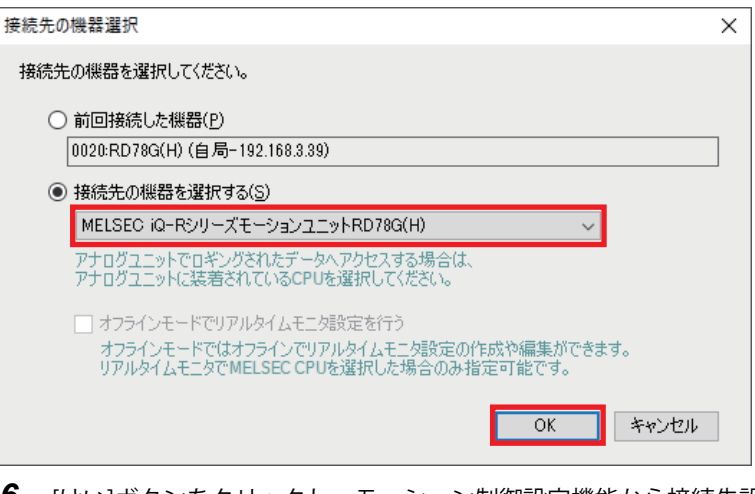

*6.* [はい]ボタンをクリックし,モーション制御設定機能から接続先設定を引き継ぎます。

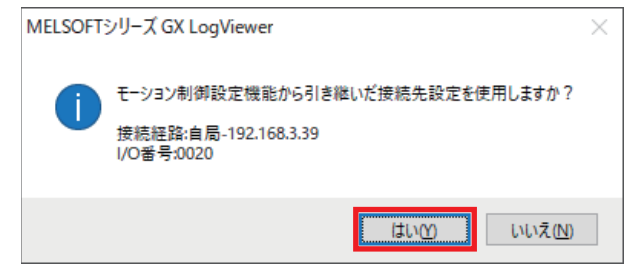

*7.* "ロギングファイル"画面にて"対象メモリ"を指定し,保存したいロギングデータを選択後,[パソコンへ保存]ボタンを クリックします。なお,複数選択はできません。

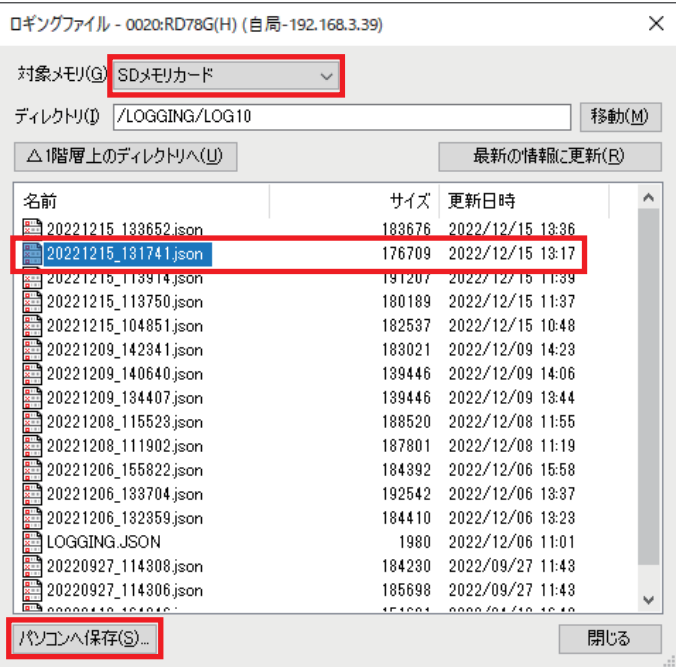

 $Point$ 

- 本書ではSDメモリカードを挿入しているため,データロギングファイルの保存先はSDメモリカードとな ります。
- ロギングデータが表示されない場合は,ロギングが行われていない可能性があります。トリガ条件を満た したことを確認してください。トリガ条件の詳細については,下記を参照してください。
- に [44ページ トリガ条件\(TRIGGERCONDITION\)](#page-44-0)

### **ローカル局で記録したデータの読出し**

ローカル局から,記録したレコーディングファイルを読み出します。

#### **レコーディングファイルの読出し**

#### 操作手順

**1.** レコーディングファイルを読み出すため、ローカル局のCPUユニットとレコーダユニット,設定用パソコンをEthernet ケーブルで接続します。

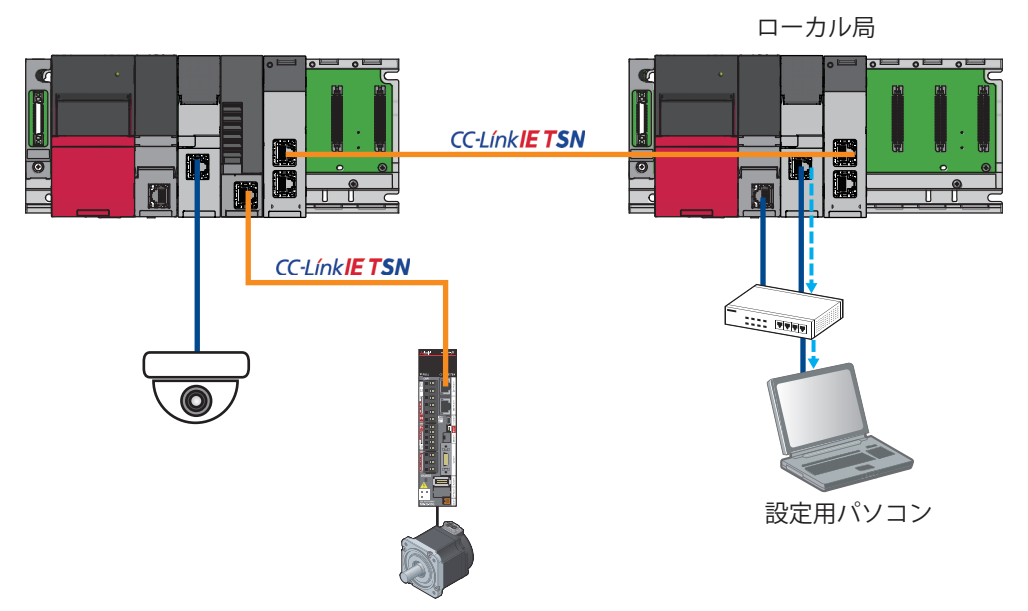

*2.* GX Works3を起動してローカル局のプロジェクトを開き,接続先の指定を行います。

て [オンライン] ☆[現在の接続先]

パソコン側I/F: Ethernetボード 例

シーケンサ側I/F: CPUユニット(IPアドレス/ホスト名: 192.168.3.59を指定)

#### 他局指定: 他局指定無し

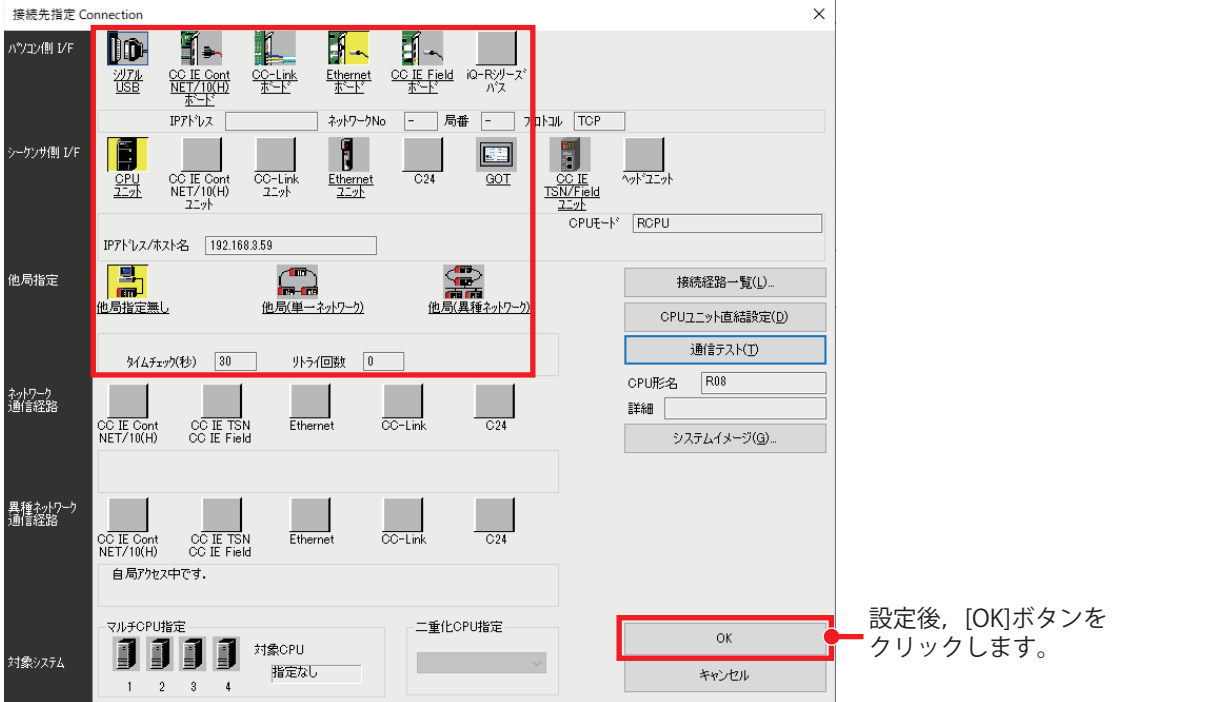

*3.* マスタ局のレコーディングファイルの読出しと同様の手順でローカル局のレコーディングファイルを読み出します。 詳細については、に アフィページ レコーディングファイルの読出しの手順3~5を参照してください。

## **6.2 記録したファイルの確認**

読み出したデータ(レコーディングファイル,ロギングデータ)をGX LogViewerで照らし合わせ,トラブル発生時の状況を確 認します。GX LogViewerでレコーディングファイルとロギングデータの波形データの照らし合わせを行うには、あらかじ めGX Works3のオフラインモニタでレコーディングファイルを表示し,GX LogViewerで波形表示する必要があります。 本書では,カメラレコーダユニットで記録したレコーディングファイルをオフラインモニタで表示し,GX LogViewerで波 形を表示します。その後,モーションユニットで記録したロギングデータ,レコーダユニットで記録したレコーディング ファイルを,波形表示しているGX LogViewerに追加して,同じ時系列でデータを確認します。

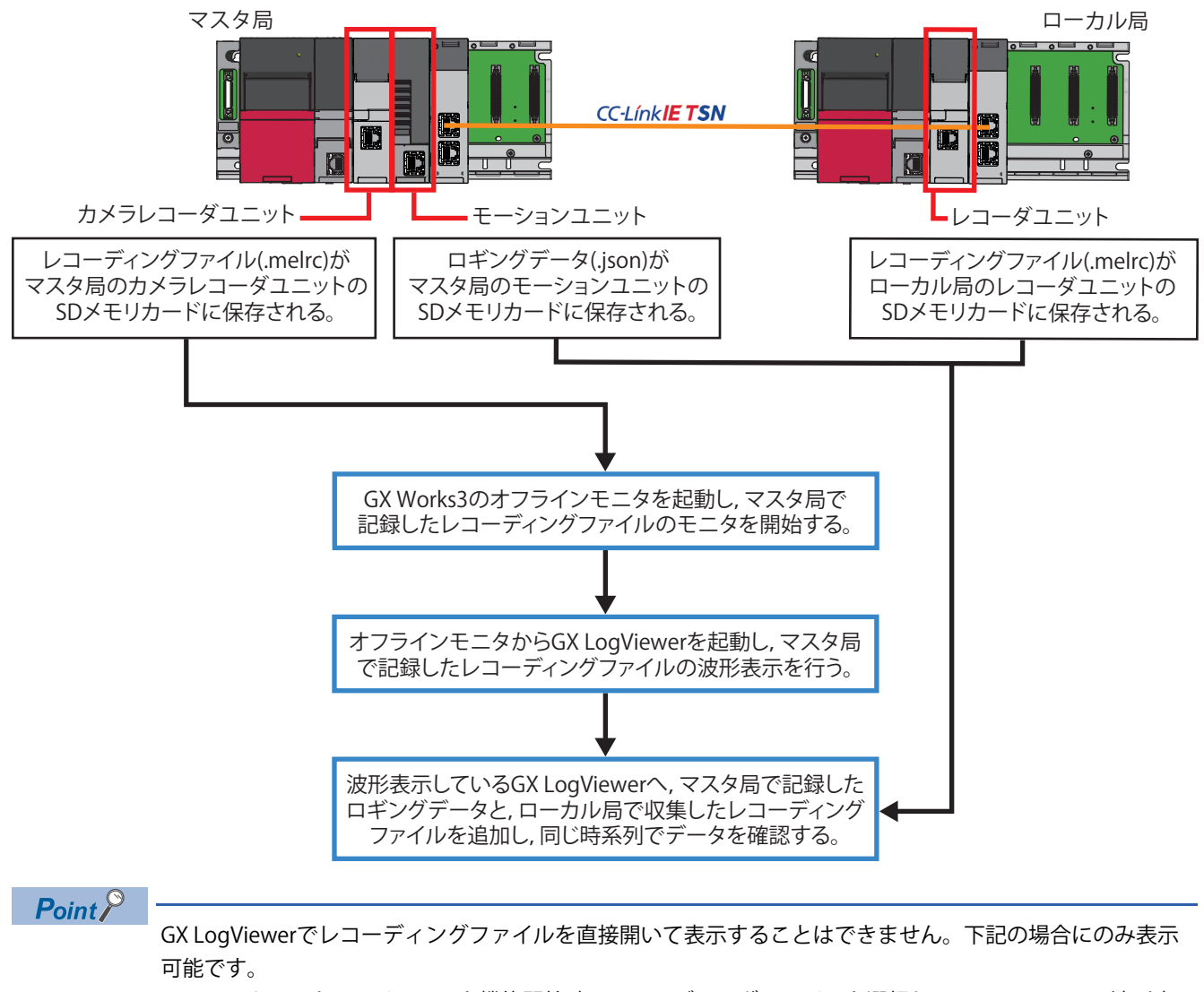

- GX Works3のオフラインモニタ機能開始時にレコーディングファイルを選択し,GX LogViewerで波形表示 した場合
- 上記の操作でGX LogViewerにレコーディングファイルのデータを表示しているときに,[グラフ表示]☆[グ ラフ描画対象のデータを変更]でレコーディングファイルを追加した場合

波形データを照らし合わせる場合は,レコーディングファイルを表示した後に,ロギングデータを開きま す。

### **オフラインモニタの起動(GX Works3)**

オフラインモニタ機能は、シーケンサに保存されたデバイス/ラベルデータ,動画データ,およびイベント履歴を使用して オフラインモニタ上で再生することにより,トラブル発生時の状態をエンジニアリングツール上で再現させる機能です。 マスタ局のシーケンサ(カメラレコーダユニット)から読み出したレコーディングファイルを使用して、オフラインモニタの 起動方法について説明します。

#### 操作手順

- *1.* GX Works3を起動します。
- *2.* マスタ局のシーケンサ(カメラレコーダユニット)から読み出したレコーディングファイルを使って,オフラインモニタ を起動します。

√ [レコーディング]⇒[オフラインモニタ開始]⇒[レコーディングファイル]

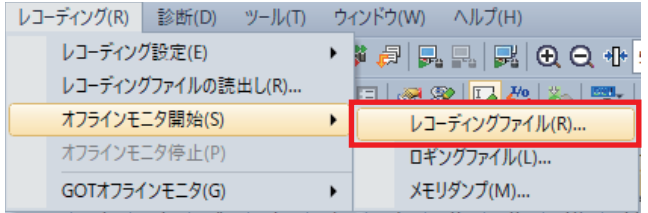

*3.* レコーディングファイル(.melrc)を選択し,[開く]ボタンをクリックします。

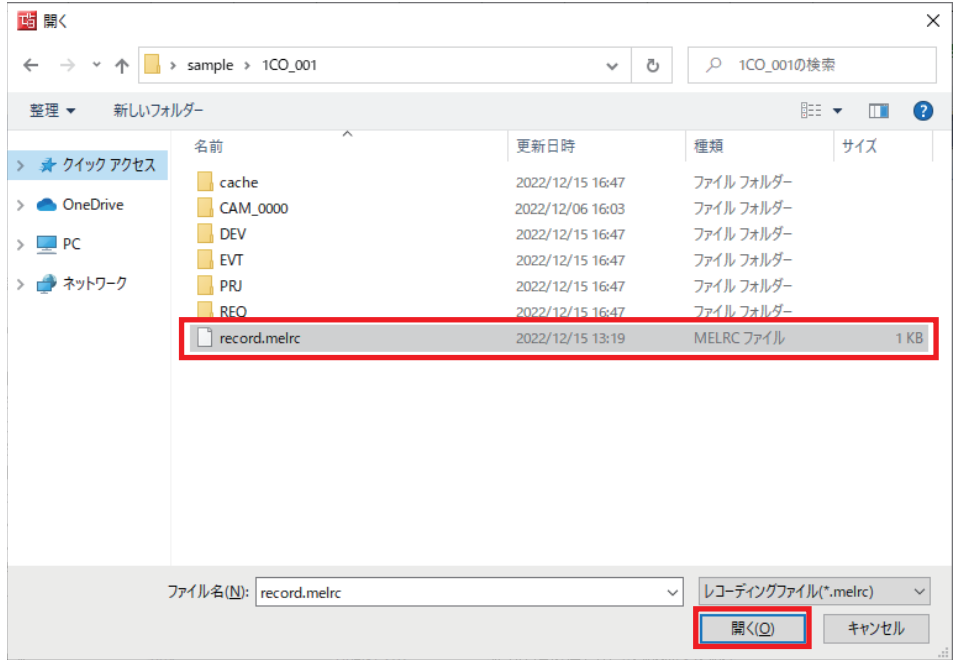

#### *4.* オフラインモニタが開始します。

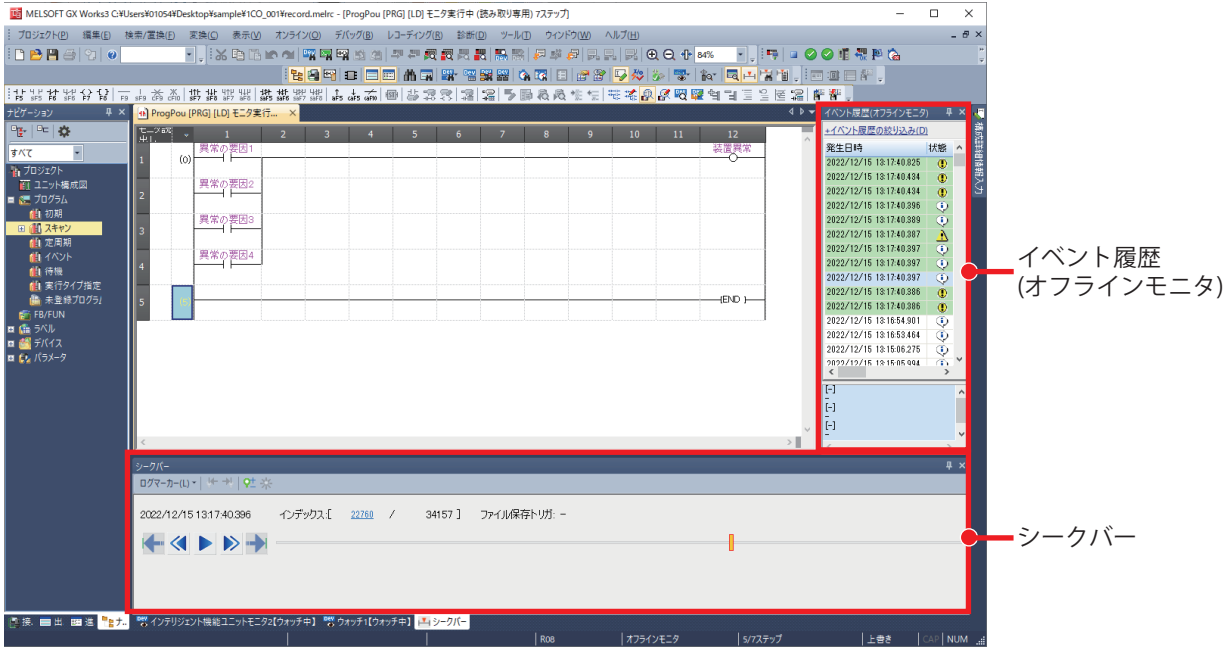

#### ■**シークバー**

シークバーとは,モニタするデータのインデックス(1スキャンごとにレコーディングファイルに記録される通し番号)を指 定する機能です。

シークバーは指定したインデックス,またはそのインデックスでのモニタ値を,連携するモニタ画面,"イベント履歴(オフ ラインモニタ)"ウィンドウ,およびGX LogViewerに反映できます。

#### ■**イベント履歴(オフラインモニタ)**

モニタ中のレコーディングファイルに格納されたイベント情報(エラー情報,操作履歴,システム情報,および現在値変更 履歴)を確認できます。

#### $Point P$

シークバーのスライダーを操作すると,指定したインデックスのイベント情報を確認できます。 また,背景色が薄緑色で表示されたイベント情報を選択すると,シークバーのスライダーが該当するイン デックスに移動し,そのインデックスのモニタ値がモニタ画面に反映されます。

## **波形データの表示(GX LogViewer)**

オフラインモニタ機能のモニタ画面で選択したデバイス/ラベルを,GX LogViewerでグラフ形式に表示します。

#### 操作手順

*1.* オフラインモニタのプログラムエディタまたはウォッチウィンドウ上でデバイスを選択します。

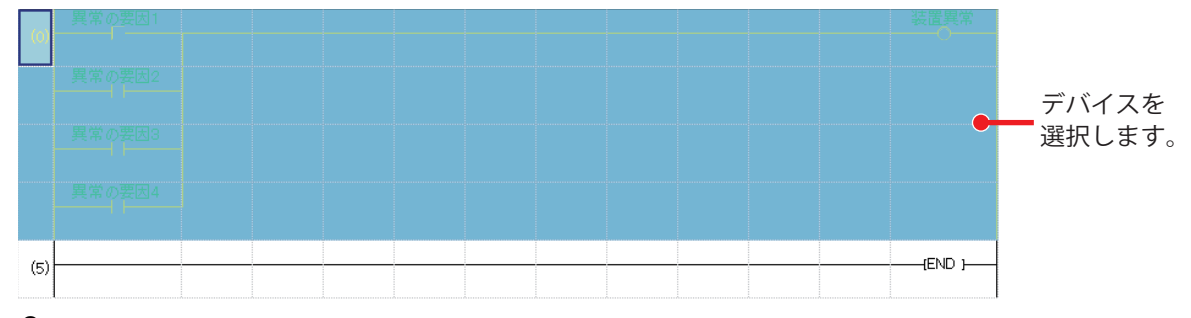

#### *2.* 波形表示を選択します。

♡) 右クリックショートカット⇒[波形表示(オフラインモニタ)]

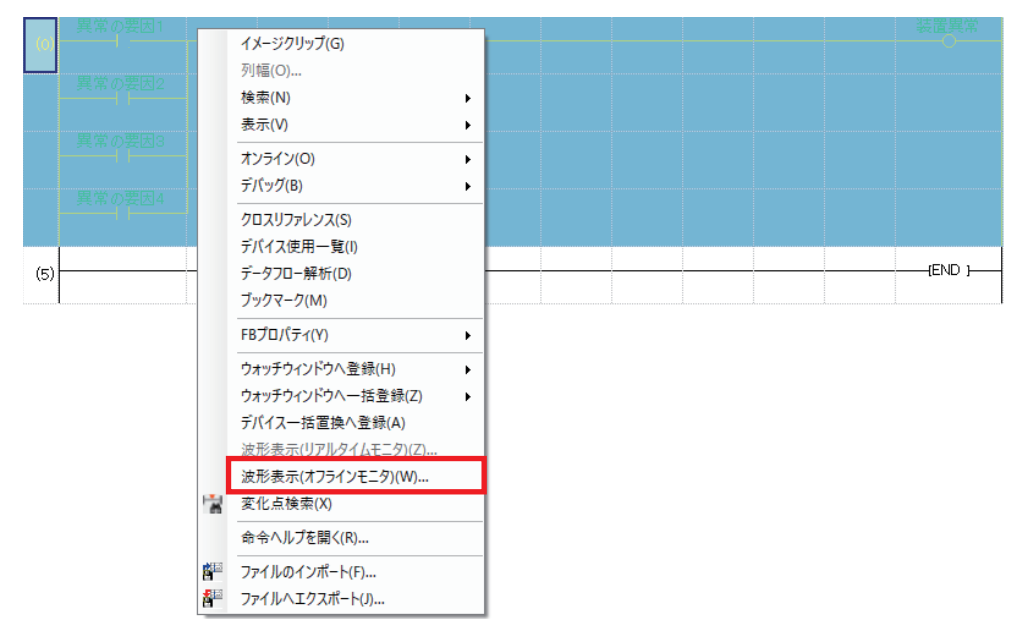

#### *3.* GX LogViewerの"ヒストリカルトレンド"ウィンドウが表示されます。

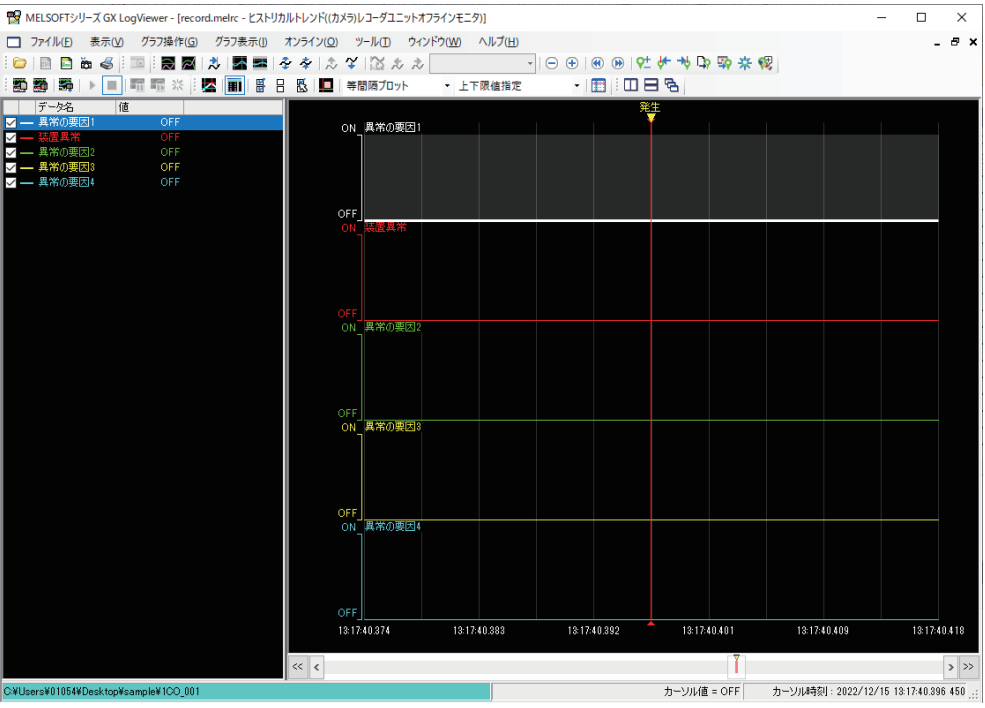

#### 注意事項

GX LogViewerに登録できるデバイス/ラベルは最大32個です。

 $Point<sup>0</sup>$ 

GX Works3のシークバーとGX LogViewerの赤カーソルは連携しています。 GX Works3のシークバー上でスライダーを移動させるとGX LogViewerの赤カーソルが, GX LogViewerの赤 カーソルを移動させるとGX Works3のスライダーが同期して移動します。

### **複数ファイルを連携させた確認**

GX LogViewerでは複数のデータを同時に表示することが可能です。

あらかじめ表示したマスタ局のレコーディングファイルの波形データへ,マスタ局のモーションユニットで収集したロギン グデータ,ローカル局のレコーダユニットで収集したレコーディングファイルを追加し,同じ時系列でデータを照らし合わ せてトリガ発生時の状況を確認します。

#### **グラフエリアに表示するファイルを追加する**

表示した波形データへ,ロギングデータとレコーディングファイルを順に追加します。

#### 操作手順

*1.* GX LogViewerの"ヒストリカルトレンド"ウィンドウからグラフ描画対象のデータを変更します。

[グラフ表示][グラフ描画対象のデータを変更]

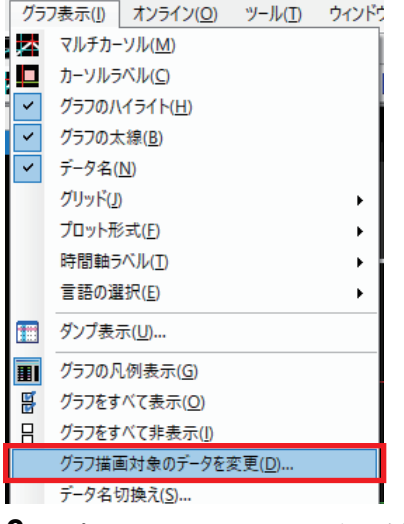

*2.* [パソコンのファイルを一覧に追加]ボタンをクリックします。

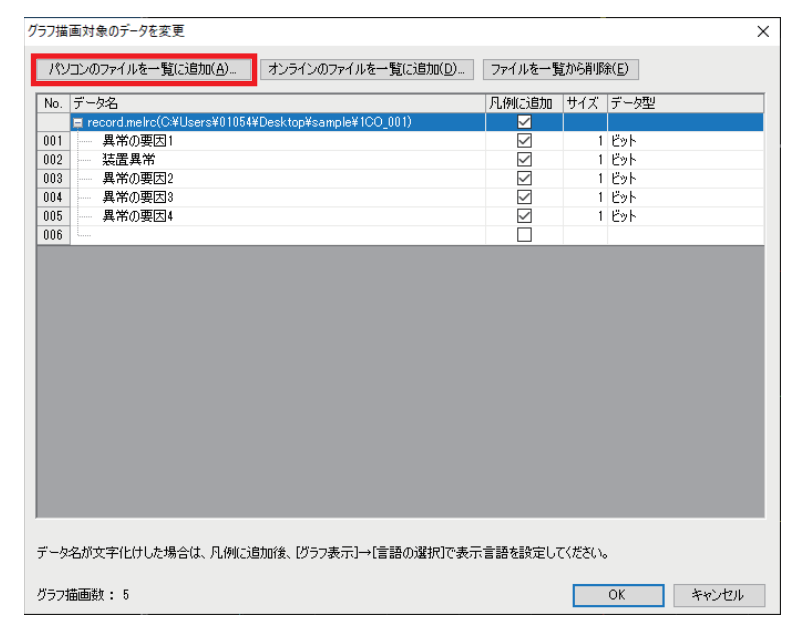

#### *3.* [はい]ボタンをクリックします。

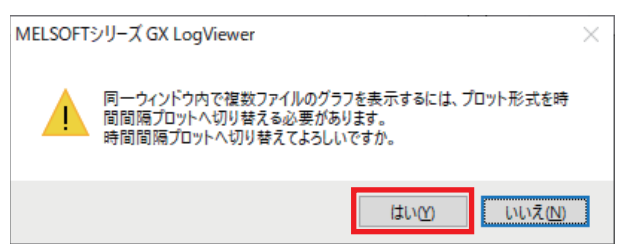

*4.* マスタ局のモーションユニットで記録したロギングデータ(.json)を選択し,[開く]ボタンをクリックします。

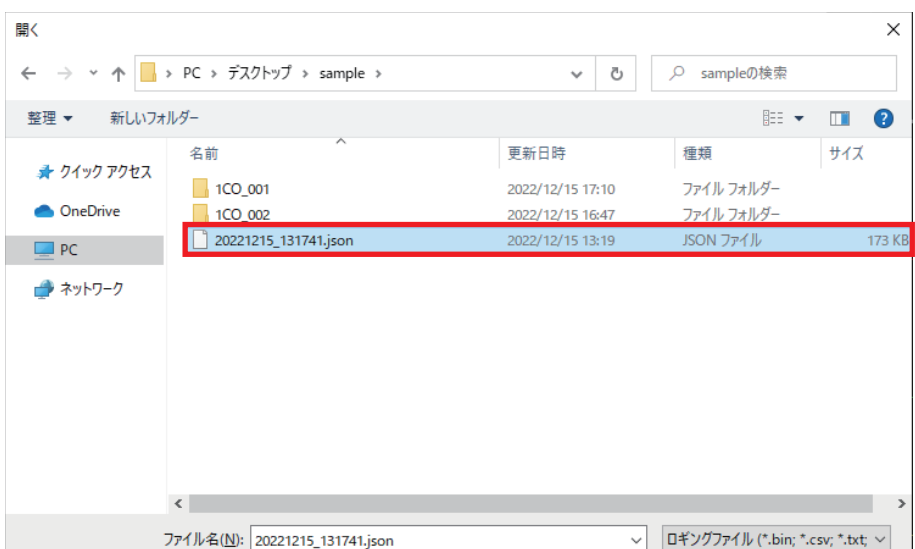

*5.* データ一覧にロギングデータが追加されたら,手順2~4と同様の手順でローカル局のレコーダユニットで記録したレ コーディングファイルを追加します。

图<br>图 第4

キャンセル

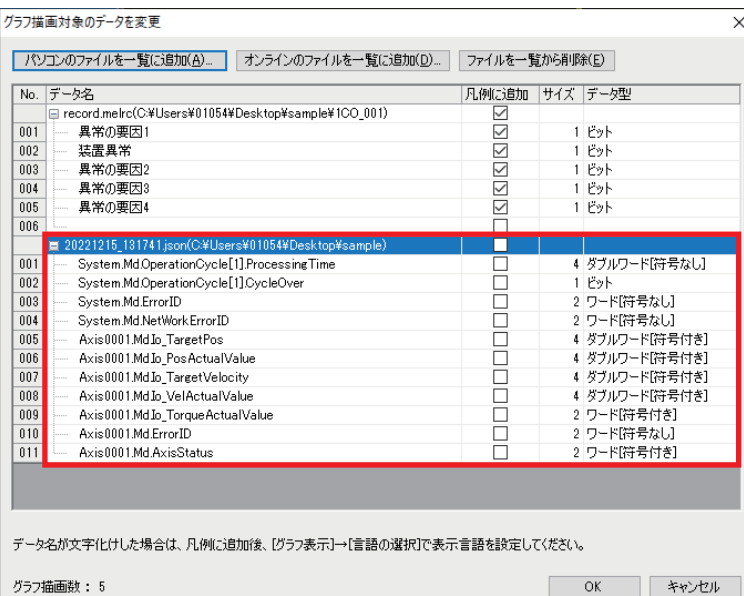

*6.* グラフ凡例に表示させるデータの先頭データにチェックを入れ,[OK]ボタンをクリックします。

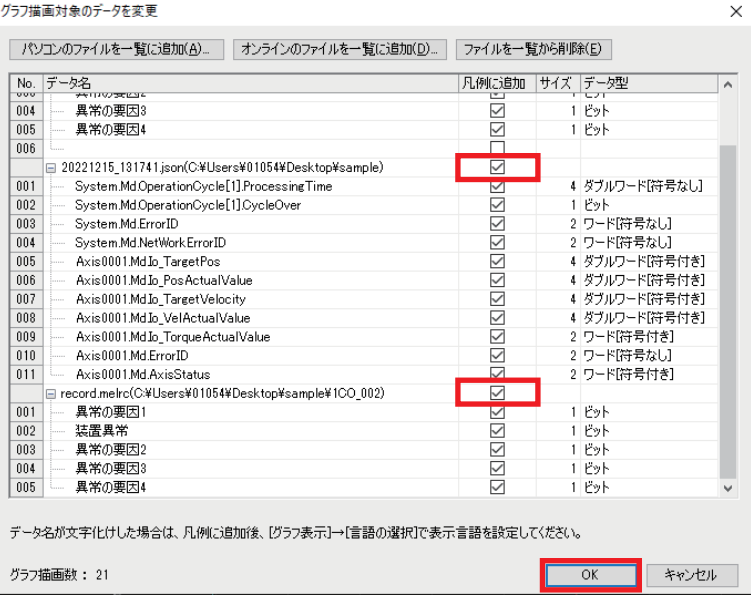

#### **7.** グラフ凡例,グラフエリアにマスタ局で記録したロギングデータ(.json)と,ローカル局で記録したレコーディングファ イル(.melrc)が追加されます。

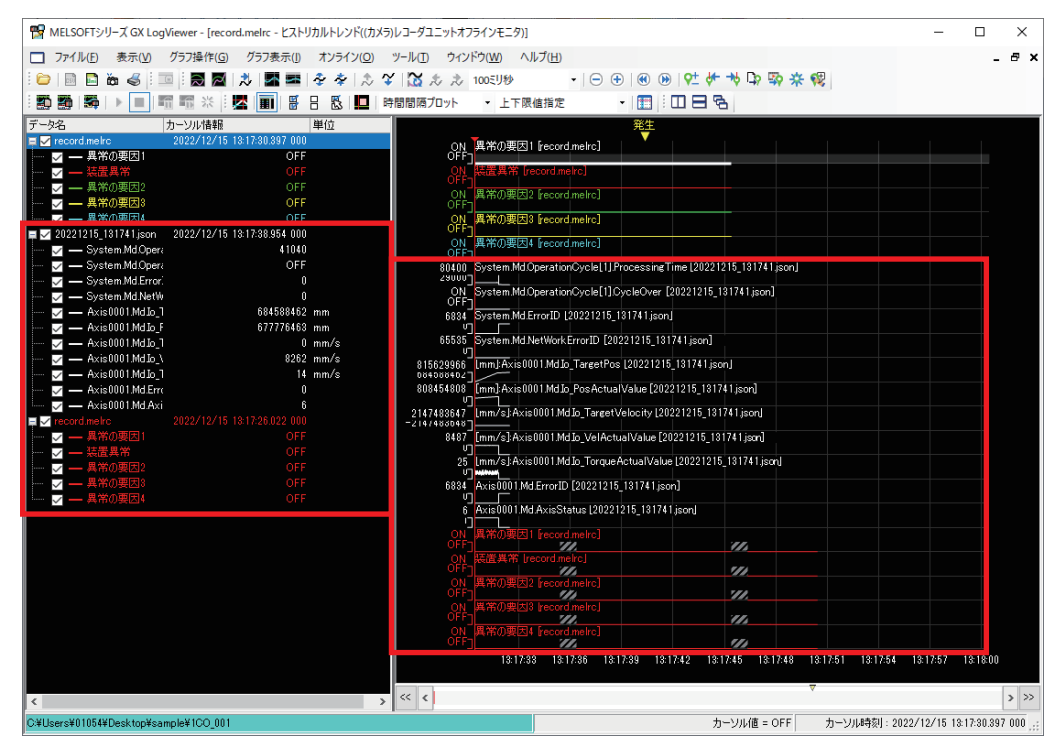

#### ■**グラフ凡例に表示されていないデータを追加する**

グラフエリアに表示するレコーディングファイルを追加した場合,はじめに波形表示を行ったマスタ局のレコーディング ファイルで表示されているデバイス,ラベルと同様の内容が表示されます。

あとから追加したレコーディングファイルで表示されていないデバイス、ラベルをグラフ凡例に表示したい場合、各レコー ディングファイルで共通して収集対象になっているデバイス、ラベルであれば、データ一覧に直接入力して追加することが 可能です。

例として,ローカル局のプログラムにあるデバイスM60を表示させるため,データ一覧に直接入力して追加する方法を説明 します。追加するデバイスM60は,マスタ局のプログラムでは使用しておらず波形表示されていない状態ですが,マスタ局 とローカル局で共通してレコーディングの収集対象になっています。

#### 操作手順

*1.* 追加したレコーディングファイルの先頭ファイルを選択して,[ファイルを一覧から削除]ボタンをクリックし,追加し たデータをすべて削除します。

て)[グラフ表示]|☆「グラフ描画対象のデータを変更]

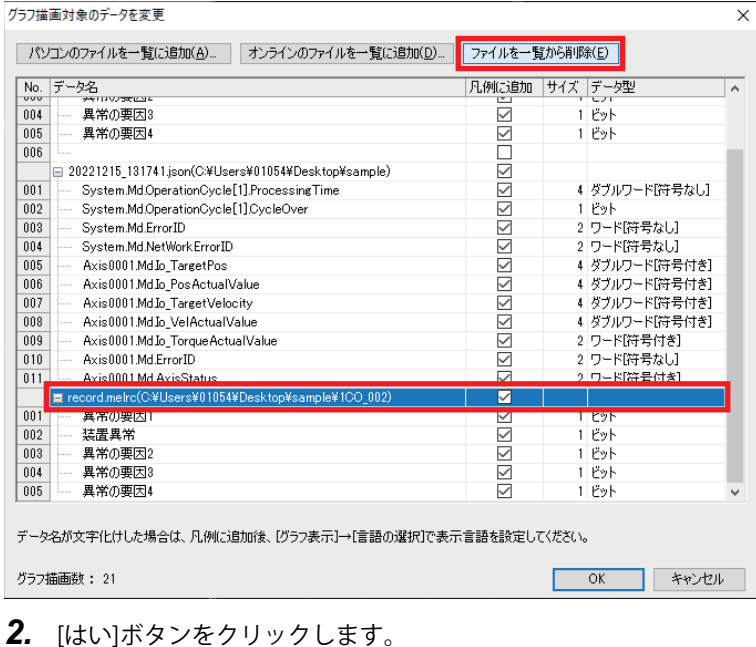

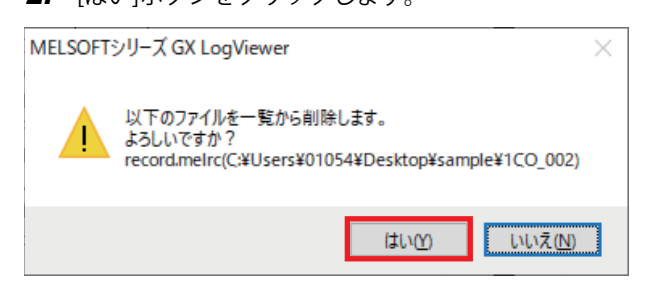

*3.* マスタ局のレコーディングファイルのデータ一覧に,デバイスM60を直接入力し,"凡例に追加"へチェックを入れた状 態で[パソコンのファイルを一覧に追加]ボタンをクリックして手順1で削除したレコーディングファイルを再度追加し ます。

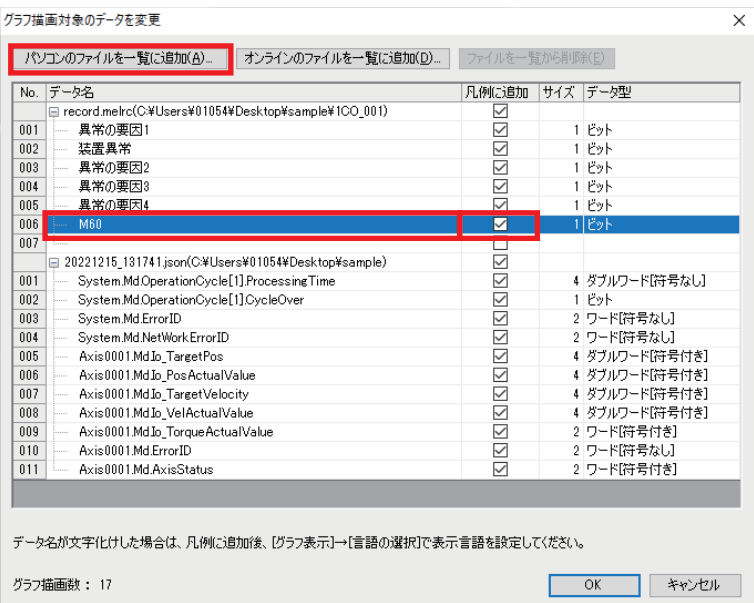

 $Point$ 

 • 各レコーディングファイルで共通して収集対象としているデバイス,ラベルのみを追加できます。共通し た収集対象ではないデバイス,ラベルを追加すると以下の画面が表示され,追加することはできません。

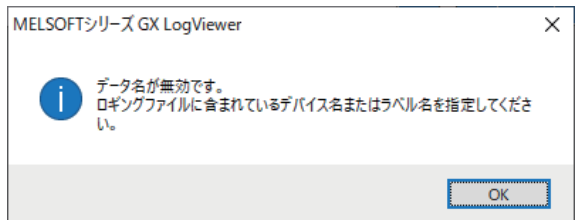

 • レコーディングの収集対象のデバイス,ラベルについては,GX Works3の各プロジェクトでレコーディン グ設定の[デバイス/ラベル収集設定]⇒[デバイス/ラベル収集対象一覧]から確認できます。

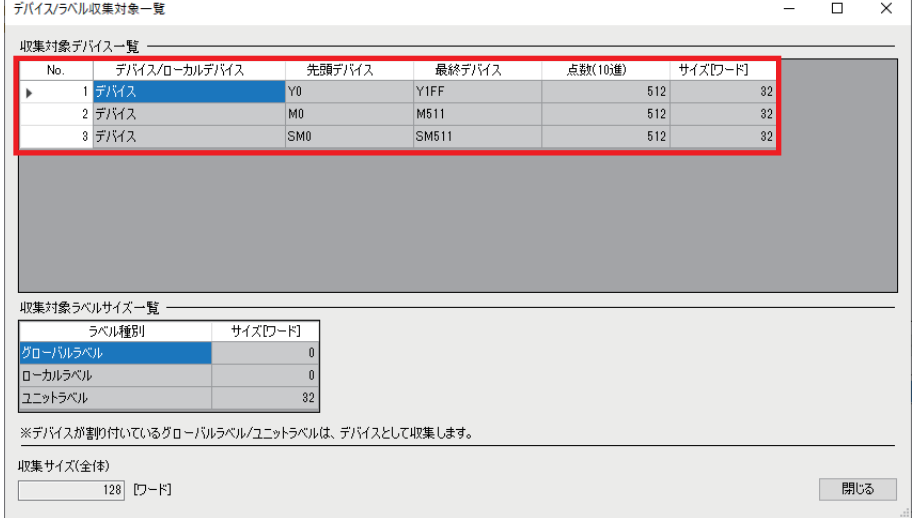

*4.* デバイスM60が追加された状態のレコーディングファイルが表示されたら,先頭データの"凡例に追加"へチェックを入 れて[OK]ボタンをクリックします。

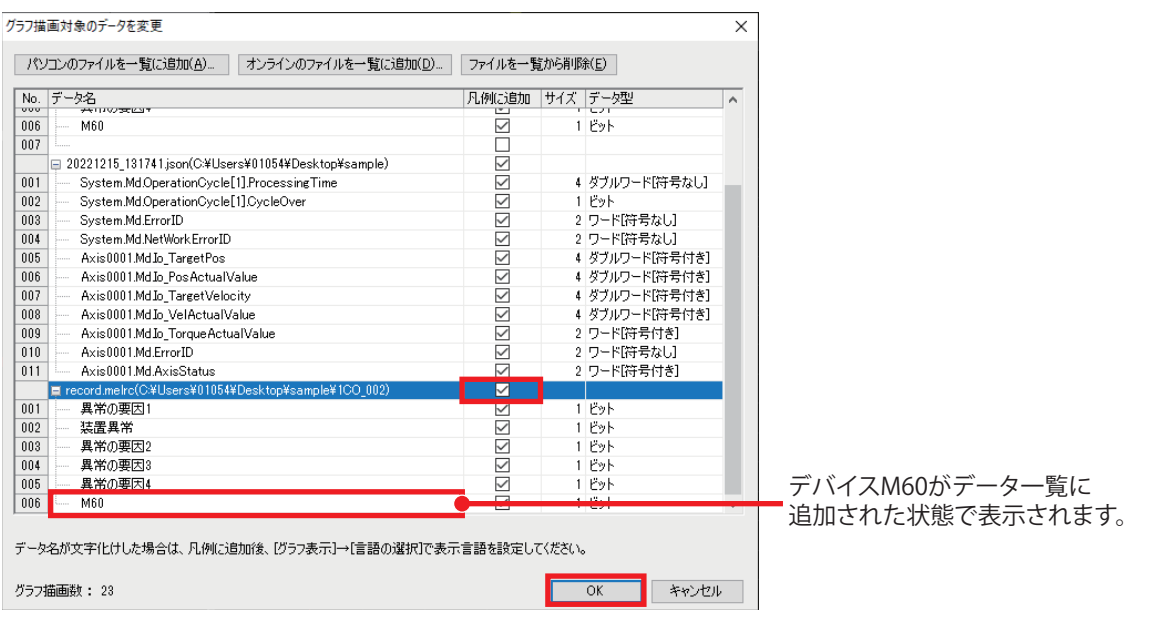

**5.** マスタ局とローカル局のレコーディングファイルのグラフ凡例,グラフエリアにデバイスM60が追加されます。

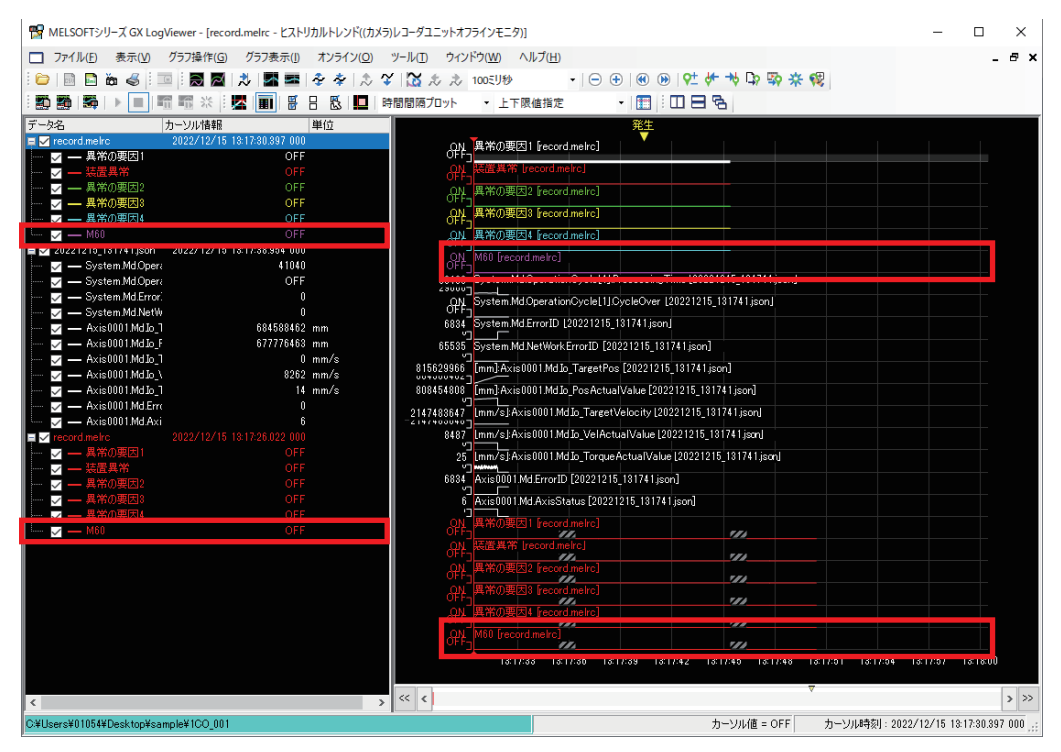

 • 各ファイルで異なるデバイスに同じラベル名が設定されている場合,複数のファイルを波形表示すると同一ラベル名の データが表示されますが,各プロジェクトでラベルを割り付けていたデバイスの値が表示されます。

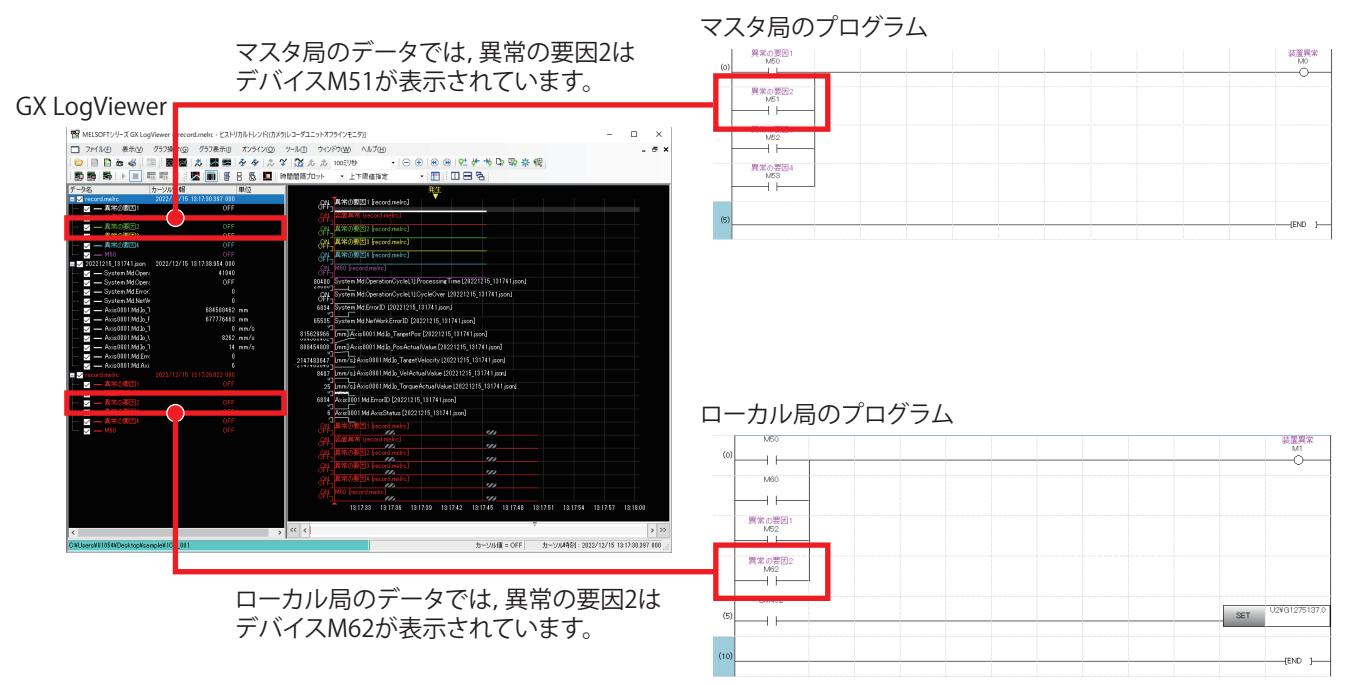

 • はじめに波形表示していたファイルに設定されているラベルが,あとから追加したファイルに設定されていないラベルの 場合,追加したファイルにも同一のラベルが不定値として表示されます。

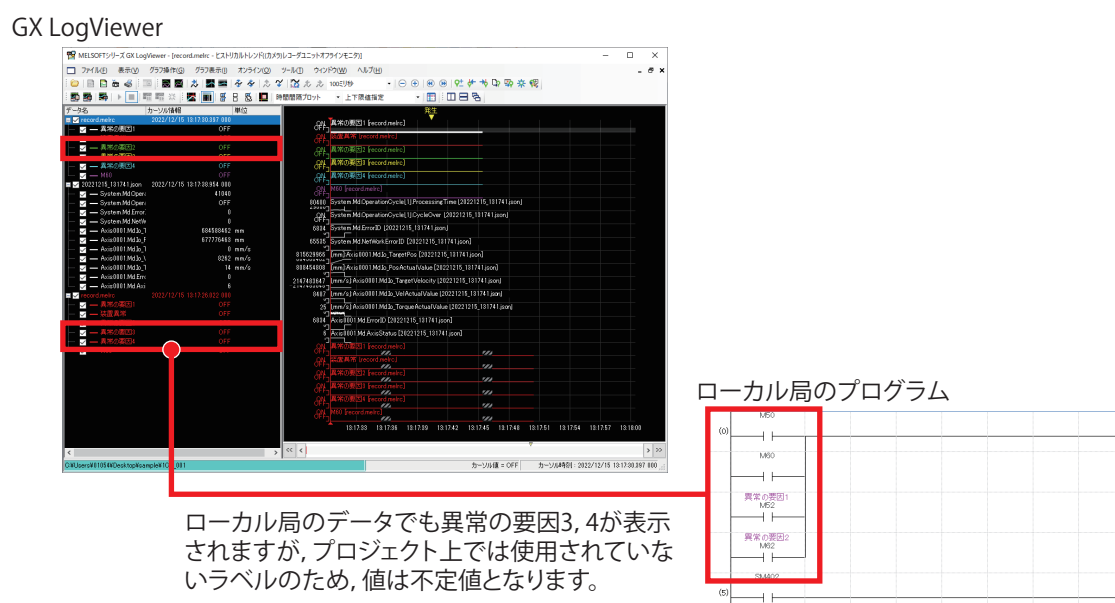

耀興

 $SET$ 

#### **時刻を同期する**

同一グラフエリアに複数のファイルを表示する場合,先頭時刻が異なる複数ファイルの時刻を同期し,グラフの位置を調整 します。以下に時刻同期の方法について説明します。

#### 操作手順

*1.* マスタ局のモーションユニットで収集したロギングデータの先頭ファイルを選択します。

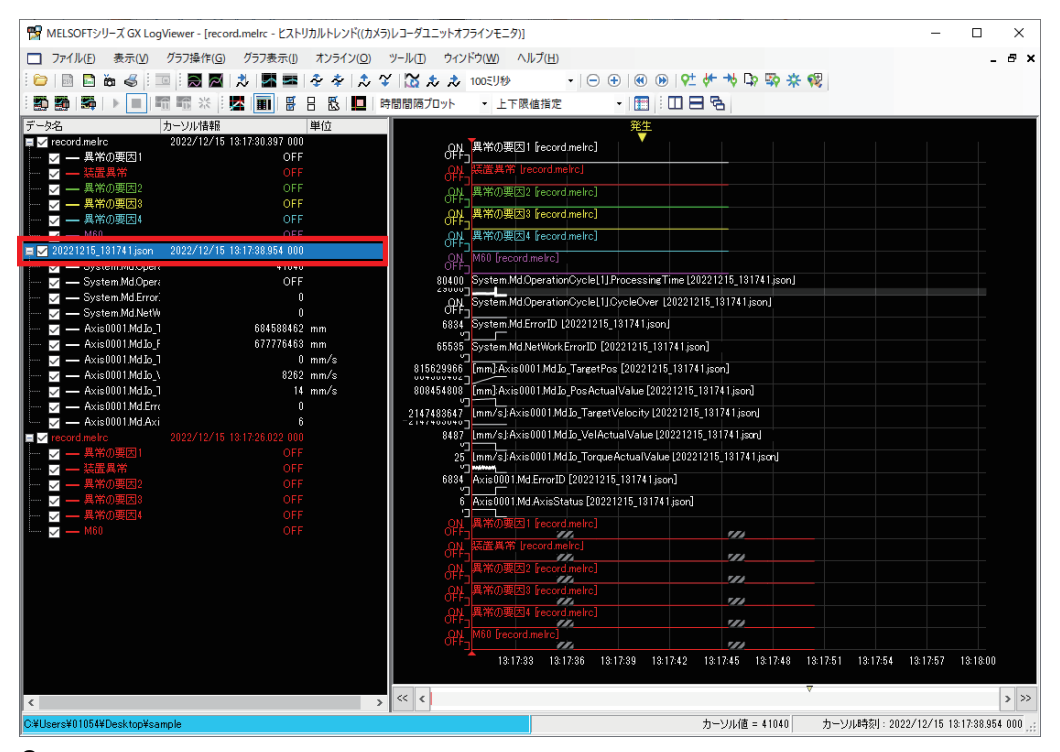

*2.* マスタ局のカメラレコーダユニットで収集したレコーディングファイルの先頭ファイルと時刻同期を行います。

て)[グラフ操作]⇒[グラフ位置を調整]⇒[先頭ファイルと時刻同期]

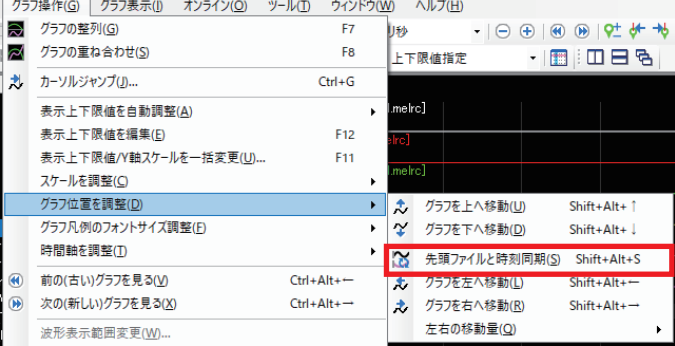

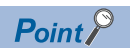

先頭ファイルのロギングデータを選択すると,全てのファイルの時刻を先頭ファイルの時刻に同期できま す。その場合,[先頭ファイルと時刻同期]をクリック後に下記の画面が表示されます。

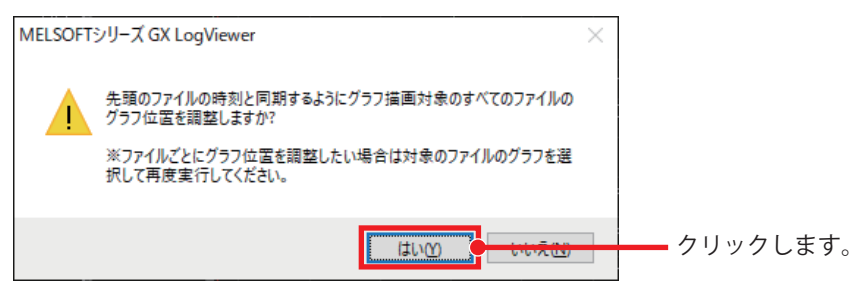

#### *3.* マスタ局で収集したロギングデータの時刻同期が完了します。

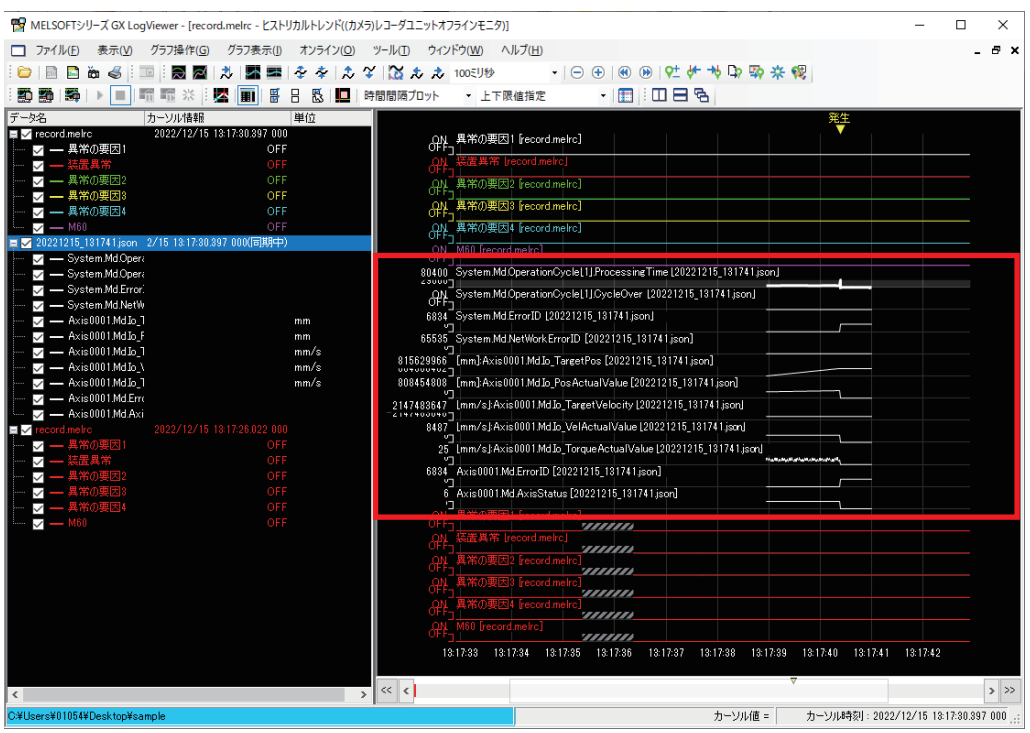

*4.* ローカル局のカメラレコーダユニットで収集したレコーディングファイルも手順1,2と同様の手順で時刻同期を行い ます。複数のデータを同じ時間軸で確認し,異常の原因究明などが可能です。

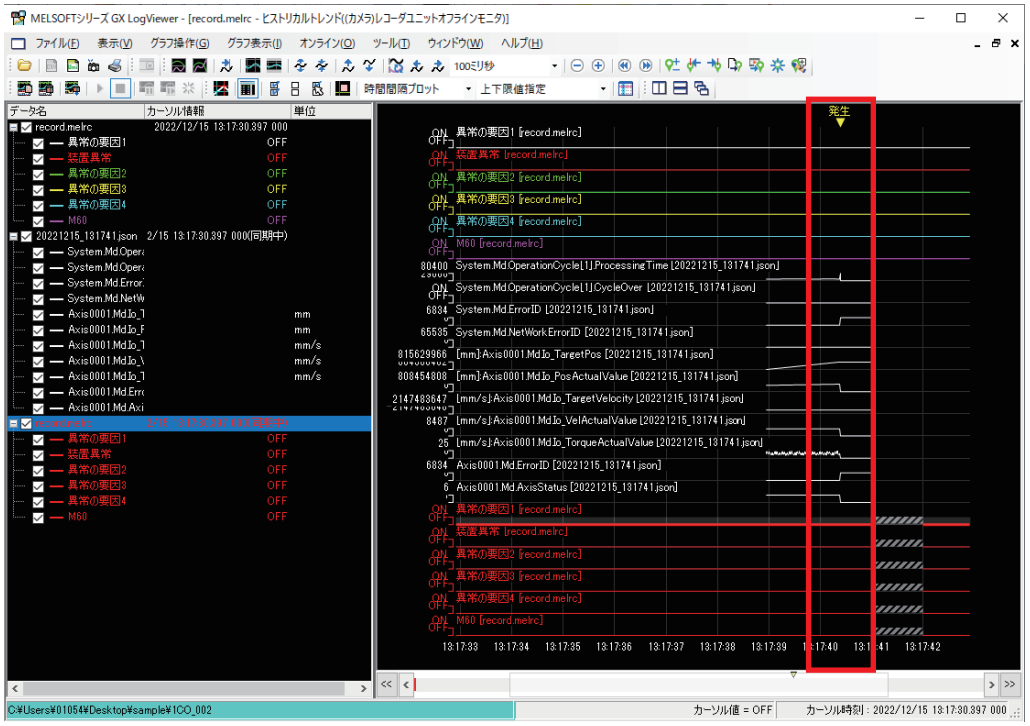

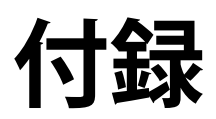

## **付1 トラブルシューティング**

### **エラーの確認方法**

発生するエラーの確認方法について説明します。

ユニット個別のトラブルシューティングについては,各ユニットのマニュアルを参照してください。連動レコーディングの 各現象に関するトラブルシューティングについては,下記を参照してください。 MELSEC iQ-R システムレコーダ 連動レコーディング機能リファレンスマニュアル

#### <span id="page-96-1"></span>**カメラレコーダユニット**

カメラレコーダユニットのエラー確認方法は3種類あります。

#### <span id="page-96-0"></span>■**エンジニアリングツールのシステムモニタ**

#### 操作手順

**1.** GX Works3の[診断]⇒[システムモニタ]をクリックします。

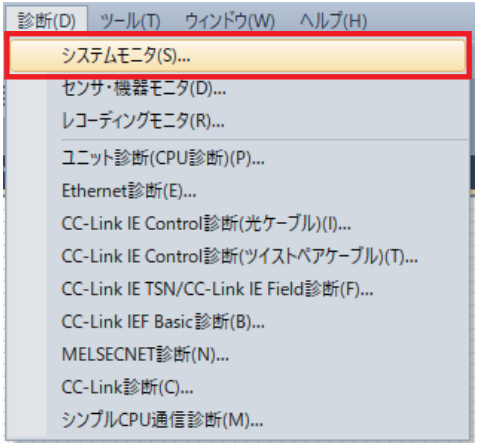

*2.* カメラレコーダユニットをダブルクリックします。

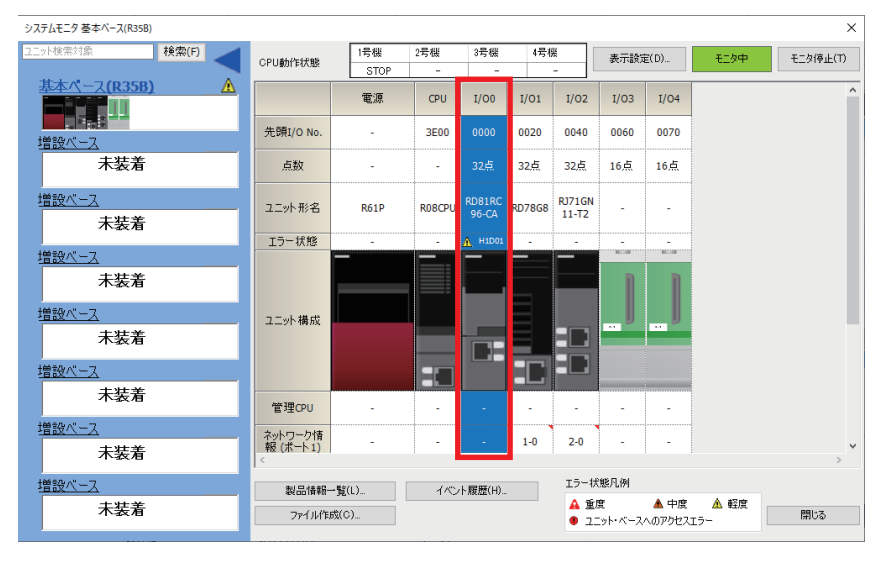

#### *3.* ユニット診断画面で発生しているエラーの内容と処置方法を確認します。

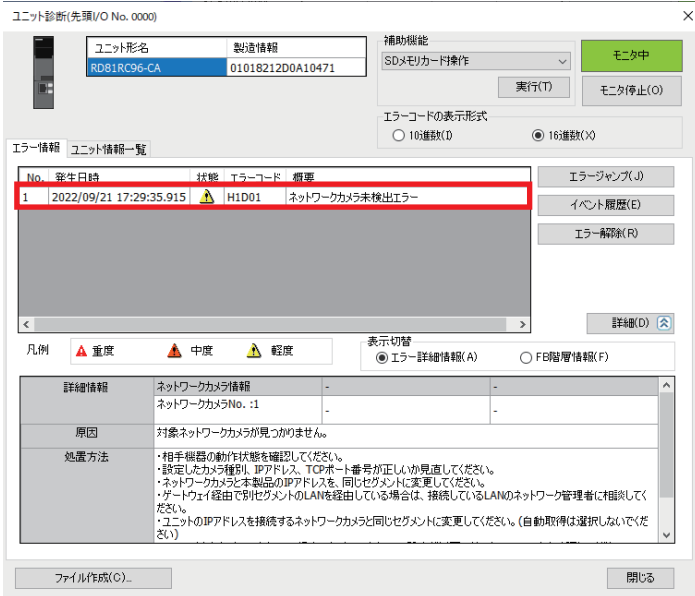

#### ■**バッファメモリ**

下記バッファメモリによりエラーコードを確認できます。

- 現在エラーエリア(Un¥G140~149)
- エラーログ(Un¥G152~311)

バッファメモリの詳細については,下記を参照してください。 MELSEC iQ-R システムレコーダユーザーズマニュアル(応用編)

#### ■**レコーディングモニタ**

レコーディングモニタで,レコーディング設定ごとのレコーディング機能の動作状態を確認できます。

#### 操作手順

*1.* GX Works3の[診断][レコーディングモニタ]をクリックします。

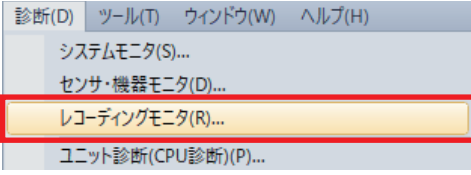

*2.* レコーディングモニタで,レコーディング設定ごとのエラーの有無とエラーコードを確認します。

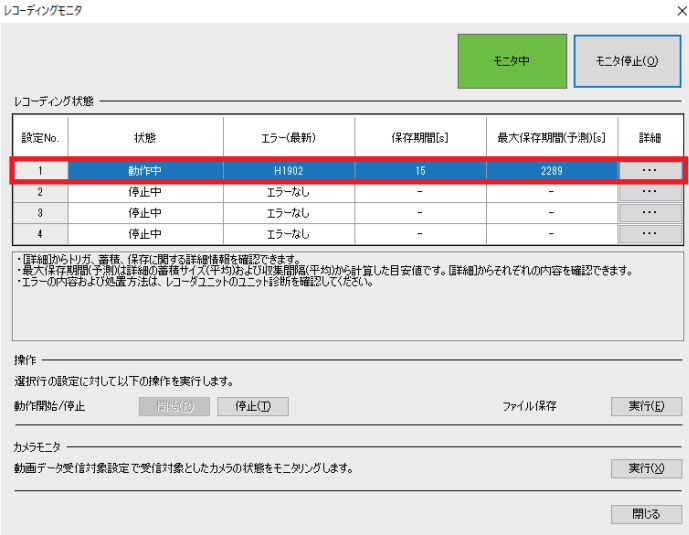

#### **レコーダユニット**

レコーダユニットのエラー確認方法は、カメラレコーダユニットの場合と同様です。(に [96ページ カメラレコーダユニッ](#page-96-1) [ト](#page-96-1))

#### **モーションユニット**

モーションユニットのエラー確認方法は4種類あります。

#### ■**エンジニアリングツールのシステムモニタ**

確認方法の詳細については,下記を参照してください。 [96ページ エンジニアリングツールのシステムモニタ](#page-96-0)

#### ■**エンジニアリングツールのイベント履歴**

#### 操作手順

*1.* ユニット診断画面を起動します。

[診断][ユニット診断(CPU診断)]または[システムモニタ]

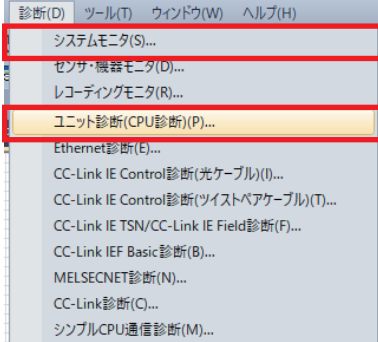

#### *2.* [イベント履歴]ボタンをクリックします。

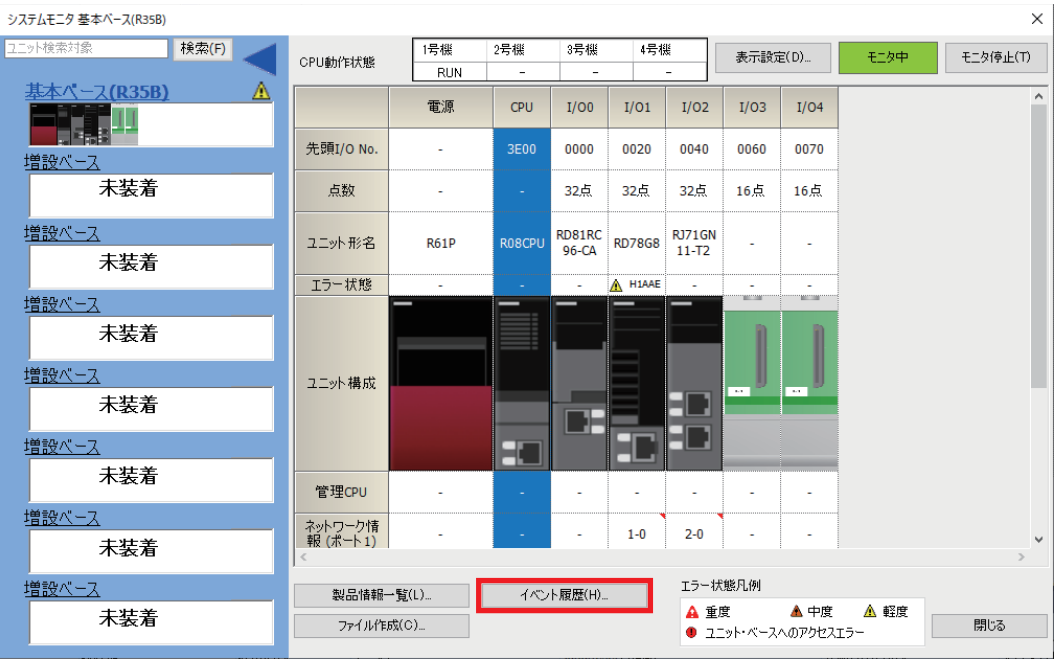

#### *3.* イベント履歴画面で発生しているエラーの内容と処置方法を確認します。

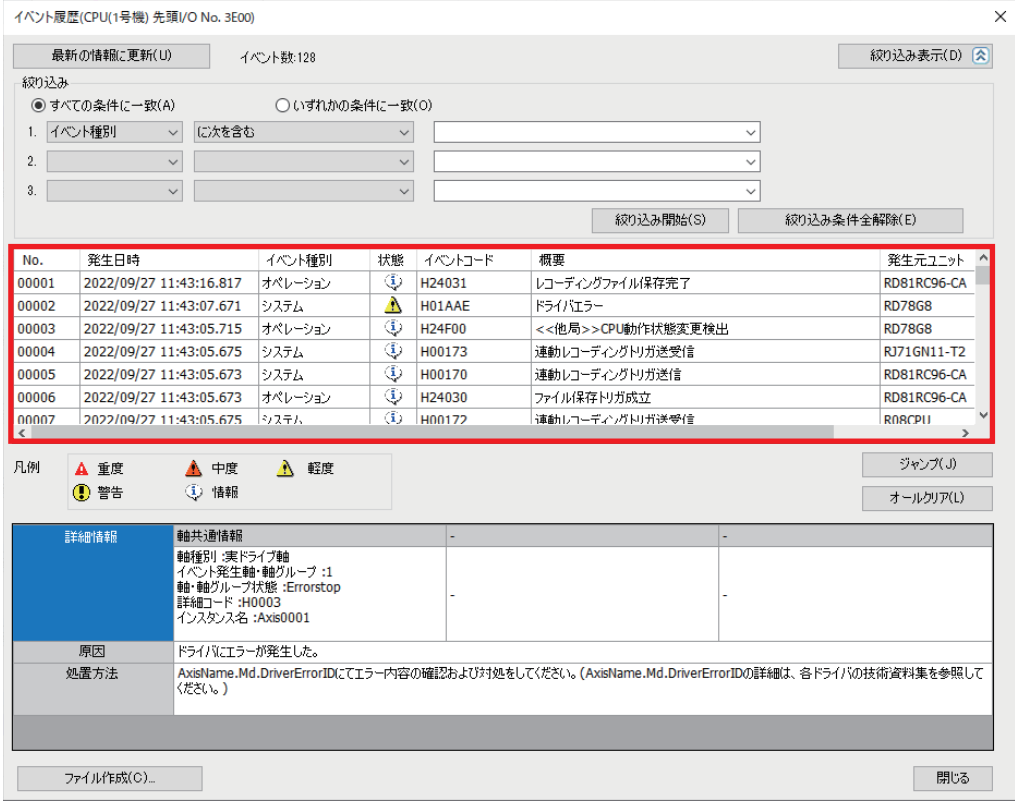

#### ■**エンジニアリングツールのモーションイベント履歴**

#### 操作手順

*1.* モーション制御設定機能より,モーションイベント履歴画面を開きます。

て)[オンライン]=[モーションモニタ]=[イベント履歴]

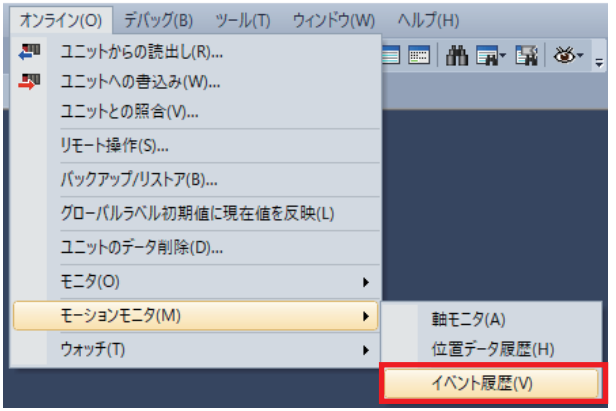

*2.* 発生しているエラーの内容と処置方法を確認します。

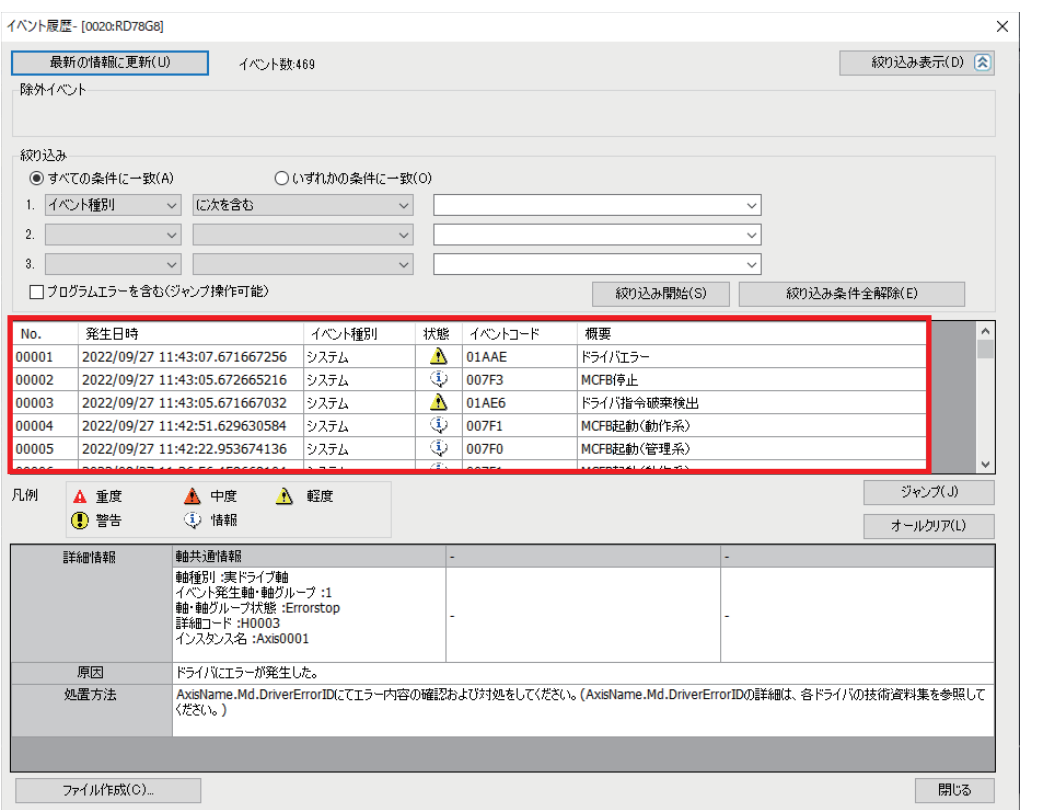

#### ■**モニタデータ(ラベル)**

軸,軸グループ,システムのラベルにて,エラー /警告の検出フラグおよびエラーコード/警告コードを確認できます。 これらのラベルはユニットラベルや専用命令により,CPUユニットから参照できます。 モニタデータ(ラベル)の詳細については,下記を参照してください。 MELSEC iQ-R モーションユニットユーザーズマニュアル(応用編)

## <span id="page-101-0"></span>**付2 ロギング設定ファイルの確認**

### **ロギング設定ファイルの確認方法**

サーボシステムレコーダで自動生成されたロギング設定ファイルは以下の方法で確認できます。

#### 注意事項

- プロジェクトに実ドライブ軸が存在しない場合,ロギング設定ファイルは生成されません。
- SDメモリカード未挿入の状態でモーションシステムを起動すると,ユーザドライブにロギング設定ファイルが生成され ます。SDメモリカードを挿入して再起動すると,ユーザドライブとSDメモリカードの両方にロギング設定ファイルが作 成された状態となります。この場合, SDメモリカードに保存されたロギング設定を優先してロギングを行います。

#### **"モーションシステム ロギング状態確認と操作"画面から確認**

#### 操作手順

- *1.* モーションシステムを起動します。
- *2.* モーション制御設定機能より,"モーションシステム ロギング設定"画面を開きます。

て [ツール] ☆ [ロギング機能] ☆ [ロギング設定]

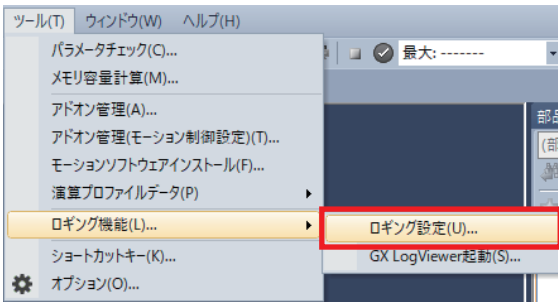

*3.* "モーションシステム ロギング状態確認と操作"画面を開きます。

て)「オンライン|☆「ロギング状態確認と操作」

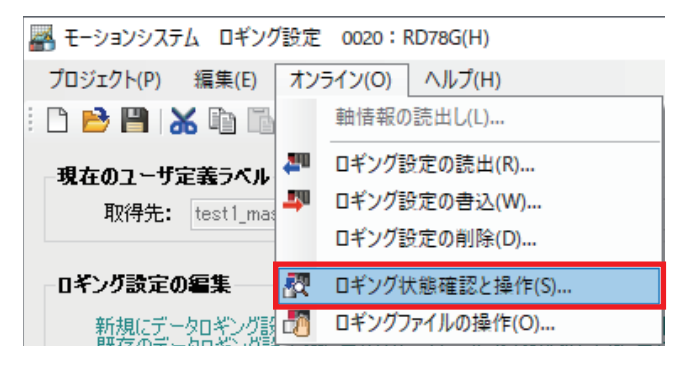

*4.* モーションシステムデータNo.10のデータ設定名が"ServoSystemRecorder"と表示されていれば,ロギング設定ファイ ルが自動生成されたことを確認できます。

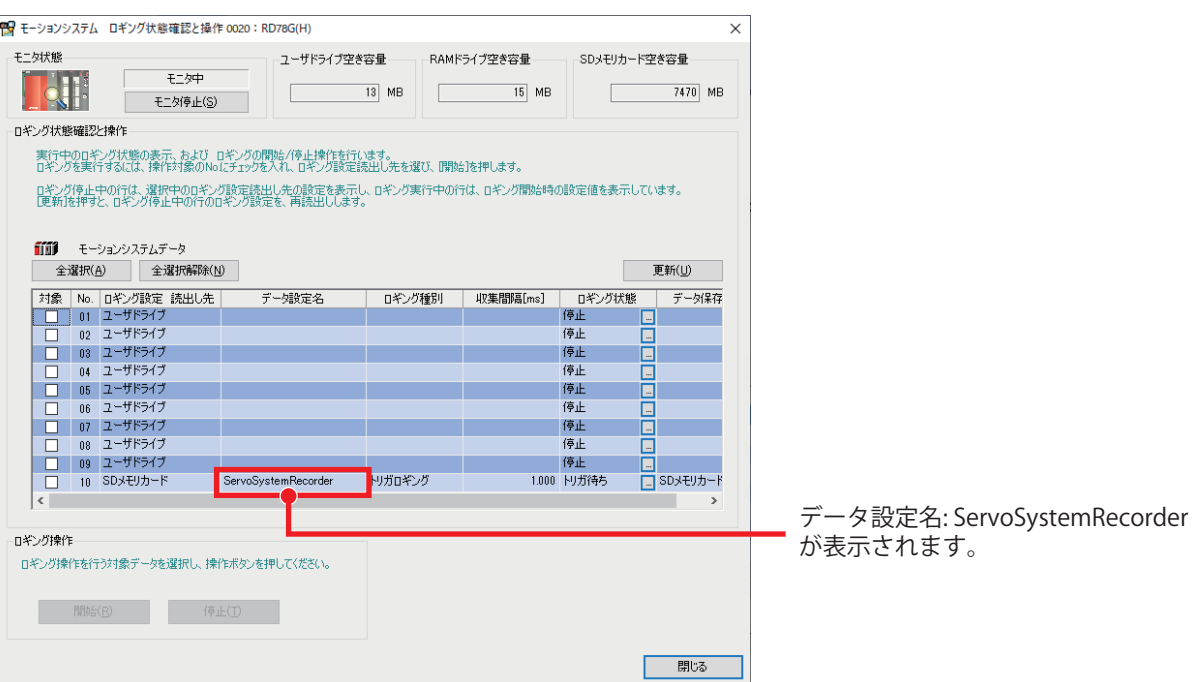

#### **イベント履歴から確認**

#### 操作手順

- *1.* モーションシステムを起動します。
- *2.* モーション制御設定機能より,"イベント履歴"を開きます。

√ [オンライン]  $E[-\frac{1}{2}]\circ E[-\frac{1}{2}]\circ E[-\frac{1}{2}]\circ$ 

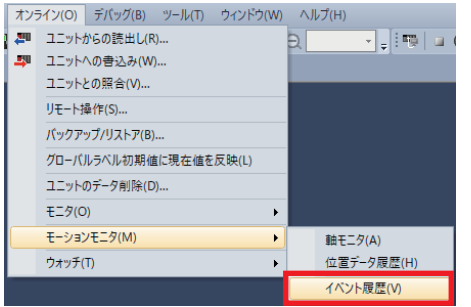

*3.* "007EE: サーボシステムレコーダ起動"と表示されていれば,ロギング設定ファイルが自動生成されたことを確認できま す。

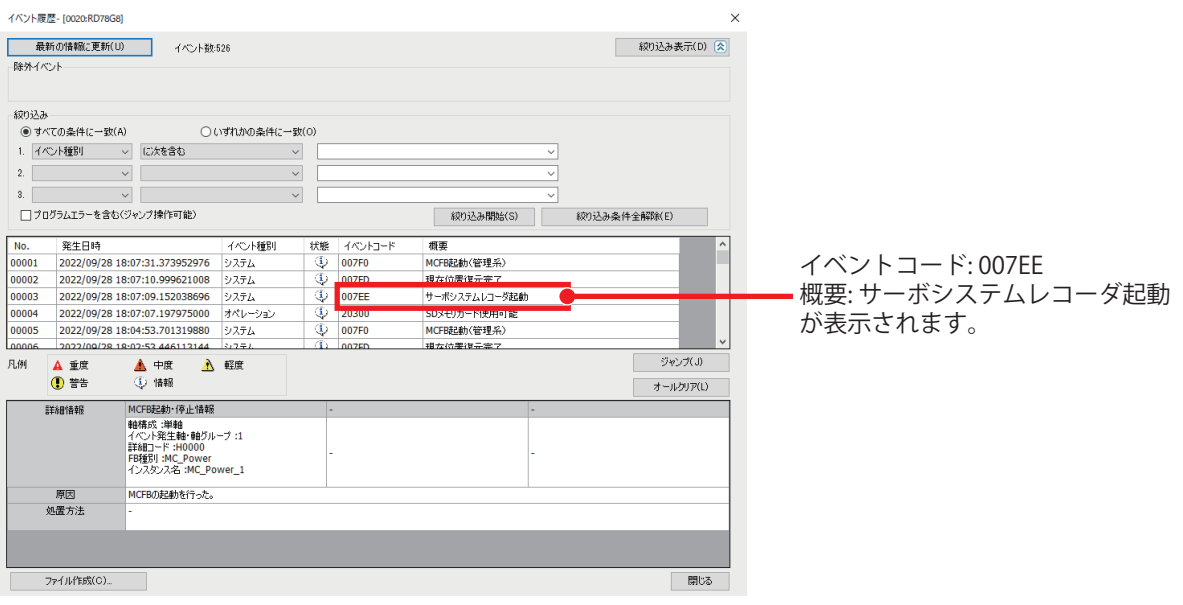

### **ロギング設定ファイルの編集**

アドオンServoSystemRecorderで生成されたロギング設定ファイルについて、収集データや収集間隔(レート),収集点数や トリガ検出位置を変更したい場合に,以下の手順で編集できます。

その場合は,データロギング名を"ServoSystemRecorder\_\*\*\*"に変更してください。それによりシステムの電源を再投入し ても本アドオンにより上書きされません。

#### 操作手順

*1.* "ロギング設定の読出"画面を表示します。

て [オンライン]⇒[ロギング設定の読出]

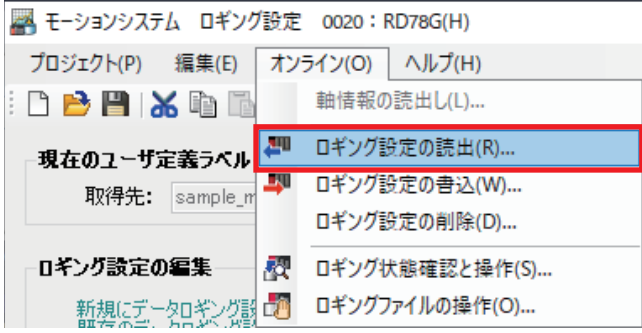

*2.* モーションシステム内のロギング設定ファイル(LOG10またはLOG09)をロギング設定ツールで読み出します。

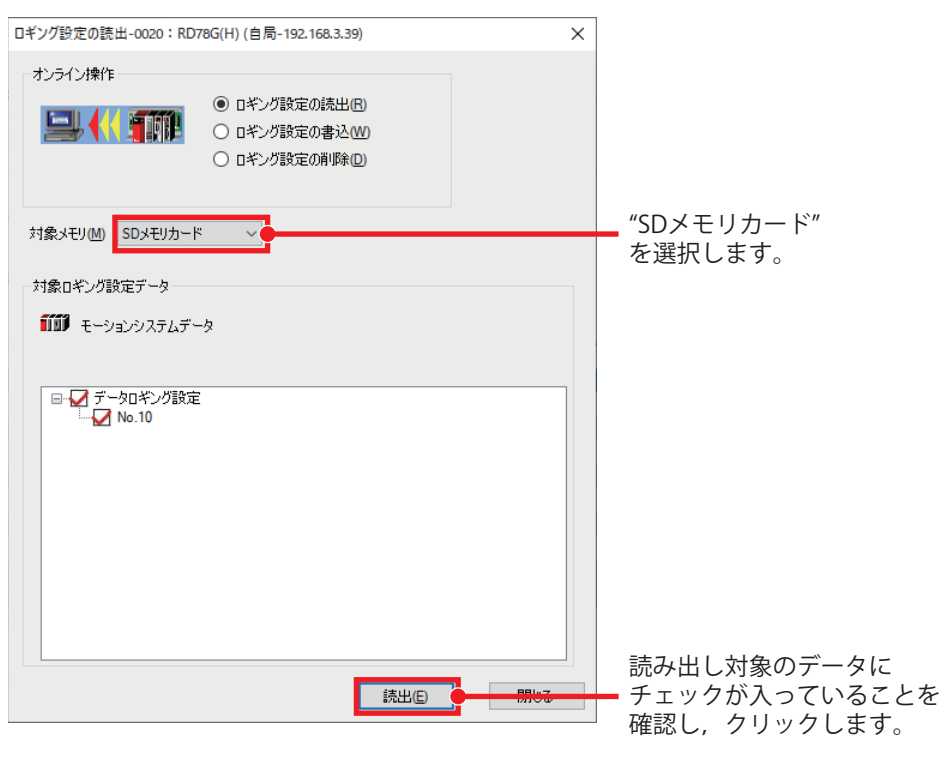

*3.* ロギング設定ファイルの読み出しが完了したら,編集対象のデータへチェックを入れて[編集]ボタンをクリックしま す。

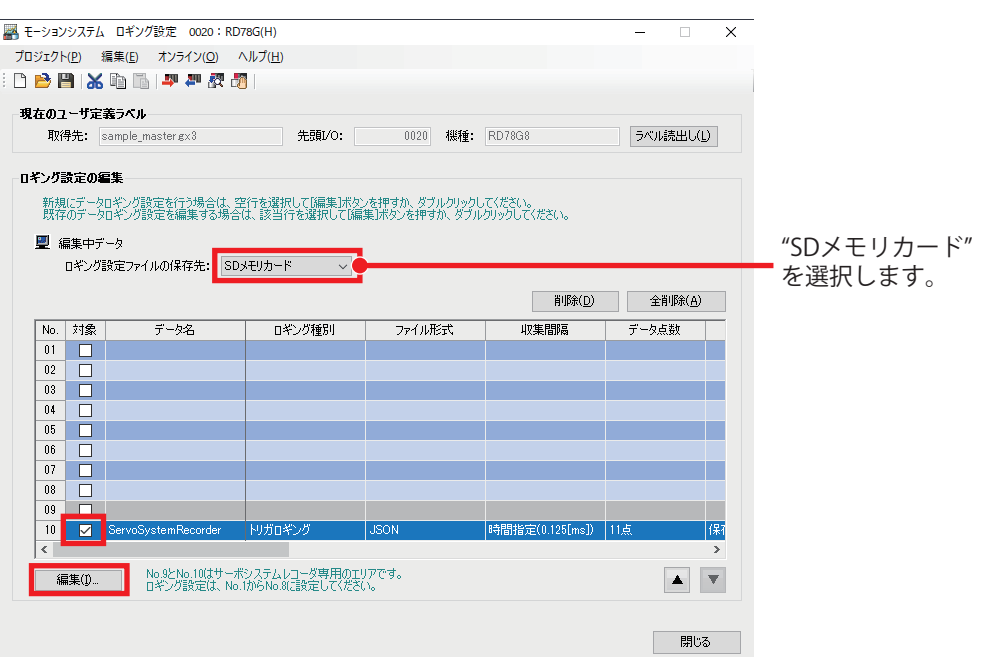

*4.* ロギング設定ファイルを編集し,データロギング名を"ServoSystemRecorder\_\*\*\*"に変更します。(データロギング名の "\*\*\*"部分はユーザ任意)

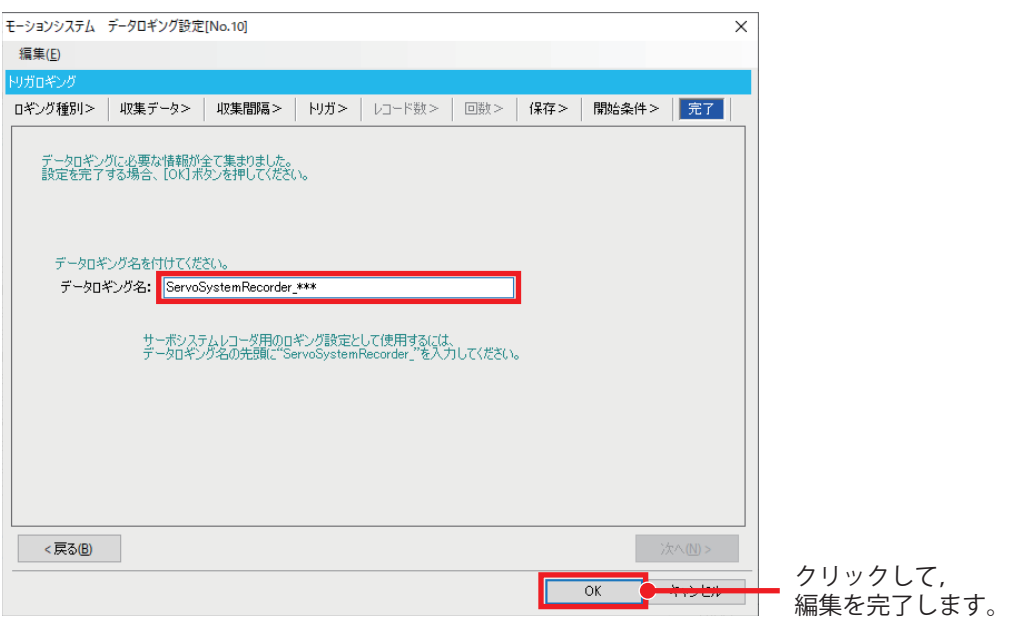

*5.* 編集内容の反映が完了したら,"ロギング設定の書込"画面を表示します。

て [オンライン]⇒[ロギング設定の書込]

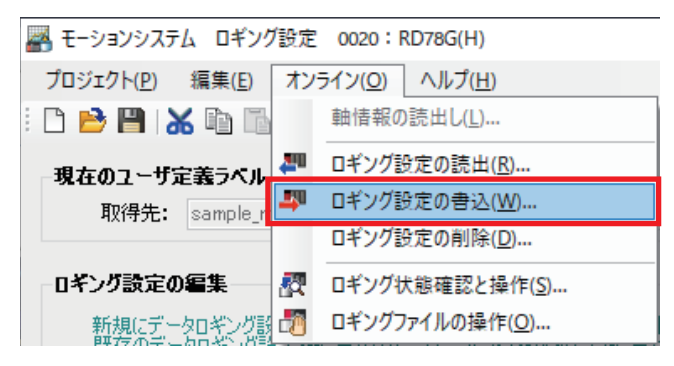

#### *6.* ロギング設定ツールからモーションシステム内(LOG10または LOG09)へ書き込みます。

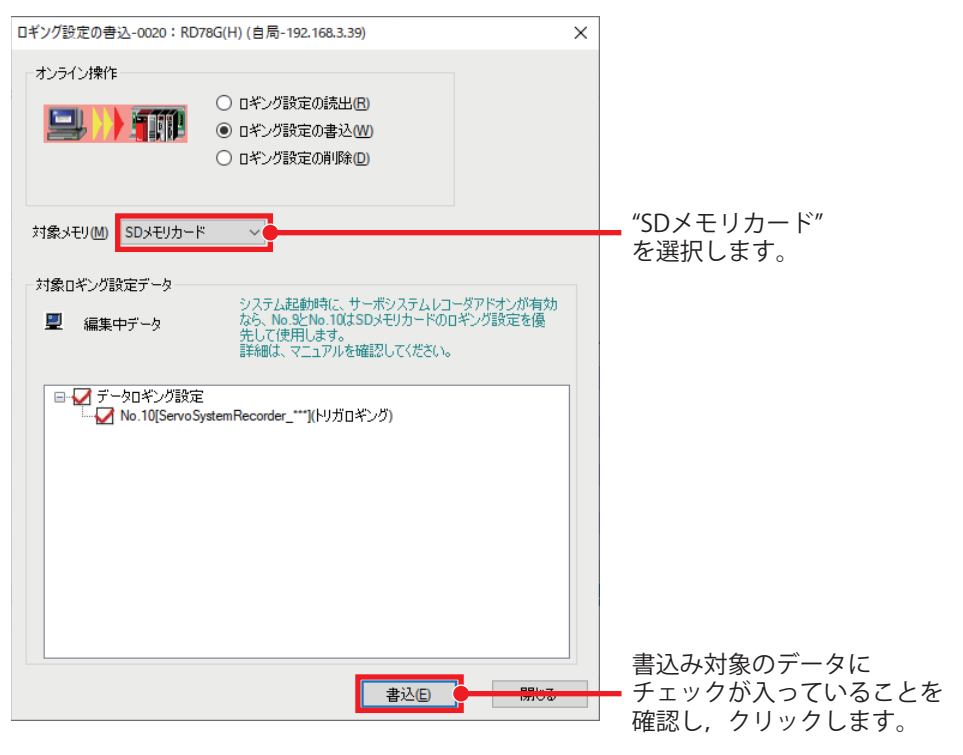

ロギング設定ファイルを編集することで、自動生成したロギング設定ファイルに対し必要に応じて対象データの追加や,不 要なデータの削除が可能です。

演算周期オーバが発生する場合,対象データ数を減らすことで演算周期の処理時間を短くできます。 編集したロギング設定ファイルが不要となった場合は,ロギング設定ツールよりロギング設定ファイルを削除してくださ い。それによりシステムの電源投入時にロギング設定ファイルが初期値で自動生成されます。

#### 注意事項

- ロギング設定ファイルを編集した場合,必ずデータロギング名を"ServoSystemRecorder\_\*\*\*"へ変更してください。変更 を行っていない場合,システムの電源投入時にロギング設定ファイルが初期値で上書きされます。
- データロギング名が"ServoSystemRecorder"以外の文字列から始まる場合,警告「サーボシステムレコーダ設定ファイル 作成不可警告」(警告コード: 0F13H)となりサーボシステムレコーダは起動しません。

## **関連マニュアル**

#### 本書で取り扱う製品の関連マニュアルを紹介します。

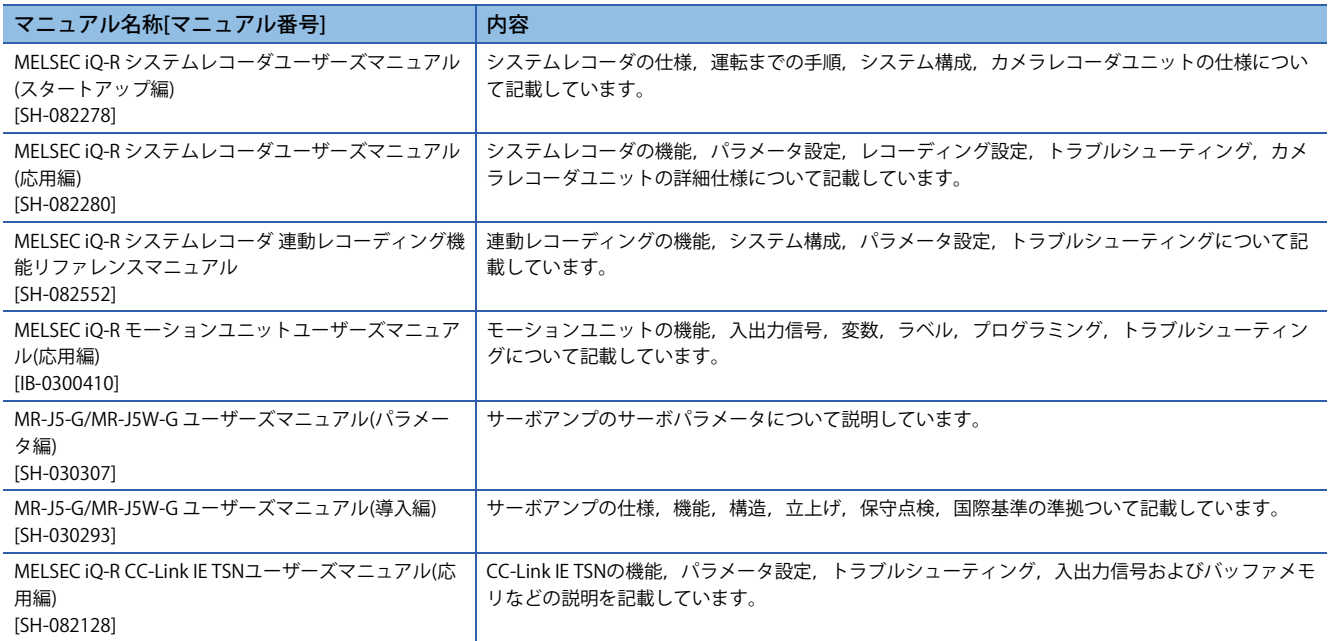
## **改訂履歴**

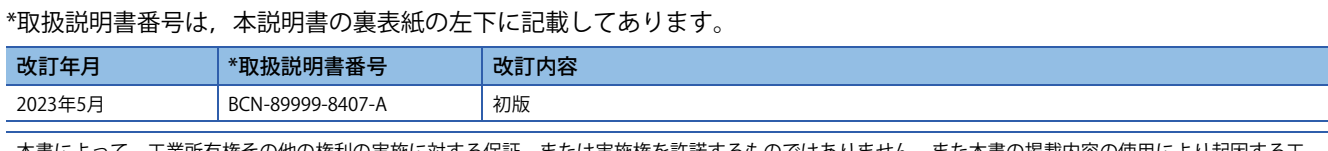

本書によって,工業所有権その他の権利の実施に対する保証,または実施権を許諾するものではありません。また本書の掲載内容の使用により起因する工 業所有権上の諸問題については,当社は一切その責任を負うことができません。

2023 MITSUBISHI ELECTRIC CORPORATION

## 三菱電機株式会社 〒100-8310 東京都千代田区丸の内2-7-3(東京ビル)

## お問合せは下記へどうぞ

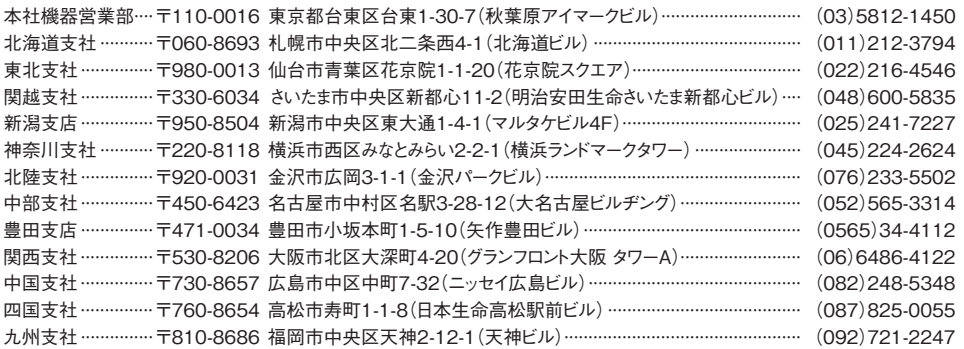

三菱電機 FA 検索 メンバー www.MitsubishiElectric.co.jp/fa

インターネットによる情報サービス「三菱電機FAサイト」

-<br>三菱電機FAサイトでは、製品や事例などの技術情報に加え、トレーニングスクール情報や 登録無料! ース<br>各種お問い合わせ窓口をご提供しています。また、メンバー登録いただくとマニュアルや<br>CADデータ等のダウンロード、eラーニングなどの各種サービスをご利用いただけます。

## **電話技術相談窓口 受付時間※1 月曜~金曜 9:00~19:00、土曜·日曜·祝日 9:00~17:00**

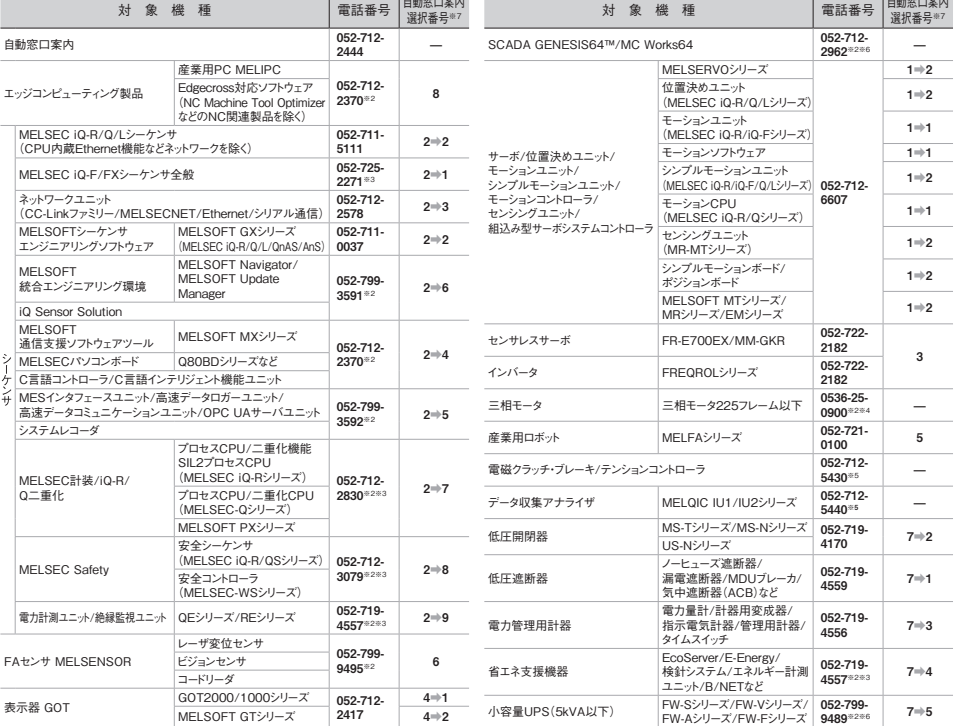

お問合せの際には、今一度電話番号をお確かめの上、お掛け間違いのないようお願いいたします。<br>※1:春季・夏季・年末年始の休日を除く、※2:土曜-日曜・祝日を除く、※3:金曜は17:00まで、※4:月曜〜木曜の9:00〜17:00と金曜の9:00〜16:30<br>※5:受付時間9:00〜17:00(土曜・日曜・祝日・当社休日を除く) ※6:月曜〜金曜の9:00〜17:00<br>※7:選択番号の入力は、自動窓口案内冒頭のお客様相談内容に関する代理店、